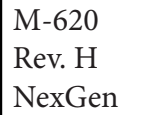

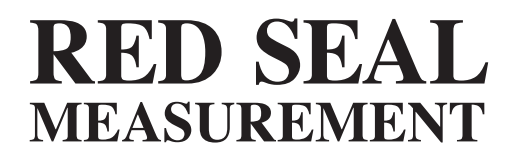

# NexGen® Operating & Maintenance Manual

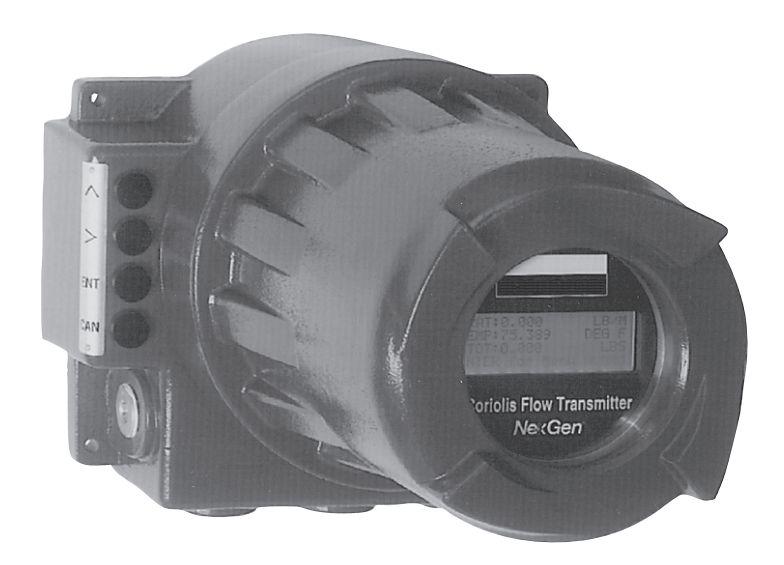

## WARNINGS, CAUTIONS, NOTES

Throughout this manual you will see WARNINGS, CAUTIONS and NOTES. They are here for your benefit and warrant attention. By paying careful attention to them you can prevent personal injury and possible equipment damage. Below are examples:

#### WARNINGS: INFORM THE READER OF POSSIBLE BODILY INJURY IF PROCEDURES ARE NOT FOLLOWED EXACTLY.

CAUTION: Alert the reader to possible equipment damage if procedures are not followed correctly.

*NOTES: Inform the reader of a general rule for a procedure or of exceptions to such a rule.*

*Refer to page 33 for start-up instructions for NexGen.*

# **Table of Contents**

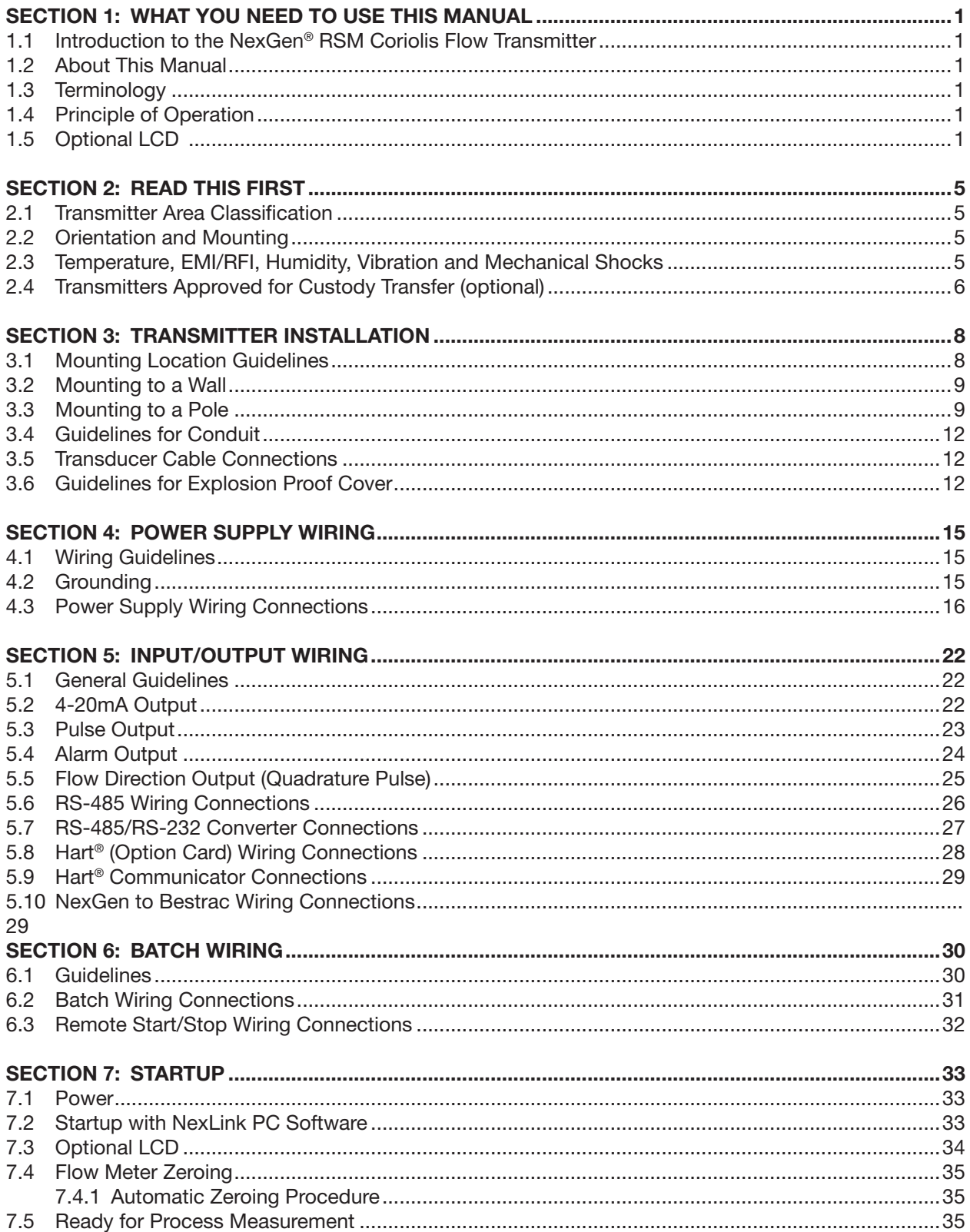

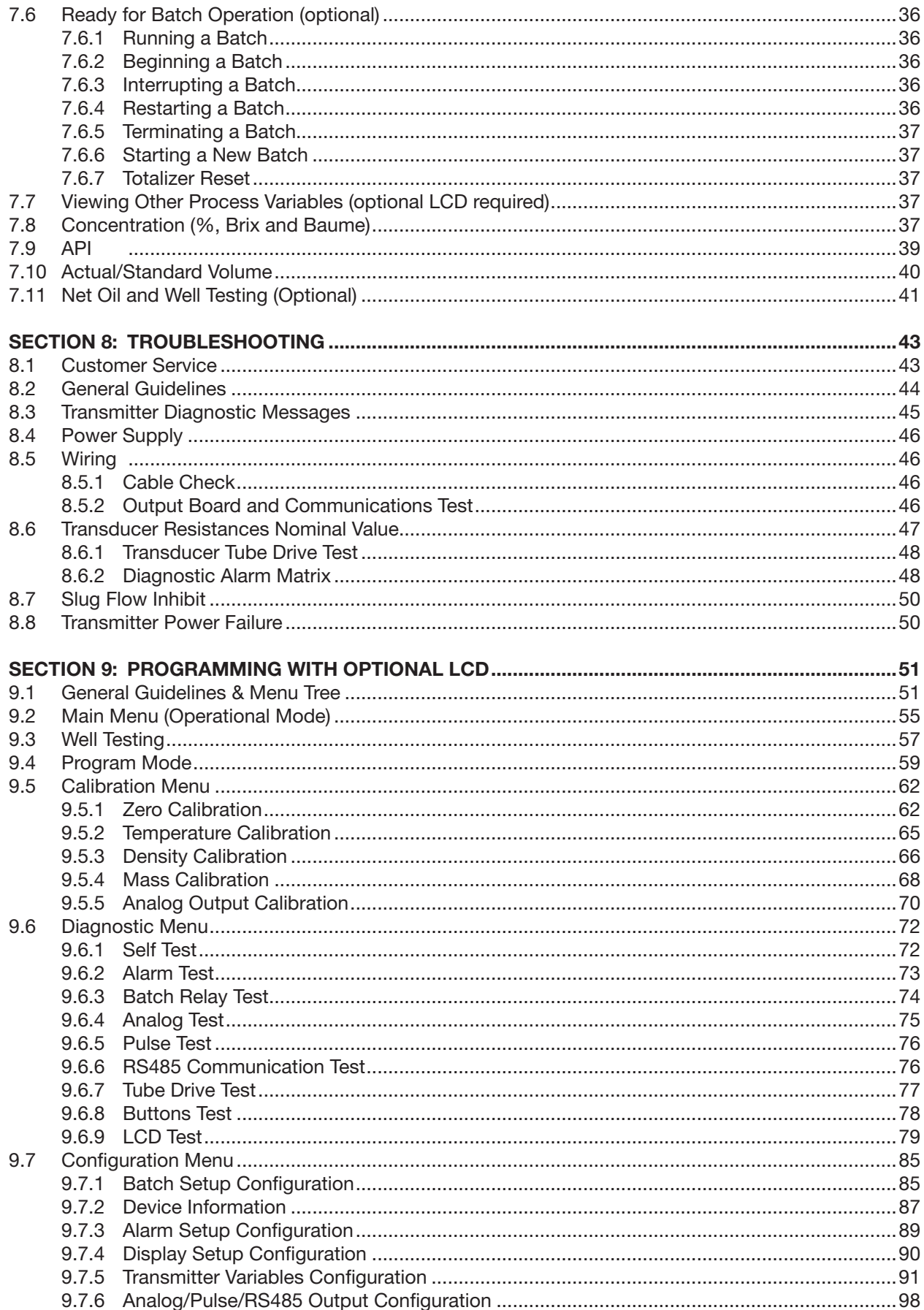

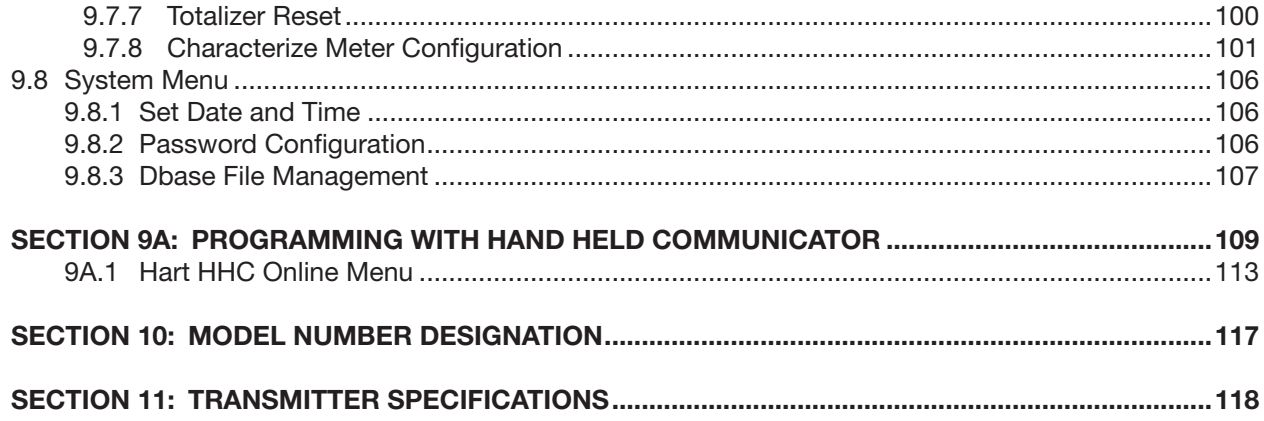

# **Table of Tables**

#### **TABLE LOCATIONS**

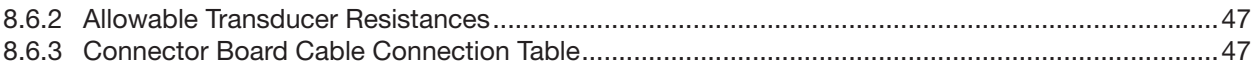

# **Table of Figures**

#### **FIGURE LOCATIONS**

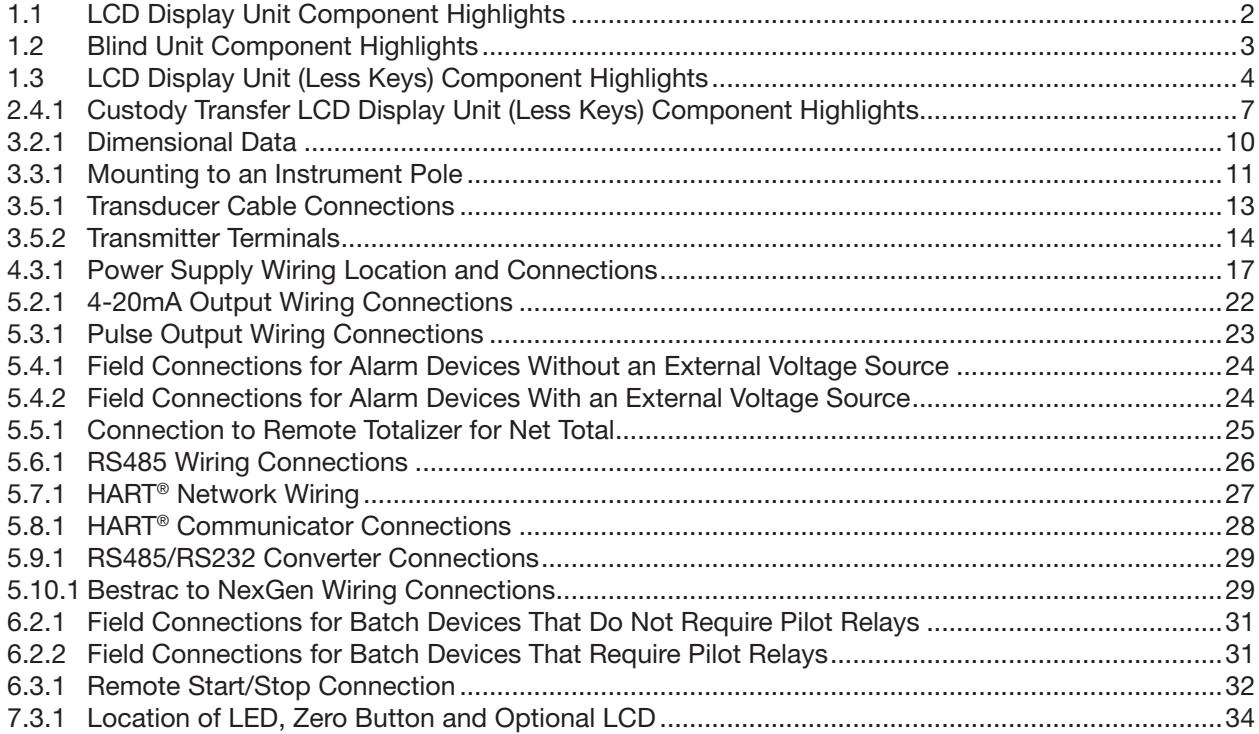

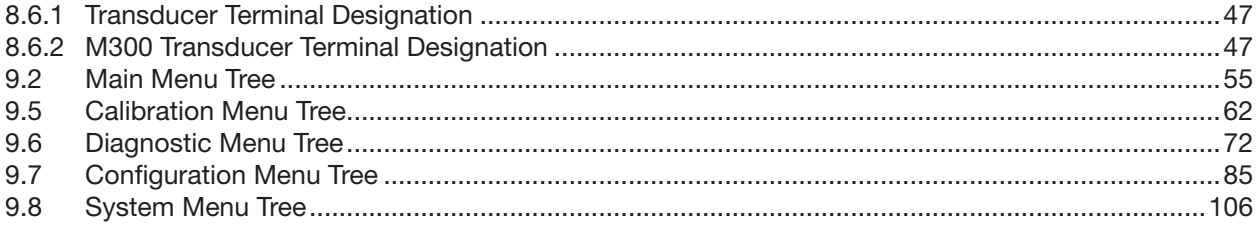

# **Table of Drawings**

#### **DRAWING LOCATIONS**

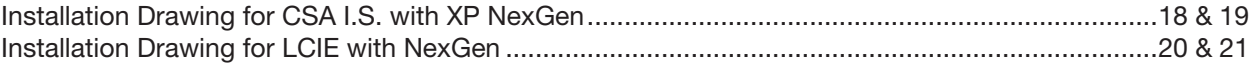

# SECTION 1: WHAT YOU NEED TO USE THIS MANUAL

#### 1.1 Introduction to the NexGen® RSM Coriolis Flow Transmitter

RSM and its employees would like to express our thanks for purchasing the NexGen RSM Flow Transmitter SFT100™.

The NexGen is the most advanced Coriolis Flow Transmitter available. It is the first transmitter with an open architecture platform and to employ Digital Signal Processing (DSP), full software configuration and optional batching capabilities from an explosion proof enclosure.

#### 1.2 About This Manual

This instruction manual explains how to install, start up, troubleshoot and program the NexGen SFT100 for use with the RSM Coriolis Force Flow meters. For more information about the RSM transducer, consult the Transducer Installation Guide (M-600).

#### CAUTION: Improper installation could cause error in measurement or failure of transmitter.

For safety purposes, please follow all instructions and adhere to all precautions outlines in this manual to assure the best operation of the SFT100.

#### 1.3 Terminology

The term *transducer* or *sensor* refers to an RSM Coriolis Force Flow Meter (CFF™). The term *transmitter* refers to a NexGen RSM Flow Transmitter (SFT100™).

#### 1.4 Principle of Operation

The principle of operation applies directly to the transducer. For a complete explanation, please consult the RSM Mass Flow Transducer Installation Guide (M-600).

#### 1.5 Optional LCD

The NexGen transmitter is available with an optional Liquid Crystal Display (LCD). The LCD displays all functions of the transmitter and is fully configurable from the unit.

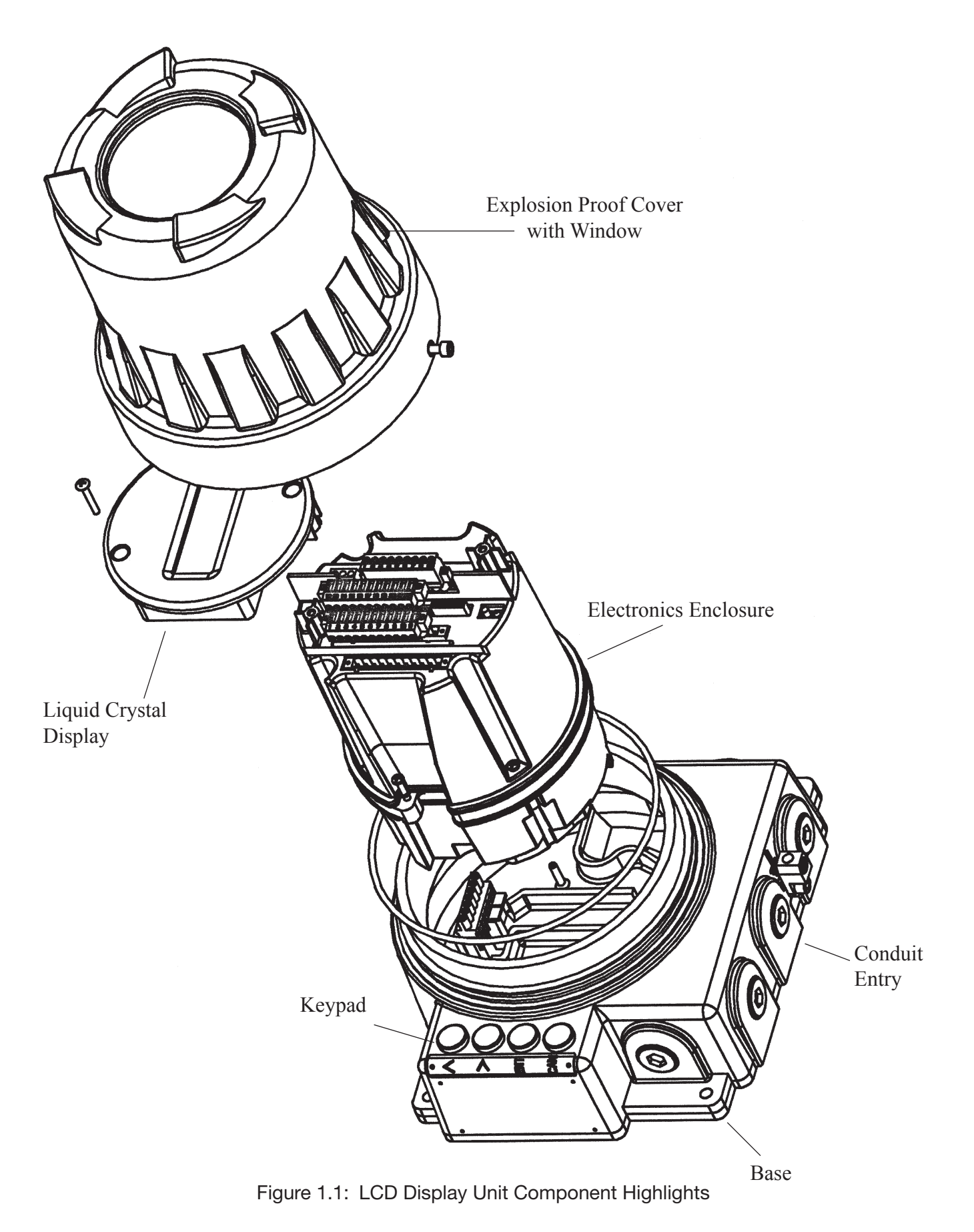

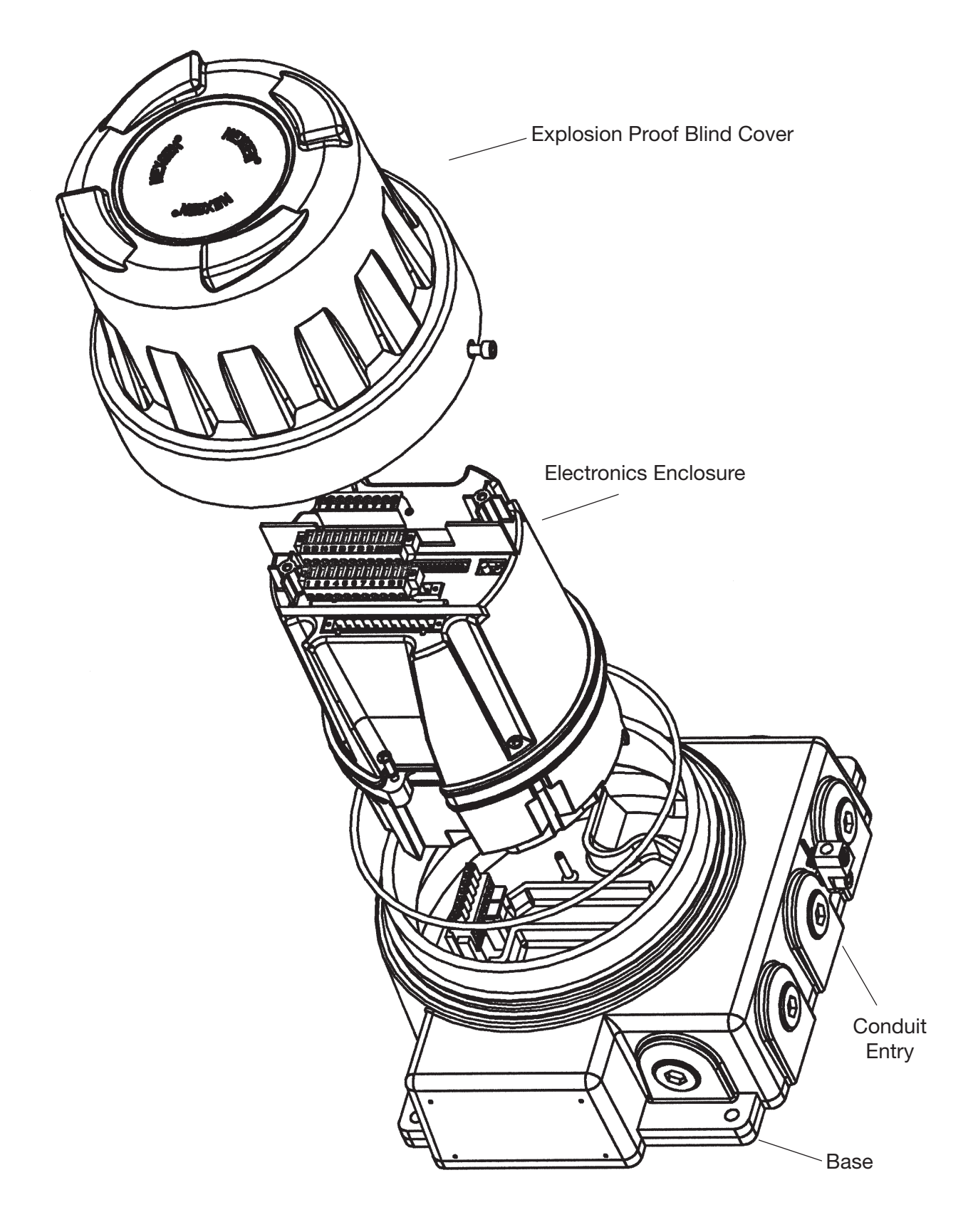

Figure 1.2: Blind Unit Component Highlights

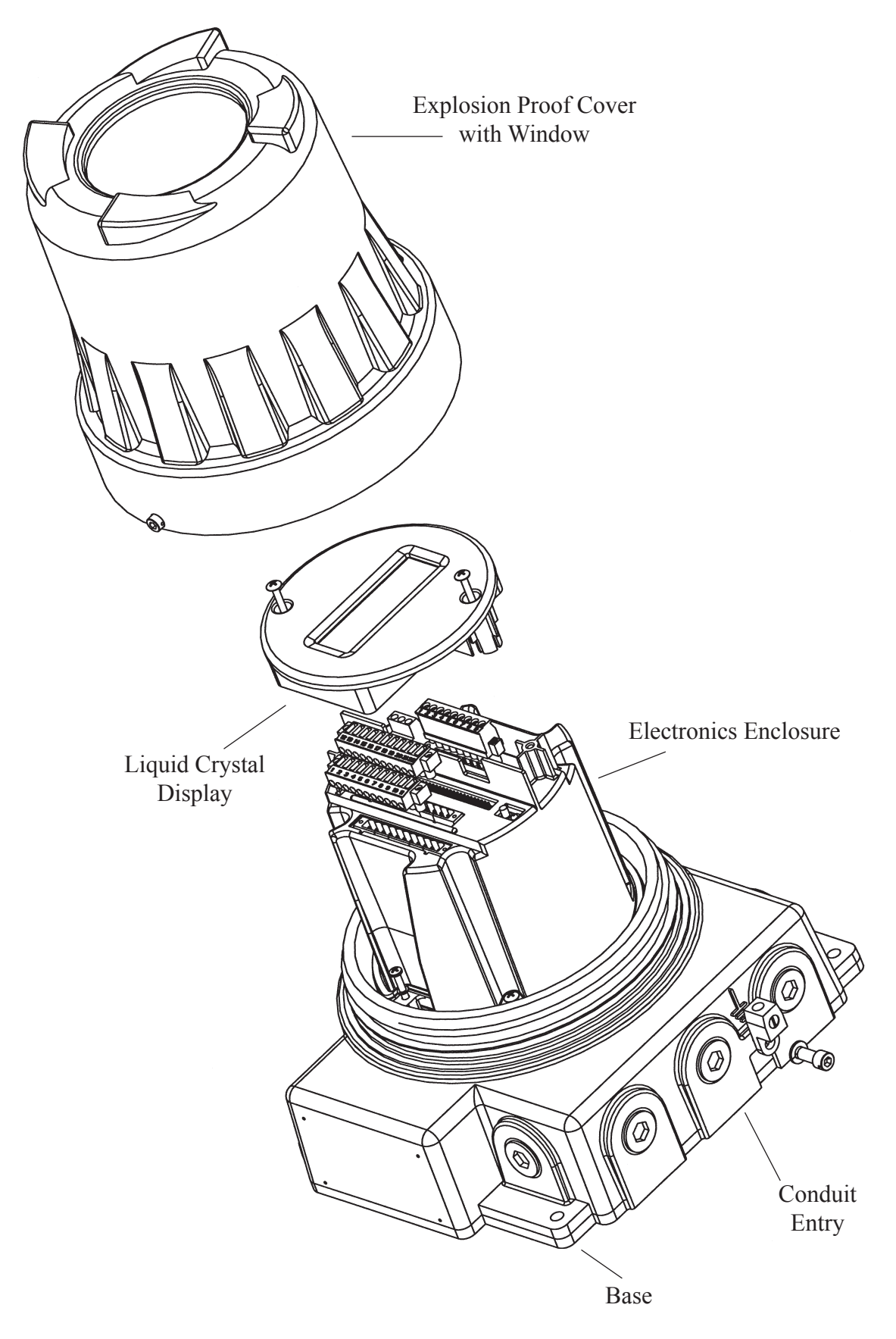

Figure 1.3: LCD Display Unit (Less Keys) Component Highlights

## SECTION 2: READ THIS FIRST

#### 2.1 Transmitter Area Classification

#### WARNING: IMPROPER INSTALLATION IN A HAZARDOUS ENVIRONMENT COULD CAUSE AN EXPLOSION. INSTALL THE NEXGEN IN AN AREA COMPATIBLE WITH THE HAZARDOUS ENVIRONMENT SPECIFIED ON THE APPROVALS TAG.

When properly installed with an RSM Coriolis Force Flow meter, the NexGen RSM Flow Transmitter can be installed in the following areas:

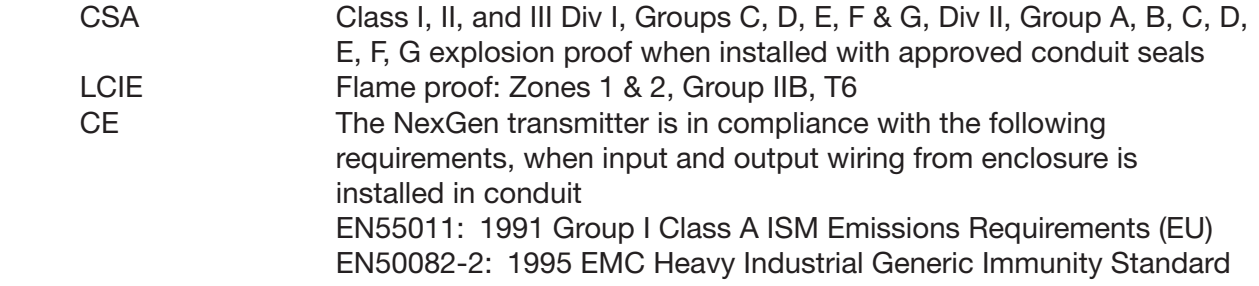

For intrinsically safe installations, install the transmitter in an environment that complies with the applicable agency drawing and with the area specified on the approvals tag. To comply with all agency requirements, install approved conduit seals on all conduit openings.

#### 2.2 Orientation and Mounting

Orient the transmitter so that the enclosure cover and the conduit openings are easily accessible.

#### 2.3 Temperature, EMI/RFI, Humidity, Vibration and Mechanical Shocks

The specified limits for the transmitter are as follows:

- Ambient temperature (with optional LCD) -4 to  $140^{\circ}$ F (-20 to 60 $^{\circ}$ C)
- Ambient temperature (with optional LCD) -22 to 140°F (-30 to 60°C) Custody Transfer option
- Ambient temperature (without optional LCD) -40 to 140°F (-40 to 60°C)
- EMI/RFI Class A digital device, pursuant to Part 15 of the FCC Rules
- Humidity: 10 to 100% condensing
- Vibration [Nonoperating 5g, 3 Axis, 10 sweeps from 10-800 Hz] [Operating 2.5g, 3 Axis, 10 sweeps from 10-800 Hz]
- Mechanical Shocks [Nonoperating 100 shocks up to 30g/11ms]

 [Operating 100 shocks up to 15g/11ms]

#### 2.4 Transmitters Approved for Custody Transfer (optional)

#### WARNING: TRANSMITTERS APPROVED FOR CUSTODY TRANSFER HAVE SPECIAL REQUIREMENTS FOR THE OPTIONAL LCD AND THE METHOD OF SEALING.

The Custody Transfer NexGen (blind and display less keys) transmitters are approved by Weights and Measures for use in custody transfer applications.

The specifications for the Custody Transfer NexGen transmitter are:

- Ambient Temperature (with optional LCD) -22 to  $140^{\circ}F$  (-30 to 60 $^{\circ}C$ )
- Ambient Temperature (without optional LCD) -40 to 140°F (-40 to 60°C)

The Custody Transfer NexGen transmitter has provisions for seal wire on the base, and the ground terminal screw of the unit. (See Figure 2.4.1)

NOTE: If the NexGen (blind or display less keys) transmitter is in use in a custody transfer application ALL CONNECTIONS to terminals 7 and 8 (RS485), and terminals 4 and 5 (HART) shall be removed prior to the sealing of the unit by a Weights and Measures official.

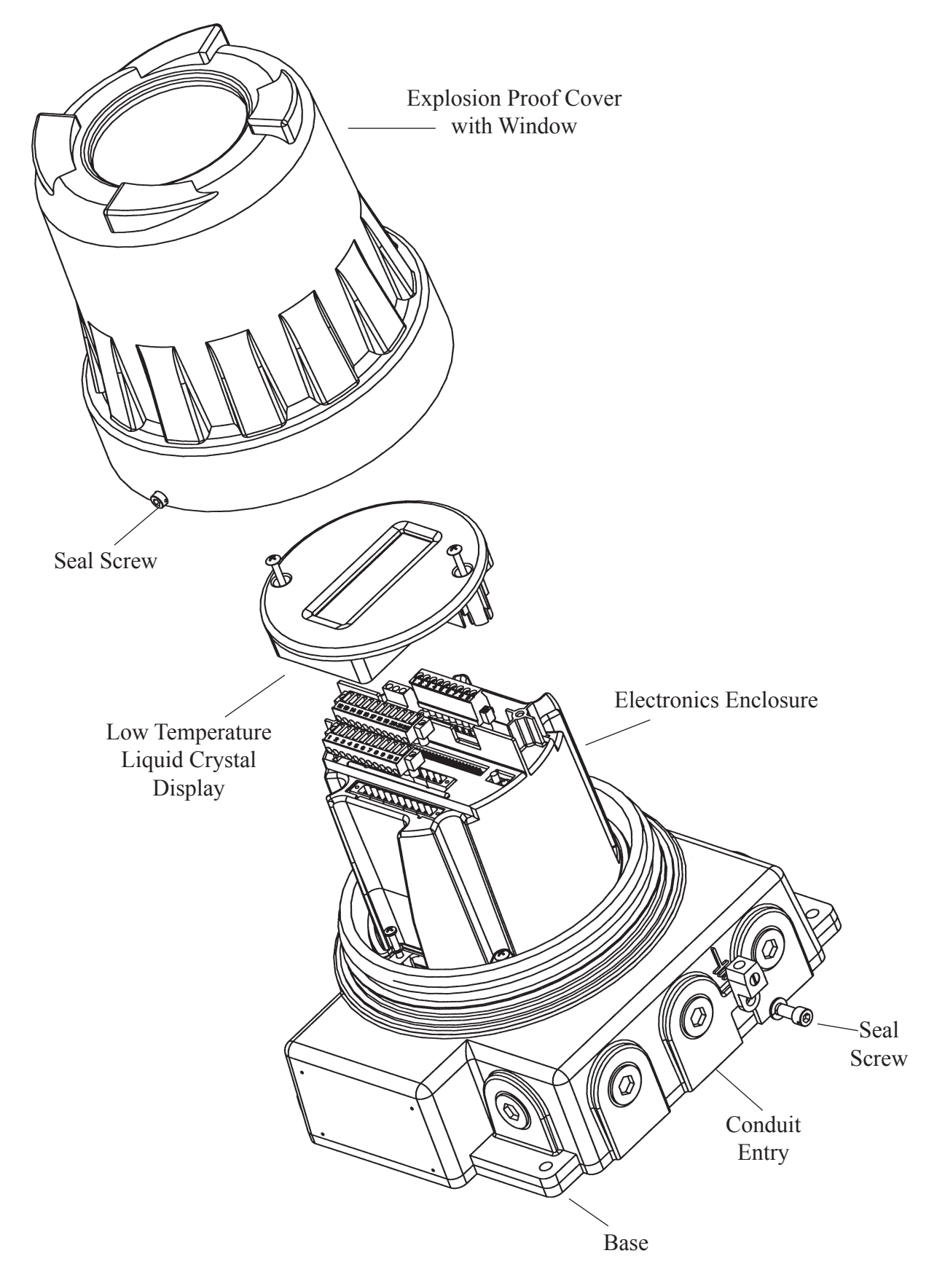

Figure 2.4.1: Custody Transfer LCD Display Unit (Less Keys) Component Highlights

## SECTION 3: TRANSMITTER INSTALLATION

#### 3.1 Mounting Location Guidelines

When mounting the NexGen SFT100, perform the following:

- locate the transmitter where it is accessible
- in a hazardous area, install the transmitter as per Section 2.1
- maximum length of cable between the transmitter and the transducer must not exceed 1000 feet (300 meters)
- mount the transmitter to a stable surface or instrument pole that will minimize vibration

#### *NOTE: NexGen transmitter requires 18 inches (450 mm) of clearance for removal of the cover. The seal screw on the base of the NexGen transmitter requires a 5mm allen key in order to remove the explosion proof cover.*

The base of the transmitter has five 3/4-inch NPT female conduit openings. These conduit openings must remain sealed. Each conduit opening is designated for specific cabling. (See agency drawings in Section 4.3). In order to keep the transmitter watertight and explosion proof, perform the following:

- install conduit that allows a complete seal with the conduit openings
- orient the transmitter with the conduit openings pointed downward. If this is not possible seal the conduit to prevent condensation and other moisture from entering the housing.
- install approved explosion-proof conduit seals on all conduit openings in order to comply with requirements for explosion-proof installations approved by LCIE and CSA.

#### 3.2 Mounting to a Wall

Refer to Figure 3.2.1 to mount the NexGen SFT100 transmitter to a wall or other flat rigid surface:

- Use four 1/4-inch or M6 bolts and nuts to mount the transmitter to a wall or other flat surface. Use bolts and nuts that can withstand the process environment. RSM does not supply the bolts or nuts.
- To minimize stress on the housing, secure all four mounting bolts to the same structure, which should be flat and should not vibrate or move excessively. Do not secure bolts to separate beams, girders, or wall studs which can move independently.
- Use washers to shim the housing if the mounting surface is not flat. Apply equal torque to all bolts to ensure the transmitter is firmly mounted. RSM does not supply washers.

#### 3.3 Mounting to a Pole

Refer to Figure 3.3.1 to mount the NexGen SFT100 transmitter to an instrument pole:

- Use two 5/16-inch U-bolts for 2-inch pipe, four matching nuts, and two aluminum (or compatible metal) 1-inch square stock with a length of 9.6 inches with two 3/8-inch holes in the square stock located 2.415 inches about the center and two 3/8-inch holes located 4.435 inches about the center of the square stock
- The instrument pole should extend at least 12 inches (305mm) from an immobile base, and be no more than 2-inch (50.8mm) pipe in diameter.
- Apply equal torque to all bolts to ensure transmitter is firmly mounted.

Dimensions are inches (mm)

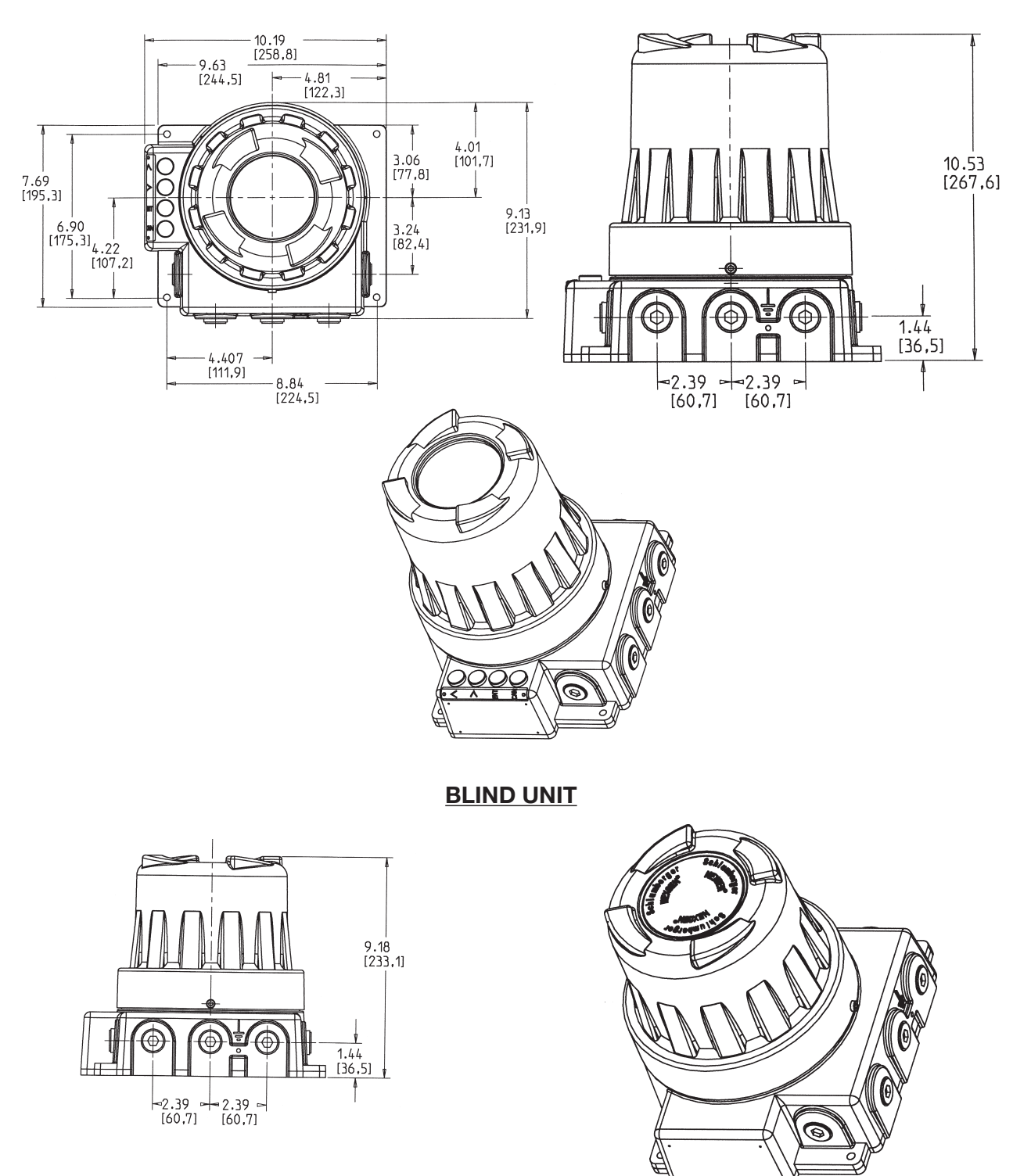

LCD DISPLAY UNIT

Figure 3.2.1: Dimensional Data

Dimensions are inches (mm)

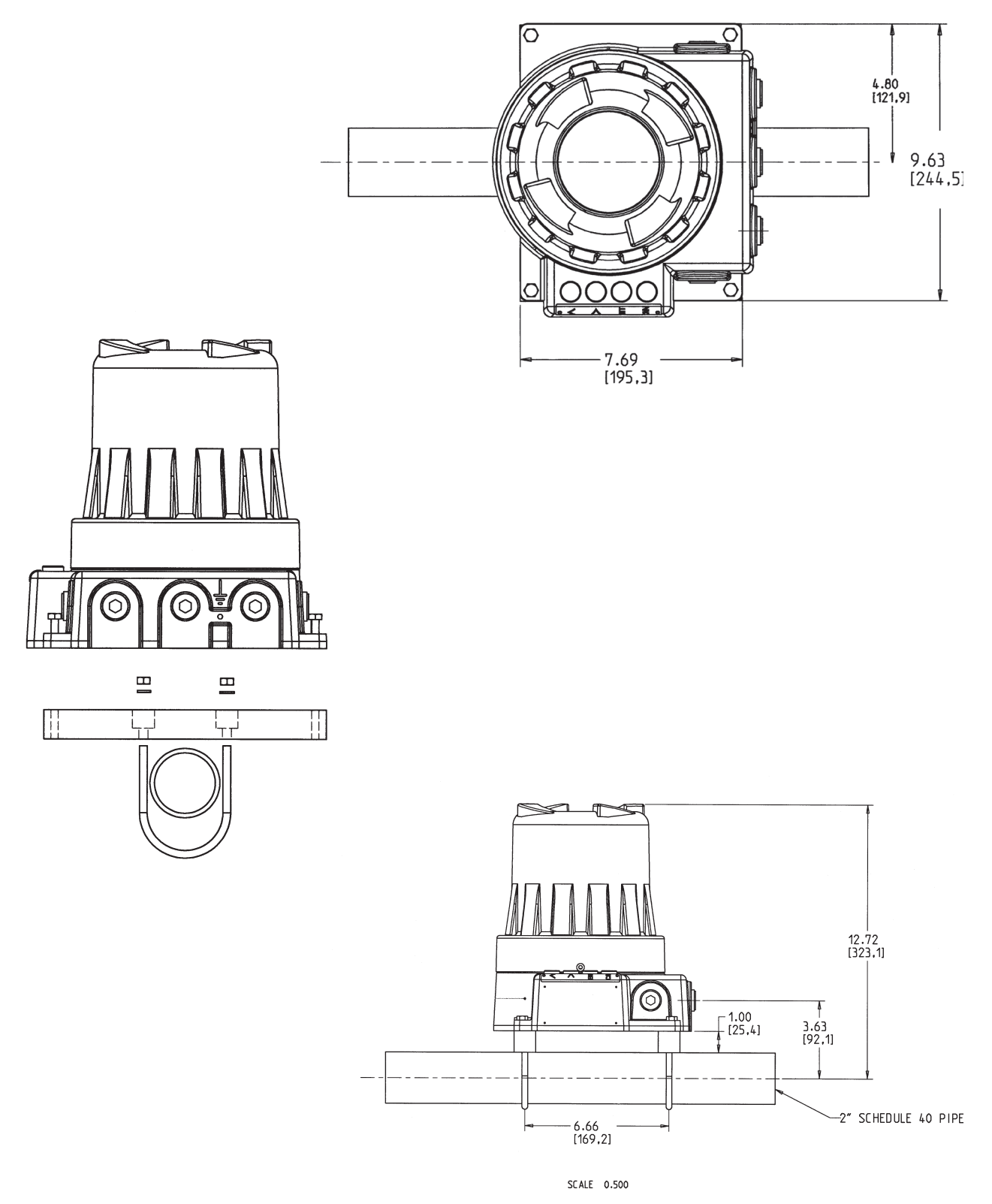

Figure 3.3.1: Mounting to an Instrument Pole

#### 3.4 Guidelines for Conduit

Install a drip leg in conduit to prevent liquids from entering the junction connector.

#### 3.5 Transducer Cable Connections

- 1. Attach the transducer cable connector to the threaded male connector on the transducer.
- 2. If input/output cables requires connection to the NexGen transmitter terminals, See Figure 3.5.2.

The Belden 89892 cable is an 8 conductor cable. It consists of four individually twisted pairs and a shield.

The maximum length of cable between the transducer and transmitter is not to exceed 1000 feet (300 meters).

Splicing the cable is not recommended. If the length of cable does not meet your requirements, contact your local RSM representative for a replacement.

#### Do not install the Belden 89892 cable in the same conduit or cable tray as power cables.

Install weather-tight connectors and drip legs in conduits or cables to prevent moisture from entering the transmitter housing.

#### *NOTE: If the transducer cable requires connection to the NexGen transmitter terminals, see Figure 3.5.1.*

#### 3.6 Guidelines for Explosion Proof Cover

To properly secure the NexGen explosion proof cover to the base, turn down the cover hand tight, then a quarter turn. This will provide adequate clearance to insert the seal screw into the cover and base.

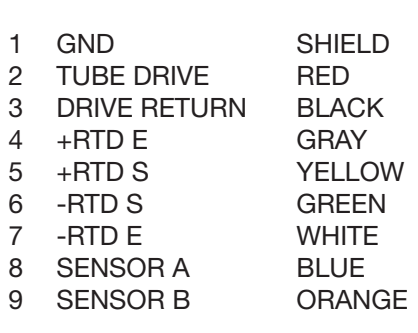

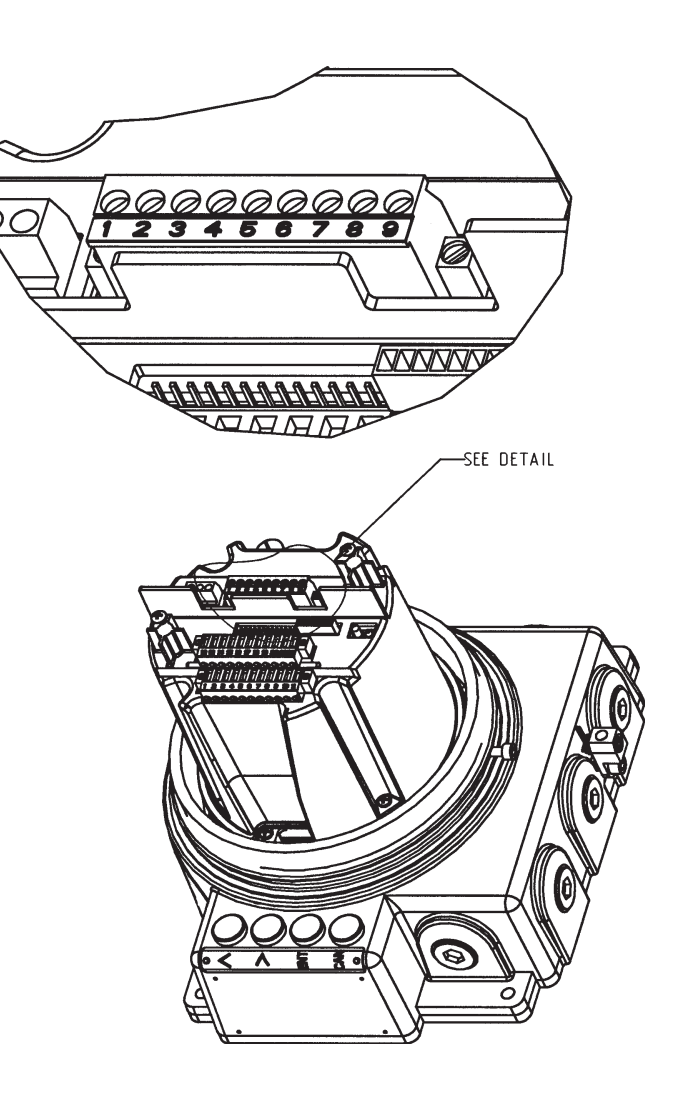

Figure 3.5.1: Transducer Cable Connections

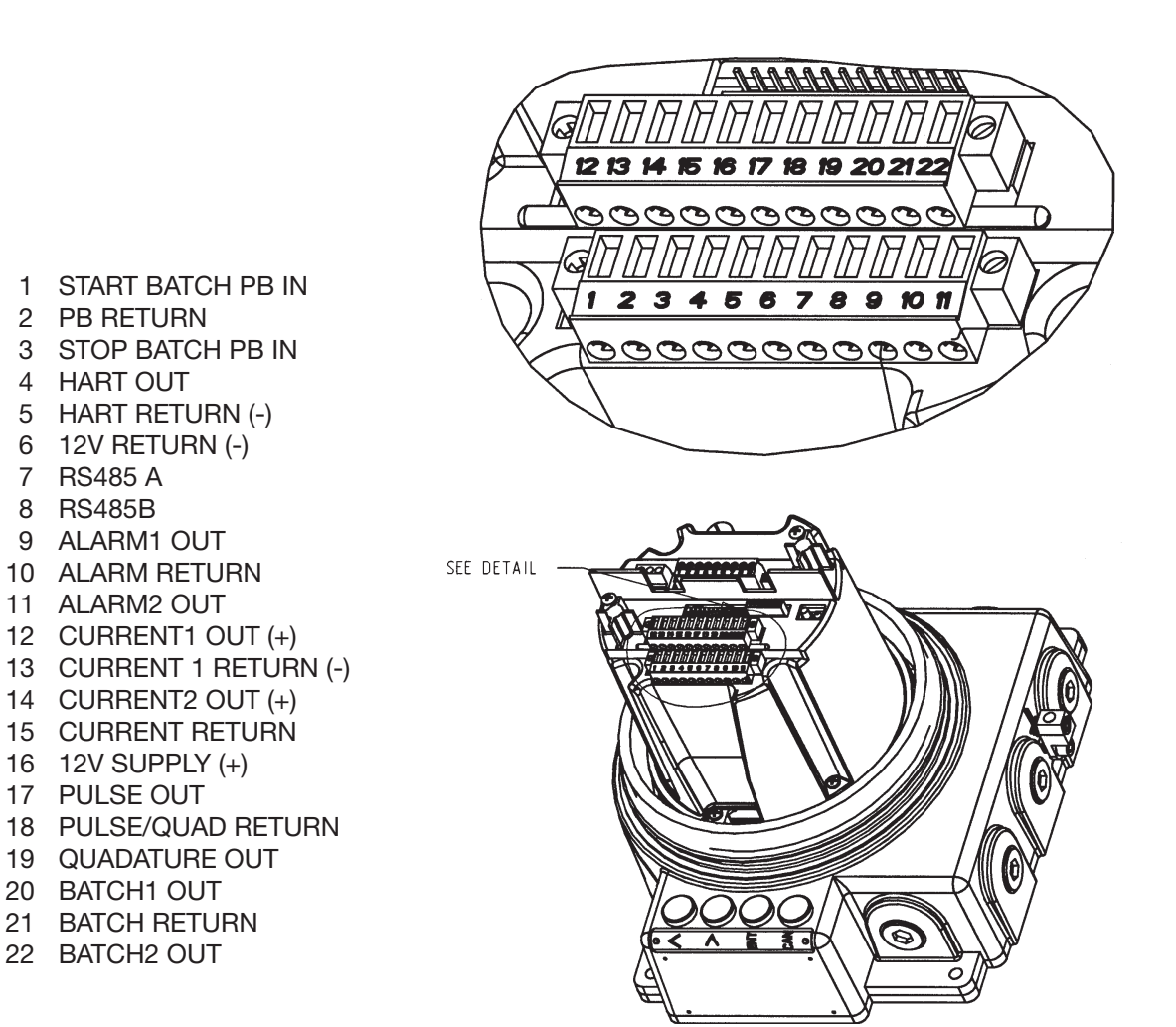

Figure 3.5.2: Transmitter Terminals

### SECTION 4: POWER SUPPLY WIRING

#### 4.1 Wiring Guidelines

#### WARNING: IMPROPER INSTALLATION IN A HAZARDOUS AREA COULD CAUSE AN EXPLOSION.

For intrinsically safe installations:

- Do not wire the transmitter until all electrical power to the transmitter has been shut off
- Follow the appropriate approval agency installation drawing (i.e., LCIE or CSA).
- Install cable and wiring as per local code requirements
- Do not connect pumps, motors, transformers, solenoid valves and other high voltage equipment to the same circuit breaker as the transmitter
- Allow 18 inches (450mm) clearance for removal of the NexGen transmitter cover
- Ensure the seal screw on the base of the NexGen transmitter housing is secured.

#### 4.2 Grounding

Both the transmitter and transducer must be grounded for optimum performance. In safe area installations the power circuit ground from the power supply should be connected to the ground J2 on the barrier board and the transducer should be connected the same.

#### 4.3 Power Supply Wiring Connections

#### CAUTION: Incorrect voltage or installation with power supply on will cause transmitter damage or failure.

- Match power supply voltage with the correct terminals (Refer to Figure 4.3.1)
- Shut off power before wiring transmitter

The NexGen transmitter has 12 to 36 VDC, 115/230 VAC  $\pm$  10%, 13 VA power inputs. Figure 4.3.1 shows the power supply wiring terminals in the base of the transmitter housing.

WARNING: BOTH THE TRANSMITTER AND TRANSDUCER MUST BE GROUNDED FOR OPTIMUM PERFORMANCE. IN SAFE AREA INSTALLATIONS THE POWER CIRCUIT GROUND FROM THE POWER SUPPLY SHOULD BE CONNECTED TO THE GROUND J2 ON THE BARRIER BOARD AND THE TRANSDUCER SHOULD BE CONNECTED TO THE SAME.

#### *NOTE: The power supply wiring terminals are accessed by removing the electronics enclosure assembly from the transmitter base. This assembly is held in place by two (2) screws. Refer to Figure 4.3.1*

- Step 1. Remove the two (2) base screws securing the electronics enclosure assembly located at approximately 10 and 2 o'clock positions.
- Step 2. Lift the electronics enclosure assembly from the transmitter base revealing the power supply connector.

#### *NOTE: The power supply connector will be attached to the base of the transmitter as shown, or attached to the bottom of the electronics enclosure assembly.*

Step 3. Remove power supply connector and terminate power supply connections. Please be sure to place jumpers in the correct location.

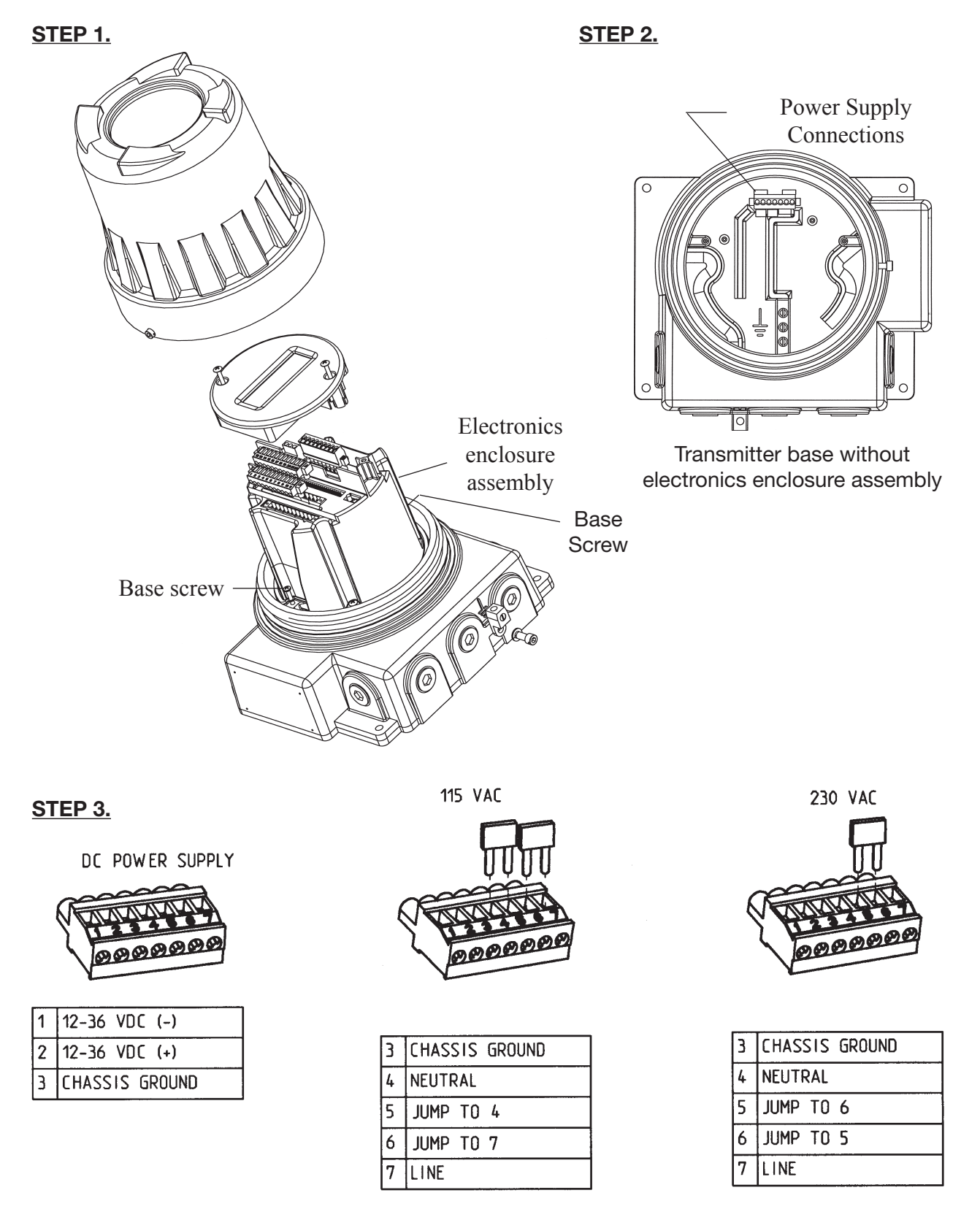

Figure 4.3.1: Power Supply Wiring Location and Connections

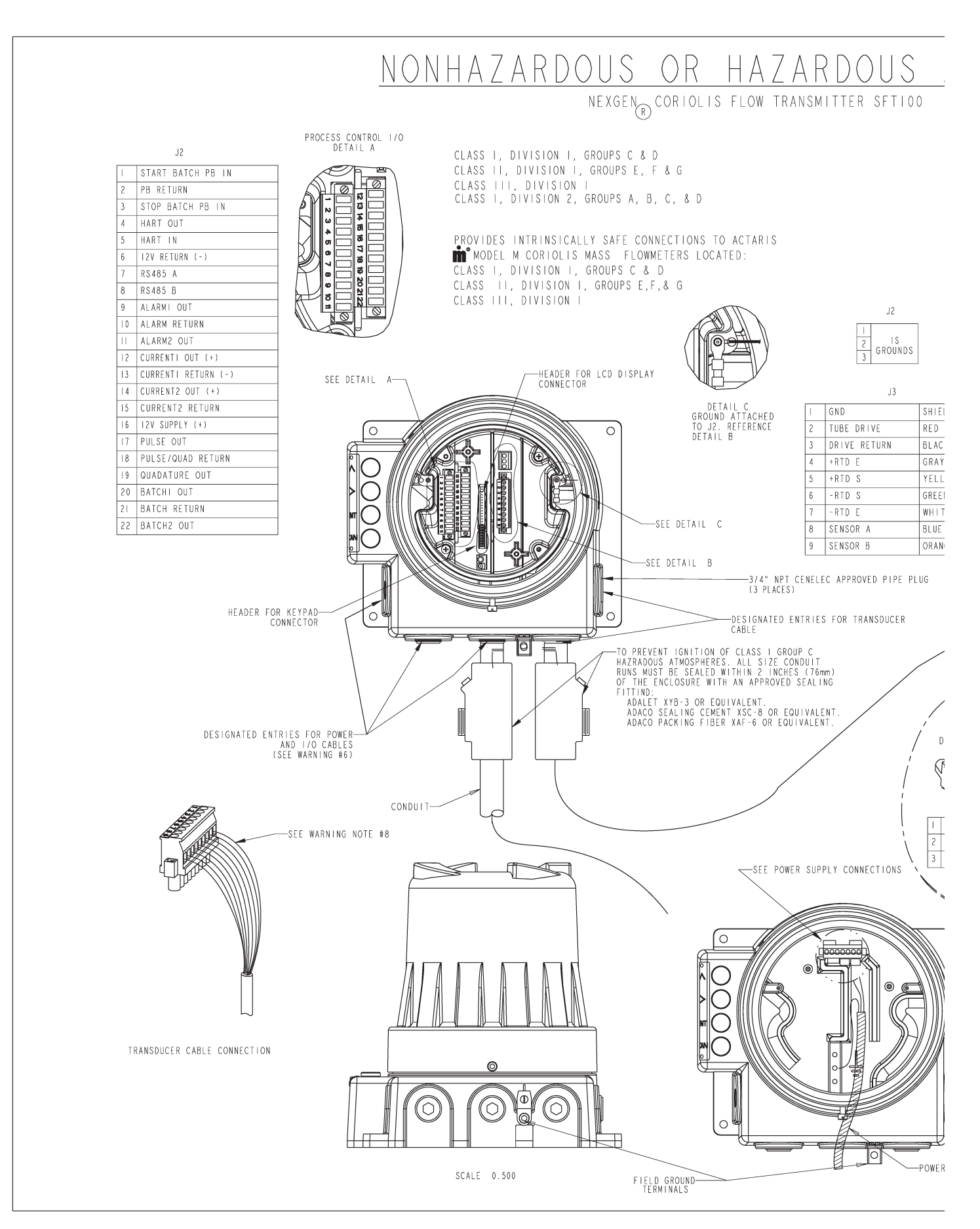

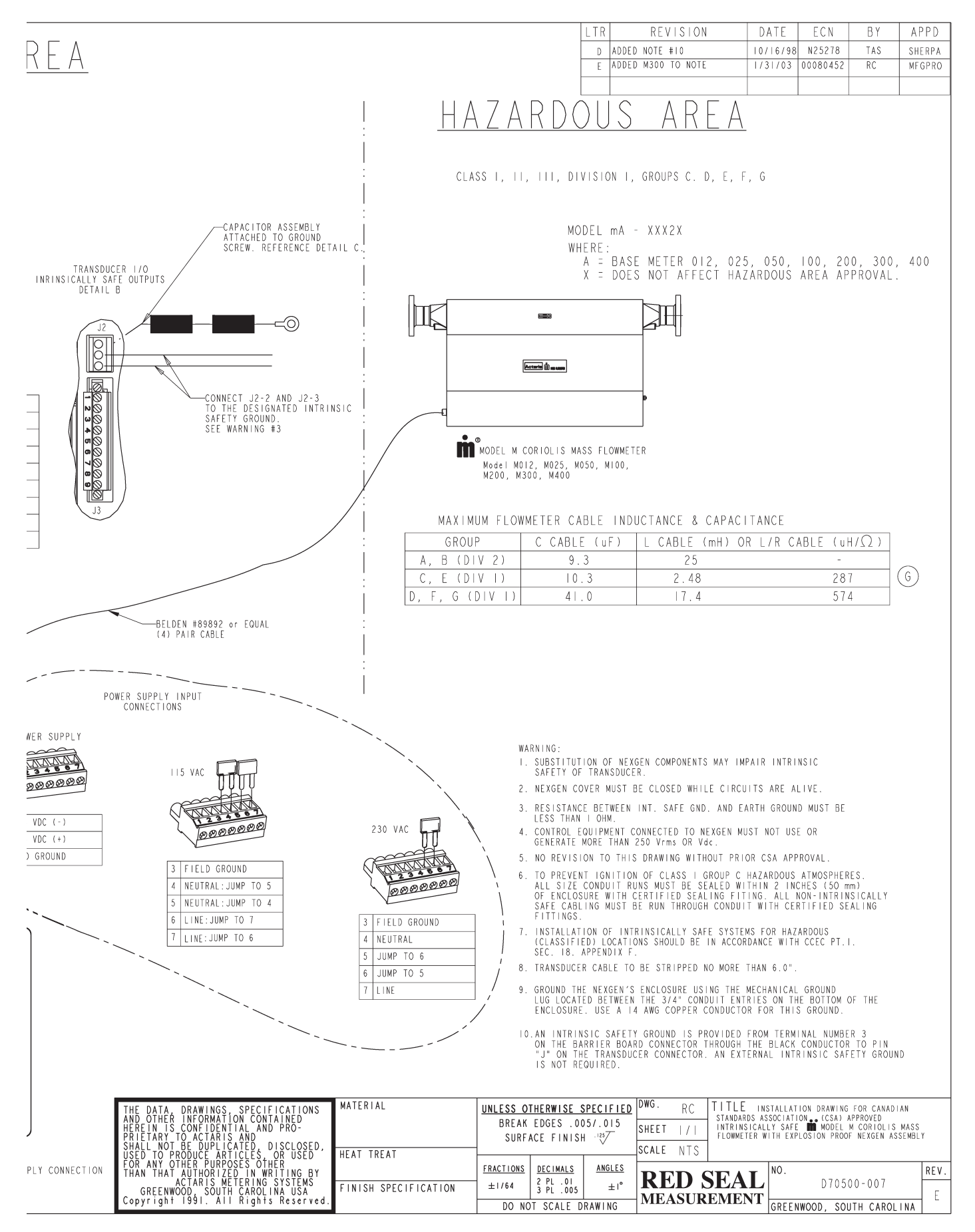

# NONHAZARDOUS OR HAZARDOUS AREA

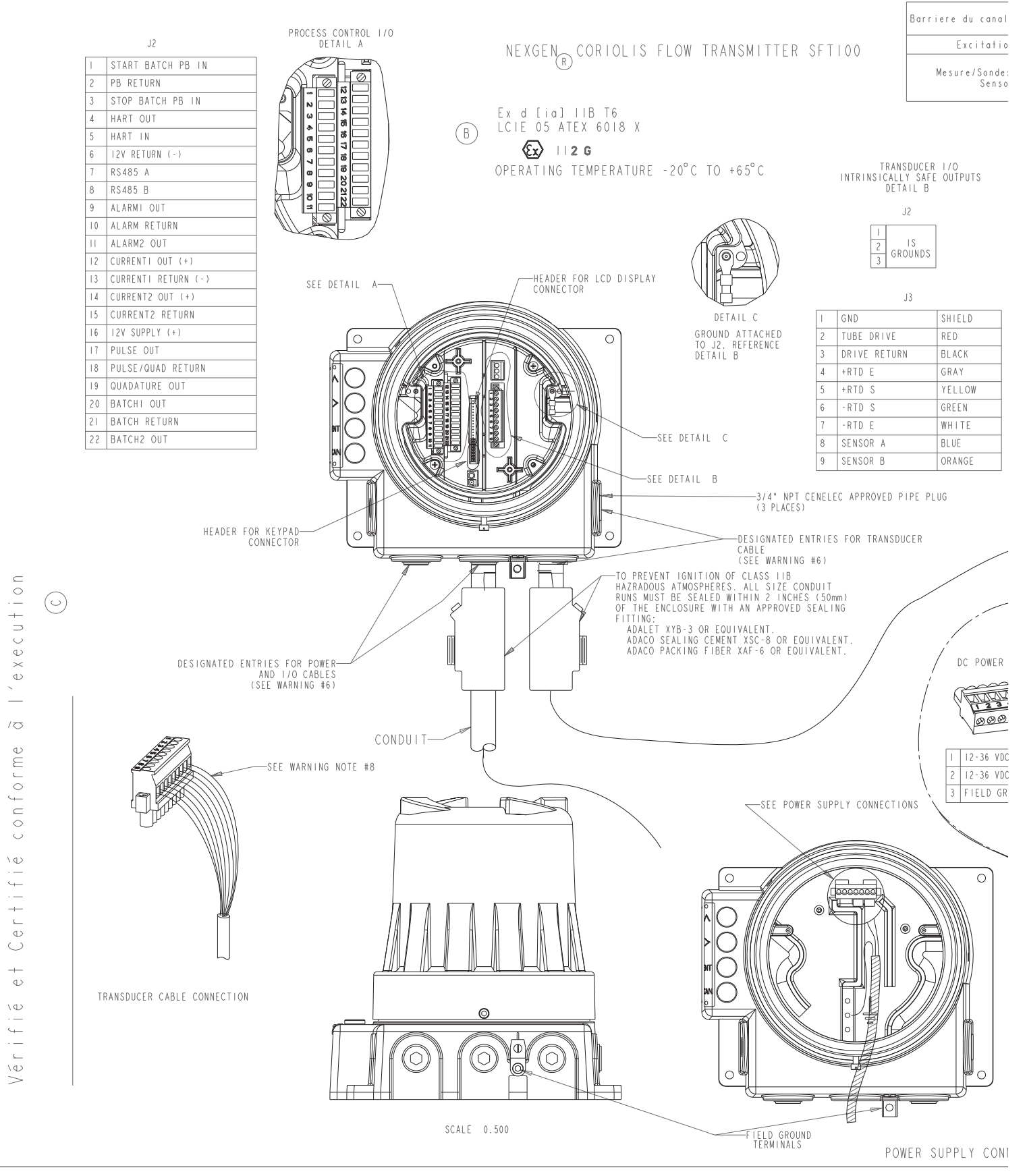

#### NexGen O&M

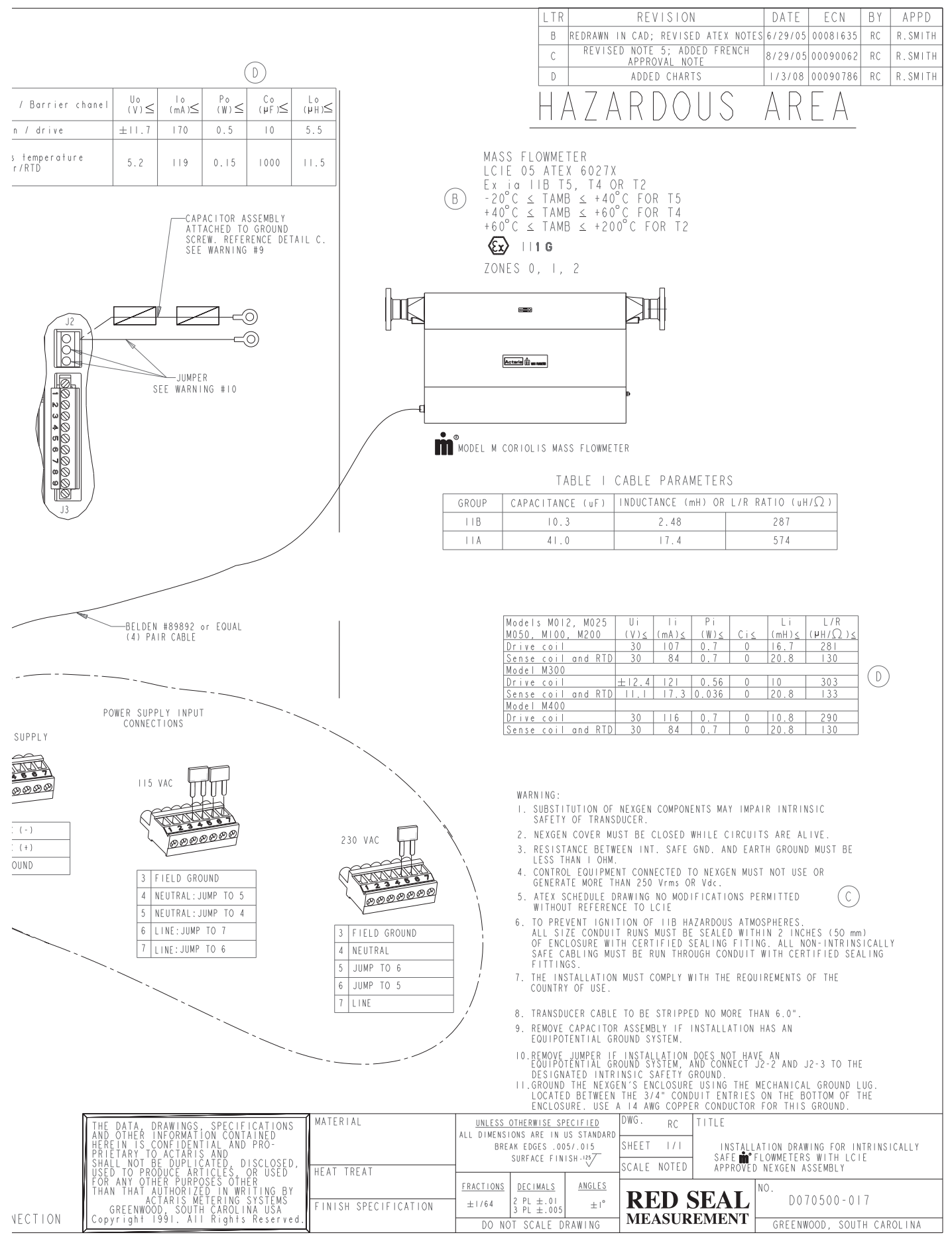

# SECTION 5: INPUT/OUTPUT WIRING

#### 5.1 General Guidelines

The NexGen SFT100 provides up to three (3) 4-20mA outputs (with HART option), and one (1) quadrature pulse output. (Refer to Figure 3.5.2 for Input/Output Cable Connections.)

#### CAUTION: NEVER install or remove any board with the NexGen transmitter power on.

#### WARNINGS:

- INCORRECT WIRING OF INPUT/OUTPUT CONNECTIONS IN A HAZARDOUS AREA COULD RESULT IN AN EXPLOSION.
- WIRING FROM INPUT/OUTPUT CONNECTIONS IS NOT INTRINSICALLY SAFE.
- INPUT/OUTPUT WIRING AND TRANSDUCER SIGNAL WIRING SHOULD BE SEPARATED.
- • ALL INPUT/OUTPUT CONNECTION DRAWINGS SHOULD BE FOLLOWED TO ENSURE CORRECT OPERATION.

#### 5.2 4-20mA Output

The 4-20mA output is an active output that can represent any of the measured or calculated variables except totals. The 4-20mA output does not require external power and is galvanically isolated to 2.5 Kv from earth ground.

#### *NOTE: The analog return (negative) terminal is common to all of the 4-20mA outputs and can be grounded together. If the output communicates via HART® protocol, the analog return (negative) terminal should be grounded for optimal performance.*

If the analog outputs are not used, a 500 ohm resistor can be placed from each output terminal to its RTN ( $12 - 13$ ,  $14 - 15$  and  $4 - 5$  if option card is installed) to inhibit alarms.

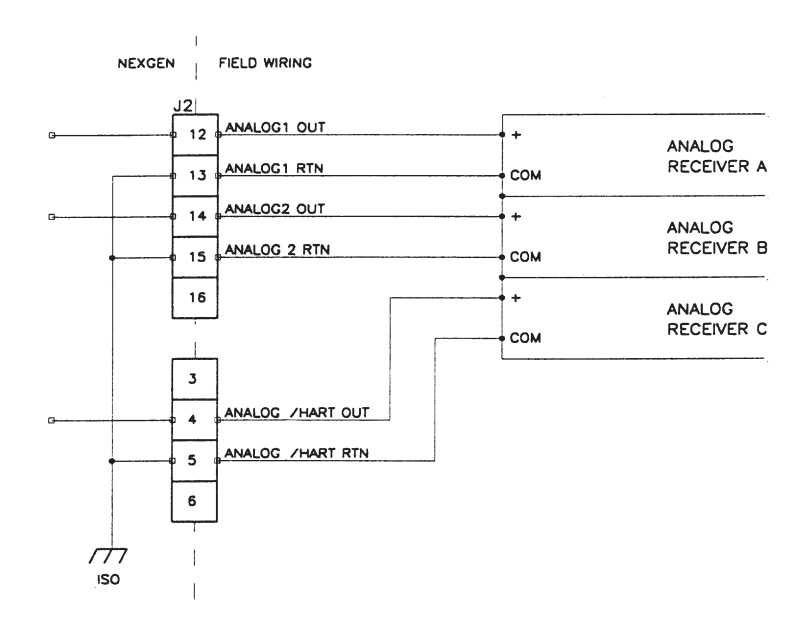

Figure 5.2.1: 4-20mA Output Wiring Connections

#### 5.3 Pulse Output

The totalizer pulse output is a two channel quadrature pulse from open-collector NPN transistors. Galvanically isolated to 2.5Kv, opto-coupler with 100 ohm ON resistance. Maximum Voltage 26.5 VDC. Maximum Current 10mA. At maximum flow, the output has a range up to 10,000 Hertz, which can represent any variable.

#### CAUTION: Exceeding the specified current limit through the pulse output circuit will damage the transmitter.

Select the pull-up resistor RP to ensure that the current through the pulse output circuit does not exceed 10mA.

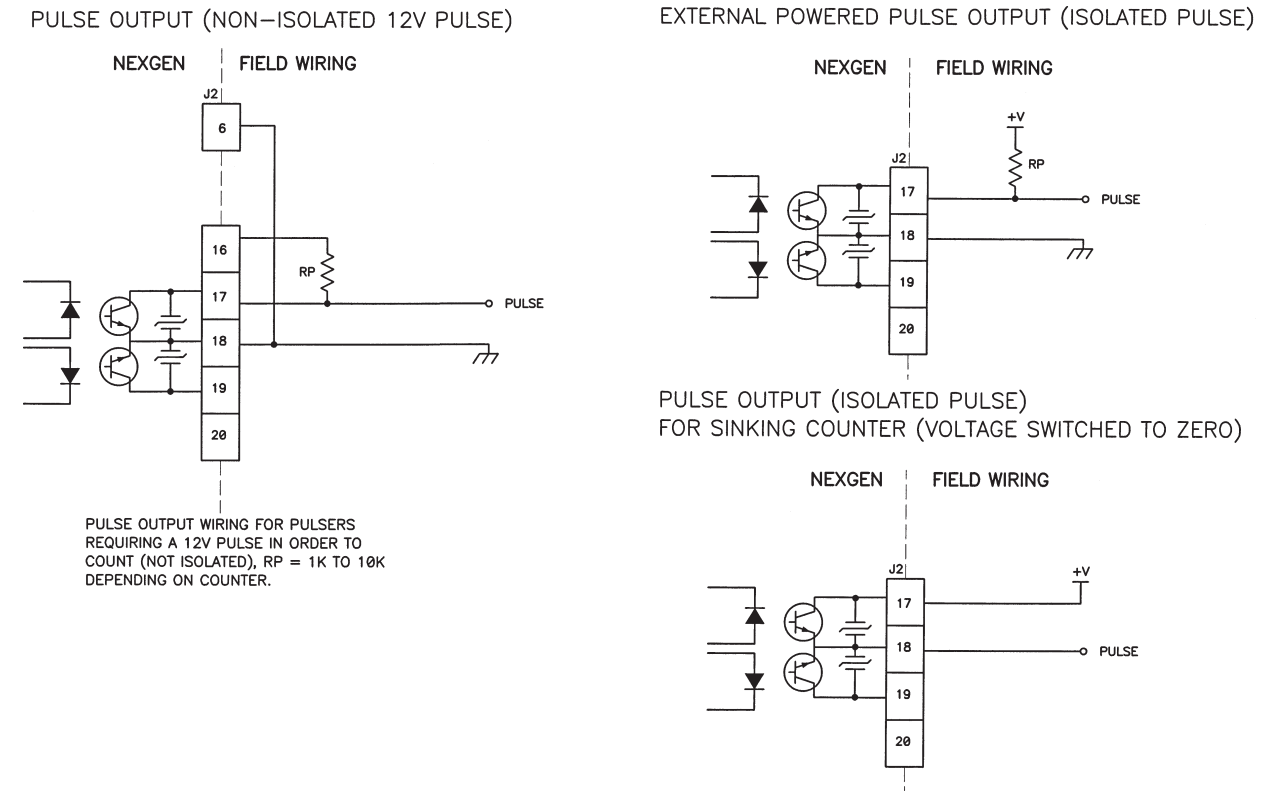

Figure 5.3.1: Pulse Output Wiring Connections

#### 5.4 Alarm Output

The NexGen SFT100 Coriolis Flow Transmitter provides two solid-state relays (SSR) outputs for alarm outputs. These can be programmed for activation from measurement values and system warnings. The SSRs are galvanically isolated to 3.75 Kv. The maximum load voltage and currents are 230 VDC/AC and 100mADC/AC.

The SSRs function as switches to make or break power to the alarm devices. The SSR outputs are not connected to a voltage source internally in the NexGen. Figure 5.4.1 shows the connections for alarm devices that sense an open or closed contact.

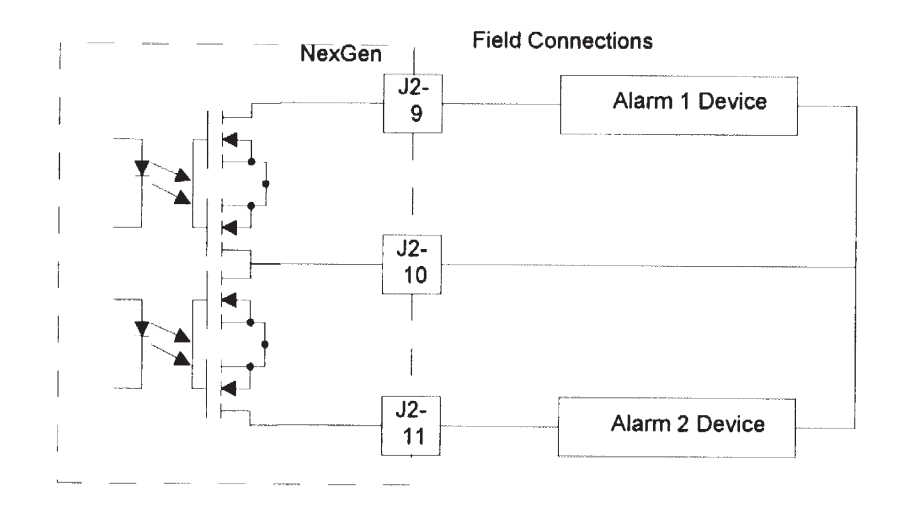

Figure 5.4.1: Field Connections for Alarm Devices without an External Voltage Source

For alarm devices that require a switched voltage, the user must make the connections required to switch voltage to the alarm devices as shown in Figure 5.4.2.

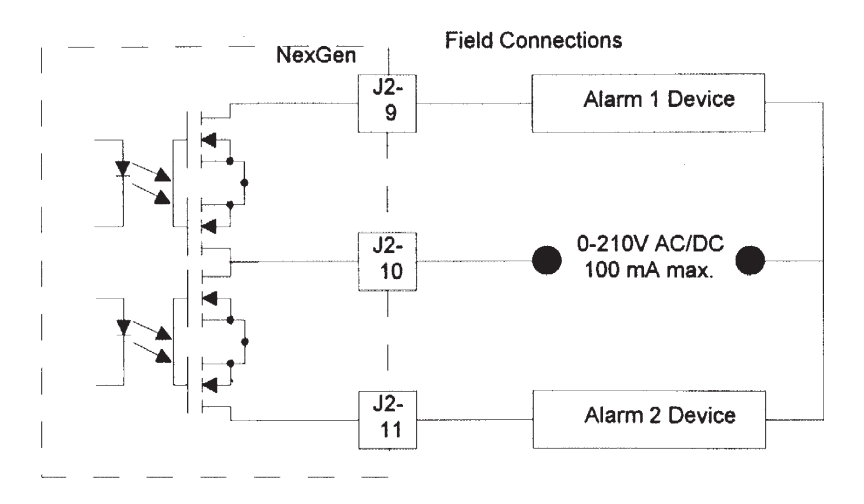

Figure 5.4.2: Field Connections for Alarm Devices with an External Voltage Source

#### 5.5 Flow Direction Output (Quadrature Pulse)

The NexGen SFT100 transmitter can indicate direction of flow on the optional LCD display and through the two channel pulse output and 4-20mA output. The two channel pulse output produces two identical pulse signals. When flow is in the normal direction, the primary channel leads the quadrature channel by 90 degrees. If the direction of flow is reversed, the quadrature channel leads the primary channel by 90 degrees. The quadrature channel can also be used to verify the validity of the primary channel. The optional LCD also shows the direction of flow in the reverse direction by showing negative flow rates when the flow direction is programmed to forward. The 4-20mA output signal from the NexGen permits the user to configure the output to represent positive or negative measurement ranges.

Select the pull-up resistor RP to ensure that the current through the pulse output circuit does not exceed 10mA.

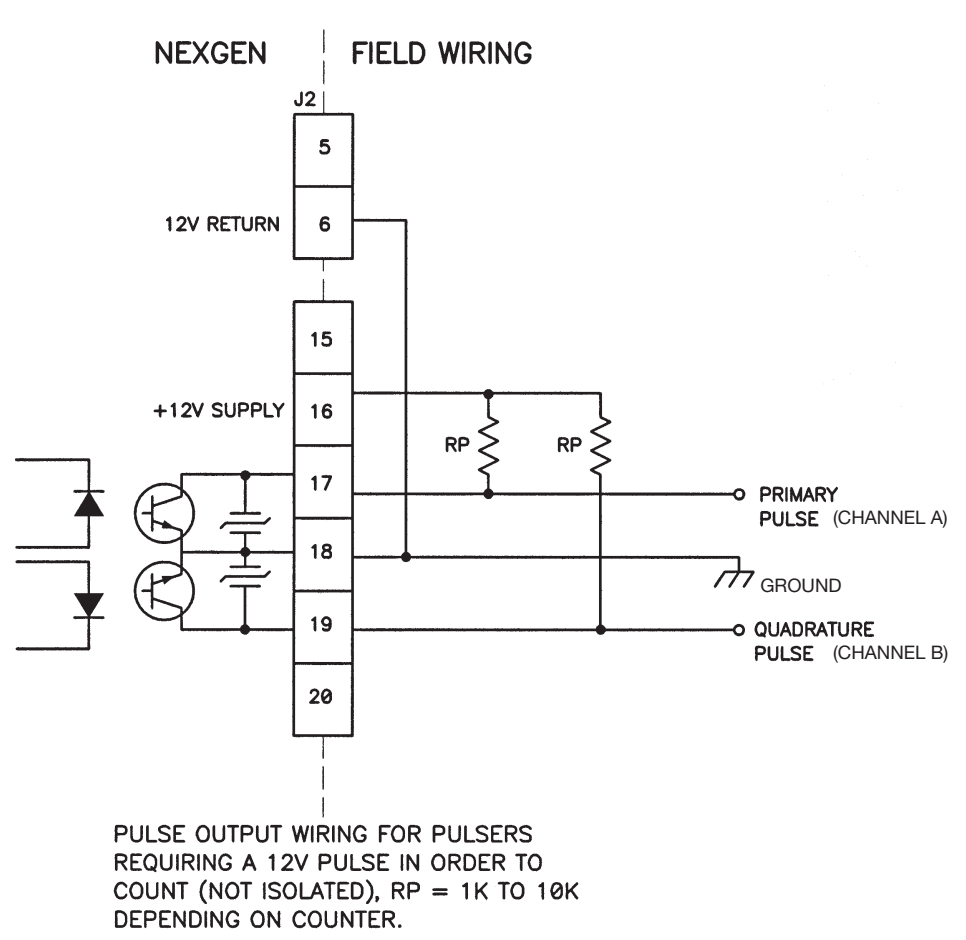

# PULSE OUTPUTS (NON-ISOLATED 12V PULSE)

Figure 5.5.1: Connection to Remote Totalizer for Net Total

#### 5.6 RS-485 Wiring Connections

The NexGen SFT100 transmitter is equipped with an RS-485 asynchronous serial interface that uses Modbus®. Modbus allows a computer or a handheld communicator to communicate directly with up to 248 NexGen transmitters and send commands necessary to configure: batching, alarms, outputs, etc., and to read all measured variables.

*NOTE: If the NexGen (blind or display less keys) transmitter is in use in a Custody Transfer application, ALL CONNECTIONS to Terminals 7 and 8 (RS485) and Terminals 4 and 5 (HART) shall be removed prior to the sealing of the unit by a Weights and Measures official.*

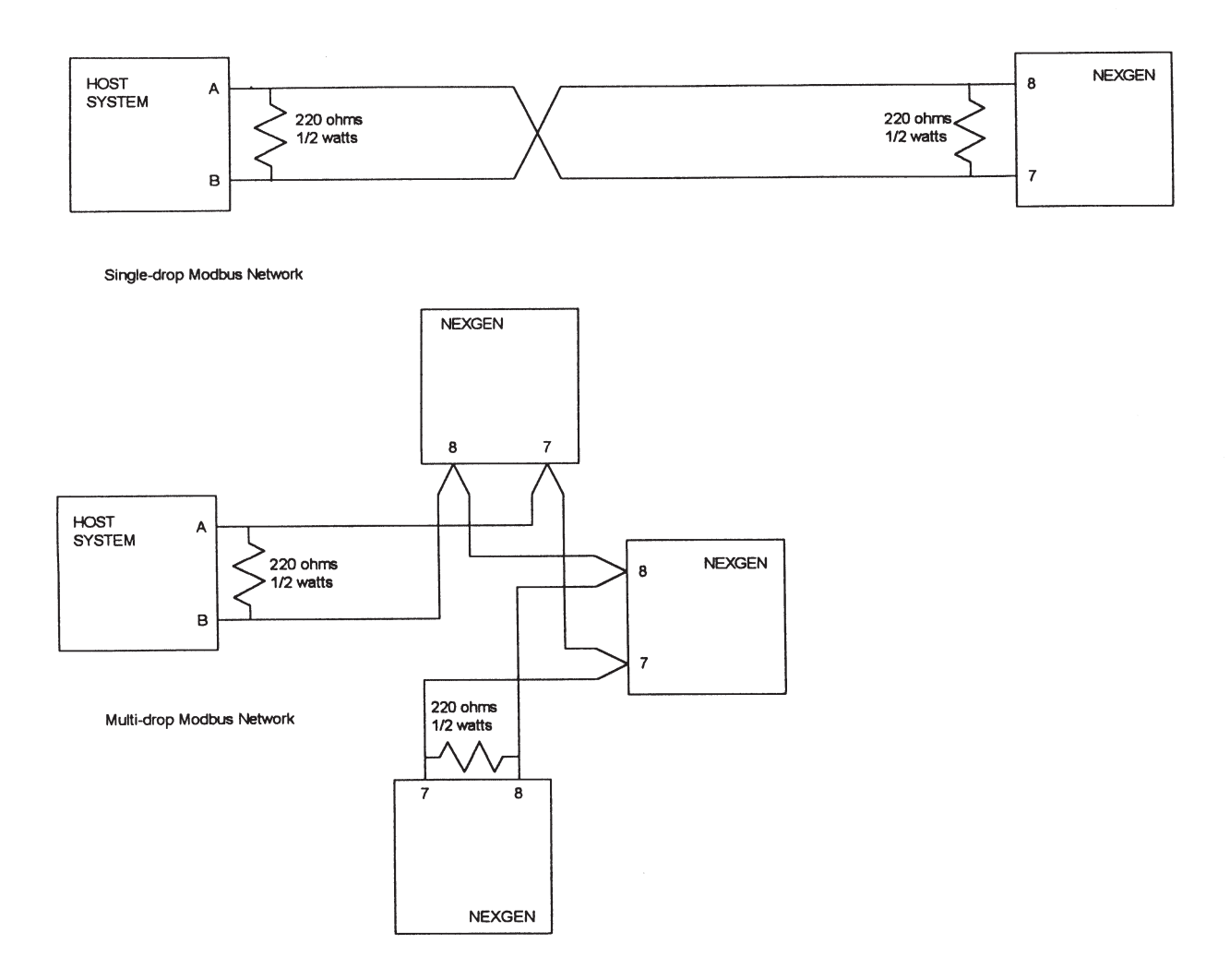

Figure 5.6.1: RS-485 Wiring Connections

#### 5.7 RS485/RS232 Converter Connections

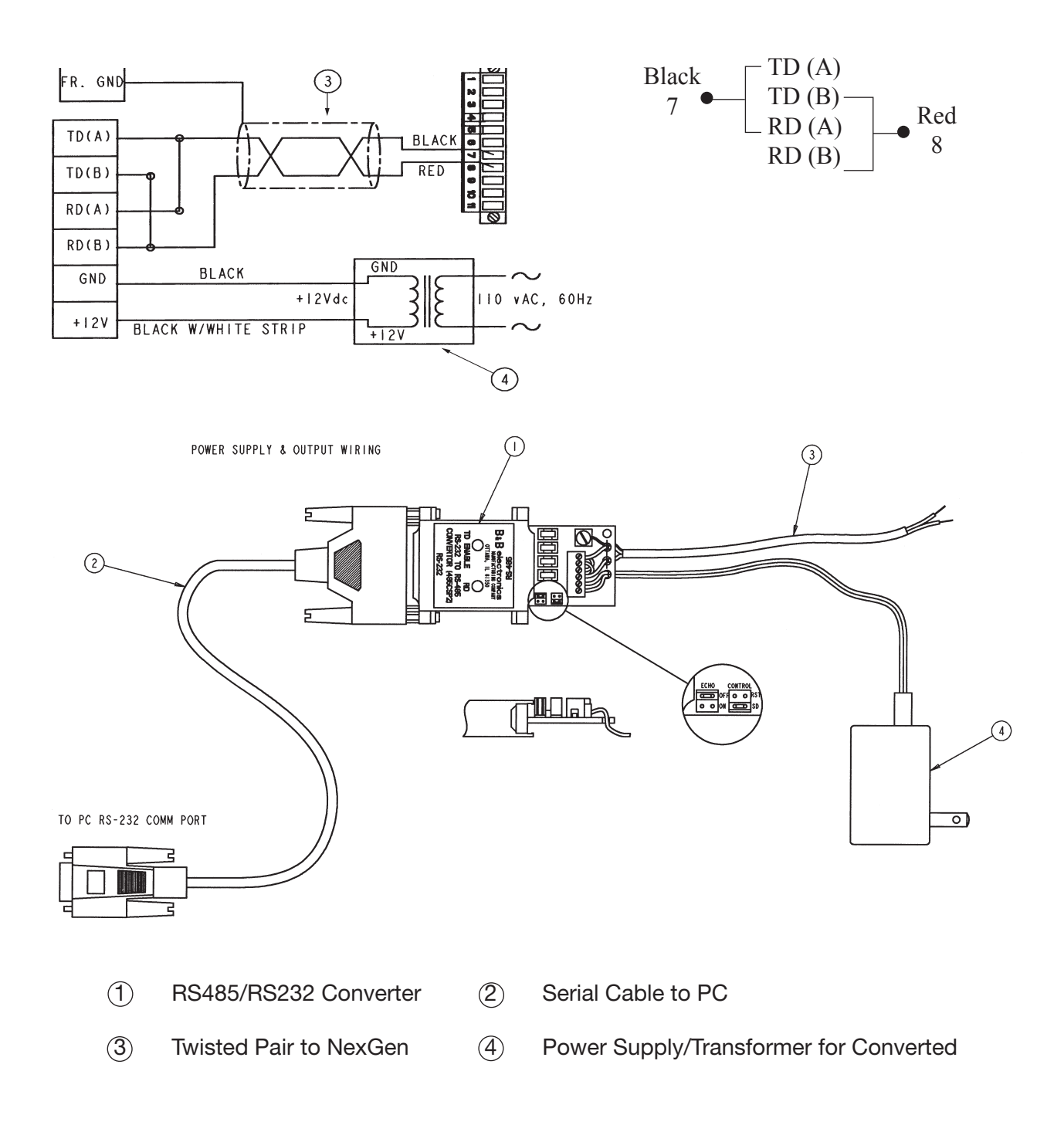

Figure 5.7.1: RS485/RS232 Converter Connections

#### 5.8 HART® (Option Card) Wiring Connections

- Up to 10 transmitters can be connected into a HART multi-drop network.
- Using multiple transmitters in a HART® compatible network requires assigning a unique address of 1 to 15 to each transmitter
- Assigning an address of 1 to 15 to the transmitter causes the primary 4-20mA output to remain at a constant 4mA level
- The primary 4-20mA output MUST produce a 4-20mA current for the HART physical layer

#### *NOTE: If the NexGen (blind or display less keys) transmitter is in use in a Custody Transfer application, ALL CONNECTIONS to Terminals 7 and 8 (RS485) and Terminals 4 and 5 (HART) shall be removed prior to the sealing of the unit by a Weights and Measures official.*

Figure 5.8.1 shows how to connect wiring for a HART® compatible network. Connect the 4-20mA outputs from each transmitter together so they terminate at a common load resistor, installed in series, with approximately 250 ohms impedance. Figure 5.9.1 illustrates the handheld communicator connections for configuring the NexGen SFT100 via HART.

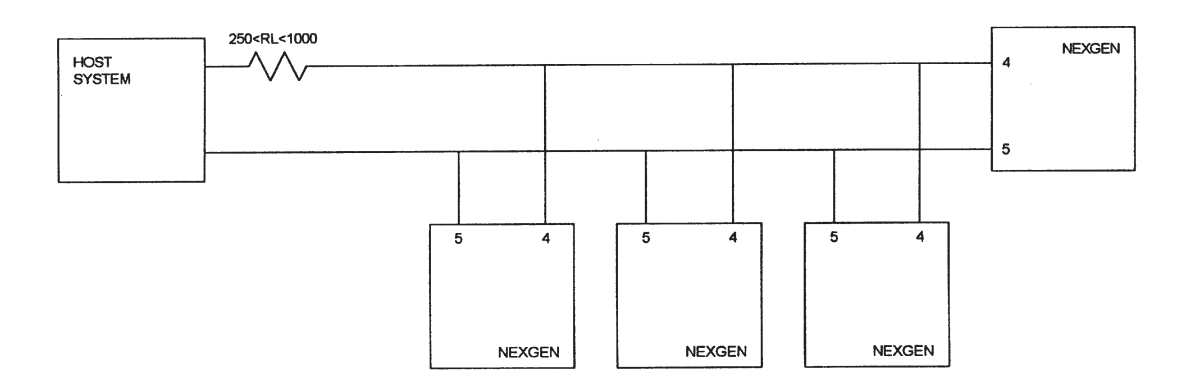

Figure 5.8.1: HART® Network Wiring

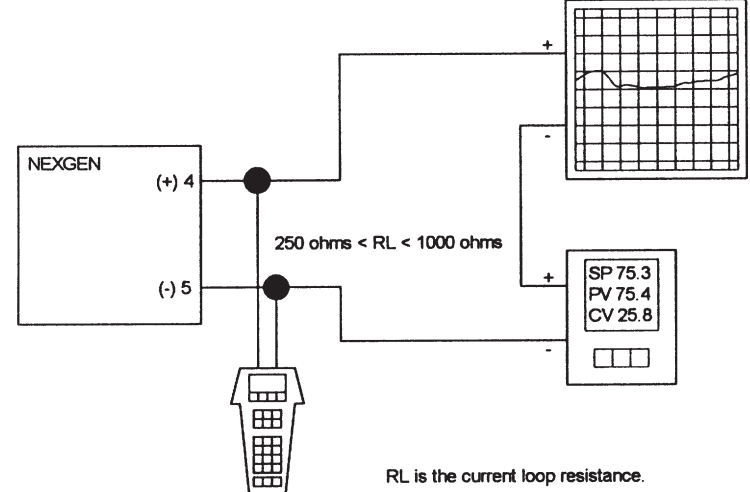

#### 5.9 Hart® Communicator Connections

Figure 5.9.1: HART Communicator Connections

#### 5.10 NexGen® to Bestrac™ Wiring Connections

The Bestrac™ SMI 2000 is an electronic transaction monitoring system that interfaces with the RSM line of mass flow meters to automate invoicing during the delivery of liquid products. The Bestrac SMI 2000 comes equipped with solenoid lockout valve, junction box, printer, optional electronic ATC and interconnect cables, including the pulse cable between the SMI and the NexGen transmitter. Figure 5.10.1 outlines the NexGen to Bestrac wiring connection.

When interfacing the NexGen to the Bestrac System, the maximum pulse input frequency from the NexGen transmitter to the Bestrac SMI 2000 shall not exceed 200 Hz. This is based on the full scale frequency equation: [(Max. Flow Rate per minute / 60) x Pulses/unit.] Typical pulse per unit values for each meter size are as follows:  $\mathcal{V}''_4$ ⁄ (m025) - 100 (max. 150); ½″ (m050) - 10 (max. 40); 1″ (m100) - 10 (max. 10); ⁄ 2″ (m200) - 1 (max. 3).

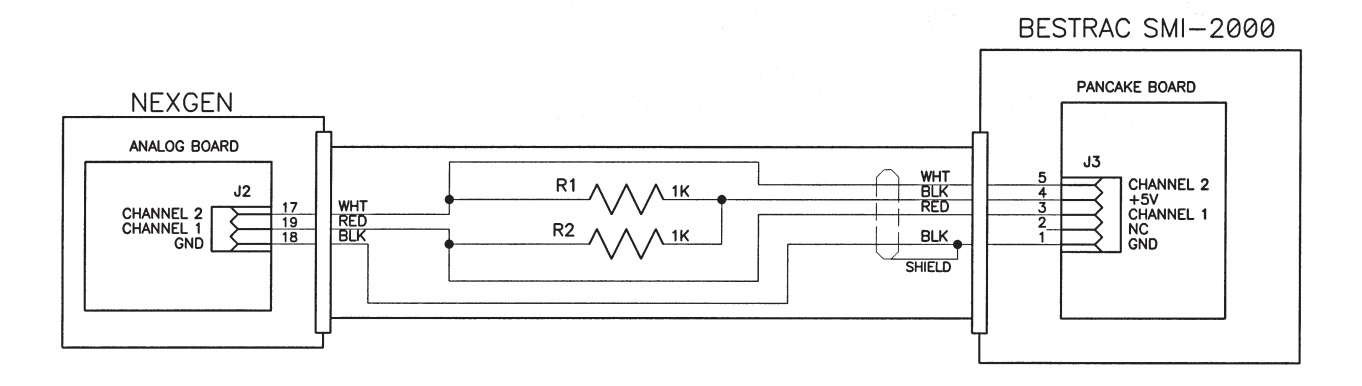

Figure 5.10.1: NexGen to Bestrac Wiring Connections

### SECTION 6: BATCH WIRING

#### 6.1 Guidelines

The NexGen transmitter has an optional two stage batch controller. When connected to an optional start/stop batch station, it provides the user with a full featured preset batching system.

#### WARNING: GOOD PRACTICE DICTATES THAT A MANUAL METHOD (EMERGENCY STOP) OF DISCONNECTING ALL POWER TO THE BATCH CONTROL CIRCUITS BE INCLUDED IN THE USER'S BATCHING SYSTEM.

CAUTION: The NexGen power circuit should not be used as the power circuit for the batch control devices (e.g., motors, relays, solenoids, etc.). If this is not possible, a power line conditioner (constant voltage transformer) should be installed to isolate the NexGen transmitter from the voltage transients created by the batch control devices.
# 6.2 Batch Wiring Connections

The NexGen SFT100 Coriolis Flow Transmitter provides two solid-state relays (SSR) outputs for batch control. The SSRs are galvanically isolated to 3.75 Kv. The maximum voltage and current are 230 VDC/AC and 100mADC/AC respectively.

The SSRs function as a switch to make or break power to the batch control devices. The SR outputs are not connected to a voltage source internally in the NexGen. The user must make the connections required to switch voltage to the batch control devices (see Figure 6.2.1).

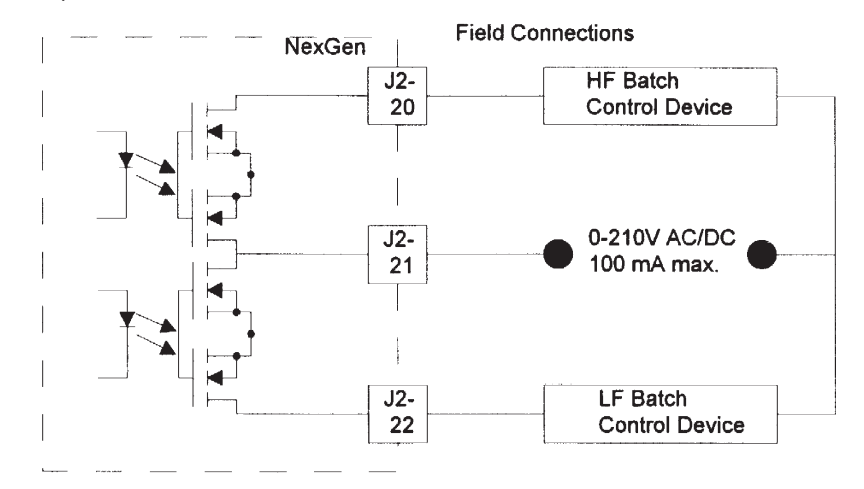

Figure 6.2.1: Field Connections for Batch Devices that do not Require Pilot Relays

In installations where the batch control devices require more than 100mA of current, it will be necessary to use pilot (interposing) relays of the proper rating for the batch control devices chosen by the end-user (see Figure 6.2.2).

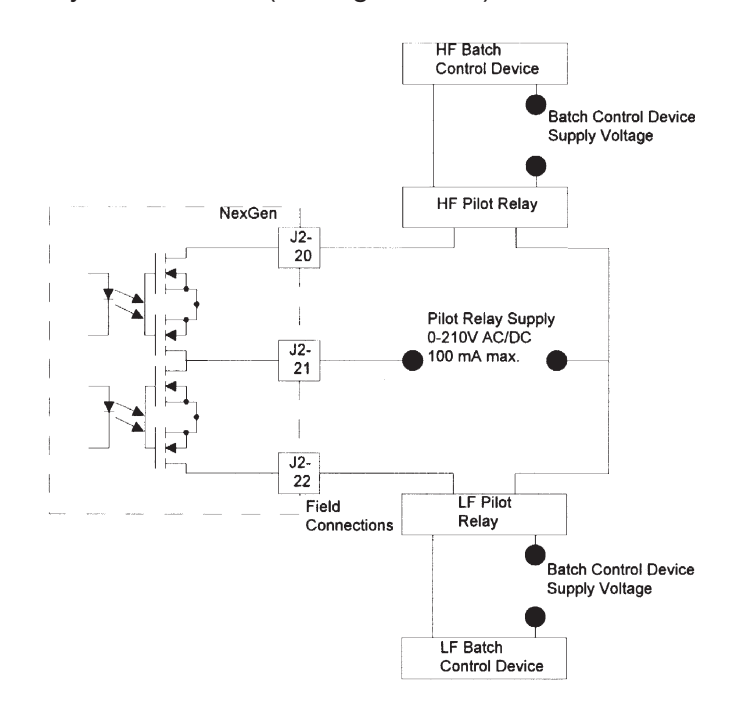

Figure 6.2.2.: Field Connections for Batch Devices that Require Pilot Relays

If SSRs with SCR or TRIAC outputs are used for pilot relays, the off-state current may be large enough to activate some high impedance devices (e.g., computer interfaces, PLC inputs, sensitive electro-magnetic relays, etc.). If this problem is encountered, connect a 1000 ohm, 1 watt resistor across the input of the batch control devices.

For single-stage batching, use either the HF, LF, or both relays to control the batch control device(s). Both relays will close when a START signal is received.

For two-stage batching the HF relay controls the first stage (trickle point) control devices and the LF relay controls the second stage (batch size) device. When the START signal is received, both relays will close. When the first stage point is reached, the HF relay will open. When the batch size is reached, the LF relay will open. Both relays will open when a STOP signal is received.

# 6.3 Remote Start/Stop Wiring Connections

The NexGen SFT100 transmitter features an optional batch controller. The start and stop of the batch must be operated from remote start/stop push button inputs for batch control. These push buttons should be of the normally-open, momentary-contact type. Figure 6.3.1 outlines the remote start/stop connector.

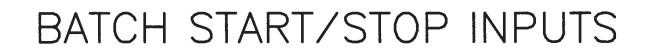

THE BATCH START/STOP INPUTS REQUIRE A MOMENTARY INPUT FROM A N.O. DRY (FORM C) CONTACT.

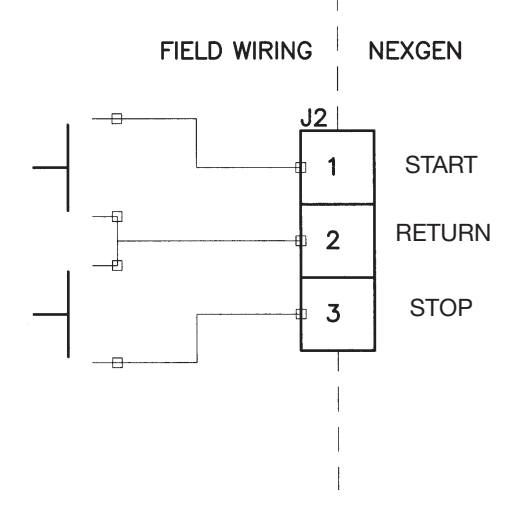

Figure 6.3.1: Remote Start/Stop Connection

*NOTE: These remote start/stop inputs can be activated by the open-collector NPN transistor, such as the NexGen transmitter alarm outputs.*

# SECTION 7: STARTUP

# 7.1 Power

# *NOTE: Access to field wiring and circuit board terminals is not required during flow meter start-up or zeroing.*

After wiring connections have been made (Section 3.5), power can be supplied to the NexGen transmitter.

**Start-up Mode:** During start-up and initialization, the following start-up indicators can be observed:

- 4-20mA and pulse outputs go to undefined fallback levels
- The optional LCD on the cover reads for two seconds, "RSM Coriolis Flow Transmitter"
- The display on the HART® Communicator reads "Field device warming up"
- Alarm outputs are active

Operating Mode: After startup, the optional LCD display will indicate process measurements.

# 7.2 Startup with NexLink PC Software

Using Figure 5.6.1, complete wiring connections between the NexGen SFT100 transmitter and an IBM compatible PC with RS485 serial interface.

At the NexGen using the following MENU TREE enter Comm Ports

From the Main Display press <Enter>, <3. Program>, <1. View Measurements>, <3. Program>, <3. Configuration>, <6. Outputs>, <5. Comm Ports>

Under Comm Ports select the following: Comm Port: 1-4, Baud Rate: 9600, Parity: None, Data Bits: 8, Stop Bits: 1, Protocol: Modbus, Modbus Mode: ASCII, Unit ID: Select any number between 1-247.

# *NOTE: All NexGen SFT100 transmitters in the blind configuration are pre-programmed from the factory with ID number "247." Any change to the Unit ID or protocol, power to the NexGen is to be recycled for the change to be acknowledged. The default password for NexLink: User ID: admin*, Password: admin

To change the Unit ID for a blind unit, within the NexLink PC software in the Configuration menu select <Outputs> and <Comm Port>.

Within the NexLink PC software, select the Comm Port pull-down menu from the Main Menu and configure the setting to match the NexGen SFT100 transmitter settings. When all settings match, reboot the NexGen SFT100 transmitter.

 Within NexLink open up the "Comm Port" menu using the displayed icon, select View Measurements under the "Process Variables" pull down menu. If the NexLink is communicating with the NexGen, the displayed measurement values will correspond to the NexGen display. If no communication exists, the NexLink PC software will respond with "Closing Comm Port." If this occurs, re-check wiring and communication settings.

# 7.3 Optional LCD

The NexGen transmitter is approved as explosion-proof (flameproof), and is available with an optional LCD, as shown in Figure 7.3.1. The 4 x 20 digit four line display indicates all process measurements and any alarm warnings.

- For information about using the LCD during flow meter zeroing, see Section 7.4.
- For information about using the LCD for flow meter troubleshooting, see Section 8.

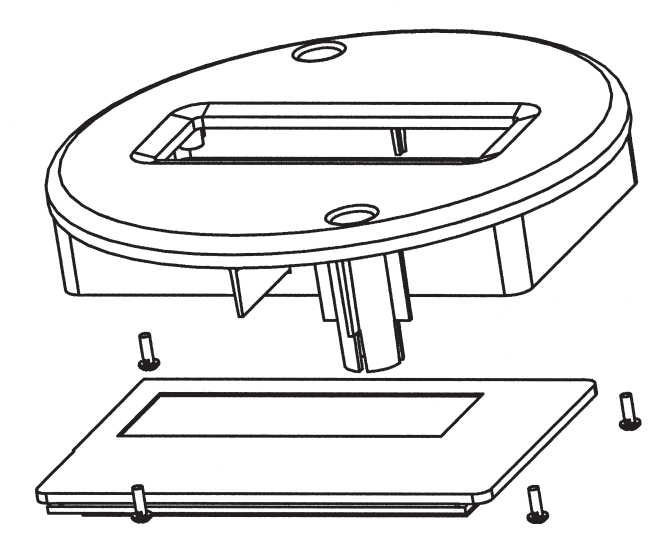

Detail of LCD Assembly

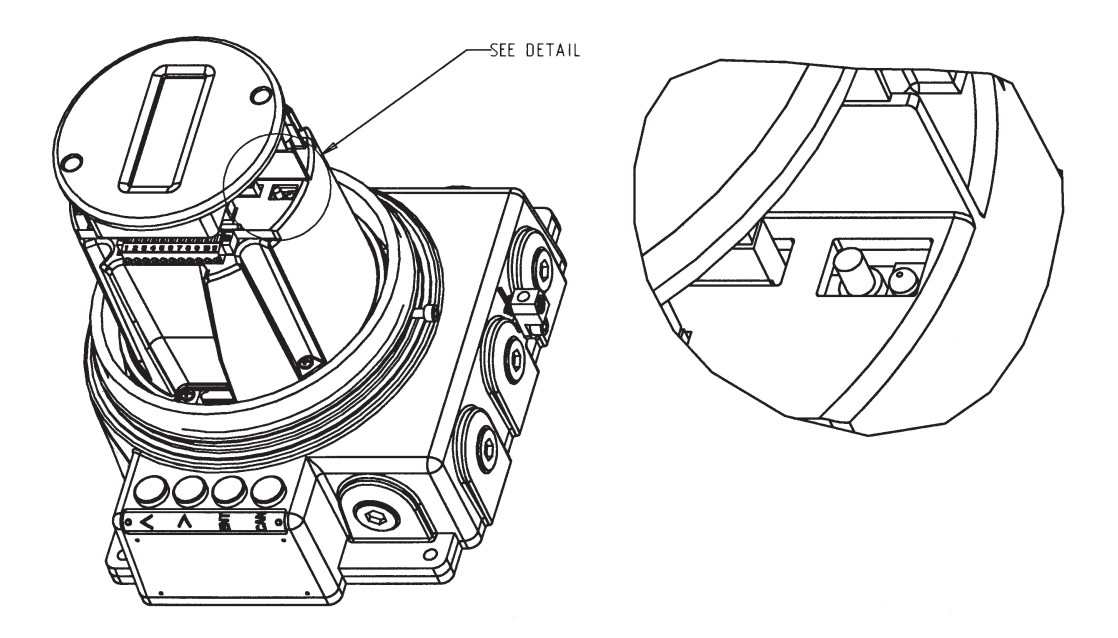

Figure 7.3.1: Location of LED, Zero Button and Optional LCD

# 7.4 Flow Meter Zeroing

CAUTION: Failure to zero the flow meter at initial startup will cause the transmitter to produce inaccurate pulse and analog output signals and on the optional LCD display may indicate flow registration under no flow conditions.

To ensure accurate measurements, zero the flow meter before putting the flow meter in operation.

Flow meter zeroing establishes the flow meter response to zero flow and sets the zero baseline for flow measurement.

#### 7.4.1 Automatic Zeroing Procedure

- 1. Install the transducer according to the transducer installation guide (M-600).
- 2. Fill the transducer completely with the process fluid.
- 3. Shutoff the downstream valve after the transducer. Ensure there is no flow through the transducer.

 CAUTION: Flow through the transducer during flow meter zeroing will result in an inaccurate zero setting.

#### Make sure fluid through the transducer is completely stopped during flow meter zeroing.

- 4. Initiate flow meter zeroing in either of the following ways:
	- 1. Press and hold the ZERO button until the LED remains on continuously. Figure 7.3.1 shows the location of the ZERO button and LED in the transducer wiring compartment.
	- 2. Initiate a zero command from the optional key buttons on the NexGen unit or
	- 3. Initiate a zero command from a remote IBM-compatible computer with the NexLink software or a handheld HART Communicator.

 The LED remains on continuously or the optional LCD reads "Zeroing" for 1-2 minutes during zeroing. After the zeroing procedure has been completed, the LED will go off. The optional LCD will again indicate the flow rate.

 To abort at any time during the zeroing procedure, recycle power to the transmitter or press the CANCEL key on the NexGen enclosure if equipped.

#### 7.5 Ready for Process Measurement

# WARNING: OPERATING TRANSMITTER WITHOUT HOUSING IN PLACE EXPOSES ELECTRICAL HAZARDS THAT CAN CAUSE PROPERTY DAMAGE, INJURY OR DEATH.

After flow meter zeroing has been completed as described in Section 7.4 the NexGen transmitter is ready for process measurement.

# 7.6 Ready for Batch Operation (optional)

# WARNING: OPERATING TRANSMITTER WITHOUT HOUSING IN PLACE EXPOSES ELECTRICAL HAZARDS THAT CAN CAUSE PROPERTY DAMAGE, INJURY OR DEATH.

The NexGen LCD transmitter with keypad when connected to an external start/ stop station is a full featured two-stage batch controller. For accurate and repeatable batching, batch size should be large enough to allow the flow meter to run one (1) minute for each batch. If proper programming (Section 9) of the transmitter has been completed, the following procedures will allow you to control a batch with the NexGen.

# 7.6.1 Running a Batch

 Monitor the progress of the batching process. Configure the display to show the batch total.

 You may see in the display the mass flow rate go to the fallback value. This indicates that the measured density of the process liquid is above or below the Low or High Density Cutoff respectively from that which is programmed in the DENSITY menu. When this message is displayed, the meter may no longer correctly measure flow and is assuming the fallback value as the flow rate. The mass flow rate will return to the measured flow rate when the liquid density is above or below the Low or High Density Cutoff respectively, **OR** when you disable the Slug Flow Feature by selecting Zero.

# 7.6.2 Beginning a Batch

 You have programmed as Section 9.6.1 the transmitter to either allow the operator to change batch sizes before each batch (Run Mode Edit On), or run repeated batches of the same size (Run Mode Edit Off). In the event of a sensor error during a batch and the Batch Jog is enabled (YES), the transmitter can be programmed to allow the operator to be able to override the effect of the sensor error by depressing and holding down the start button, energizing the batch relays until the sensor error has cleared. This feature can be turned off (Batch Jog NO). If you programmed it to allow different size batches, press the remote START button. The display will show you the Batch Cutoff Point. This is the batch size. If you want to change the batch size, use the UP  $(^\wedge)$  and the across ( $>$ ) keys to change the batch size, then press ENTER. When you have entered the correct batch size, press START again and the batch will begin. If you programmed the NexGen to run repeated batches of the same size, press START to begin the batch.

# 7.6.3 Interrupting a Batch

 In the event you have to interrupt a batch, press STOP using the remote STOP button.

#### 7.6.4 Restarting a Batch

 To continue a batch after interrupting it, press START using the remote START button.

# 7.6.5 Terminating a Batch

To terminate a batch after interrupting it, press the remote STOP button again.

# 7.6.6 Starting a New Batch

 After a batch has finished, the NexGen will display the amount of liquid delivered if a line of display has been set to BATCH TOTAL. If Run Mode Edit is Off, the pressing of the remote START button will start a new batch. If Run Mode Edit is On, press START twice to run the same size batch, or press START once, then enter the new batch size and press START again to run a batch of a different size.

# 7.6.7 Totalizer Reset

 The NexGen transmitter totalizers cannot be reset in the Main Menu (operational mode). To reset the totalizers, enter the PROGRAM mode. In the Configuration Menu, under Totalizers, the resetting of any or all totalizers can be accomplished.

# 7.7 Viewing Other Process Variables (optional LCD required)

While you program the NexGen display to default to three process variables while in the RUN mode, it is possible to view other process variables while in the RUN mode. From the main display press <ENTER>, <ENTER>. You will be given a list of measurement variables that can be scrolled through under view measurement. By pressing the UP (^), ACROSS (>), or the ENTER key, four (4) process variables can be viewed at any time. Press CANCEL to return, until the Main Display is being viewed.

# 7.8 Concentration (%, Brix and Baume)

The NexGen transmitter may be programmed to calculate Concentration in different units like Percent, degrees Brix and degrees Baume using the measured temperature, density, and mass flow variables. The percent concentration is the percent by mass of one component in the process stream. Concentration Flow can be measured as well for % and Brix to indicate the flow rate in mass units of the target fraction.

 Note that the term "target fraction" is used to denote the component of interest in a two-component process stream. That component may actually be solid (e.g. clay slurry), the dissolved solute of a solution (e.g. brine solution) or it could be a liquid (e.g. alcohol/ water mixture). The software will work equally well in all cases. The term "carrier fraction" denotes the second (other) component of a two component stream.

Because the concentration is not measured directly, this function uses several assumptions in its calculations. They are the following:

- 1. Both the temperature and density measurements functions are correctly calibrated. If these calibrations are unsure, confirm them with the procedures outlined in the Calibration menu (See Section 9.4.2 & 9.4.3).
- 2. The process stream must act as a two-component system. A slurry of brine and sand cannot be handled by this software because it acts as a three-component system. For example, the amount of sand in the slurry will cause errors in the calculation of the salt concentration in the brine. On the other hand, measuring the amount of sand lifted from the ocean is possible because the salt in the ocean water is relatively constant.
- 3. There are no phase changes (solids liquids gas) taking place in the process stream. This can be a particular problem when the process temperature changes because such changes can often induce precipitates or cause additional solid to dissolve. For instance, a salt-brine slurry would allow extra salt to go into solution when it is heated; thus, giving a false percent solids reading. In general, errors can be expected when soluble precipitates and/or saturated solutions are present and the process temperature is not stable.
- 4. Except for changes due to temperature, the densities of the target and the carrier fractions must be constant and may not change from that used to set up the software.
- 5. If the process operates over a wide temperature range, ensure that the concentration table is set up at the normal process operating temperature  $(T<sub>3</sub>)$  and two temperatures below (T<sub>1</sub> & T<sub>2</sub>) and above (T<sub>4</sub> & T<sub>5</sub>) the normal process operating temperature. The temperatures and densities that define the limits of the table should bracket the anticipated operating extreme for the process.

 Before programming the concentration table, the user must determine a set of concentration and density pairs for at least two different temperatures. These pairs are entered into a table for up to 5 temperatures. From 2 to 14 pairs may be entered for each temperature.

- 6. Concentration calculation requires the temperatures and densities to be entered sorted from the lower to the higher value, i.e.  $T_1 < T_2 < T_3 < T_4 < T_5$  and  $D_{1,1} < D_{1,2} < D_{1,3}$  $<$ ... $<$  D<sub>i,12</sub>  $<$  D<sub>i,13</sub>  $<$  D<sub>i,14</sub>; where T<sub>i</sub> is the temperature for the column i; D<sub>i,j</sub> is the density for the row j at the temperature i and  $C_{i,j}$  is the concentration for the density j at the temperature i.
- 7. The expected range of process temperatures, densities and concentrations should be enveloped by the values entered into the tables.

 If the measured process temperature goes outside the range of temperatures given in the concentration table, the concentration will go to its fallback value. The fallback value will be used for all calculation using concentration.

 If the measured process density is outside the range of the values given in the concentration table, 0 will be used if the measured density is low and 100 will be used if the density is high.

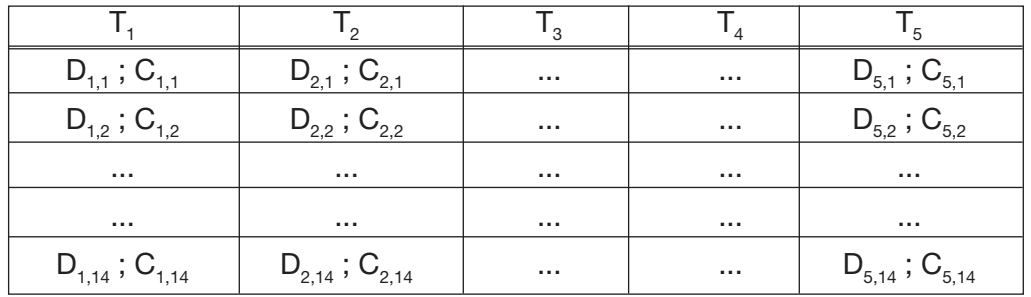

# 7.9 API

NexGen allows to measure density in degrees API. API gravity measures the relative density of liquid petroleum products, where 10°API is equivalent to the specific gravity of water. In order to provide these measurements, NexGen contains Volume Correction Factor (VCF) tables<sup>1</sup> for several petroleum products as well as a custom table that the user can load. The API correction tables provided are for 5 different petroleum products at two different temperature references: 60°F and 15°C. The custom table allows to input a maximum of 100 pairs of Temperature and VCF.

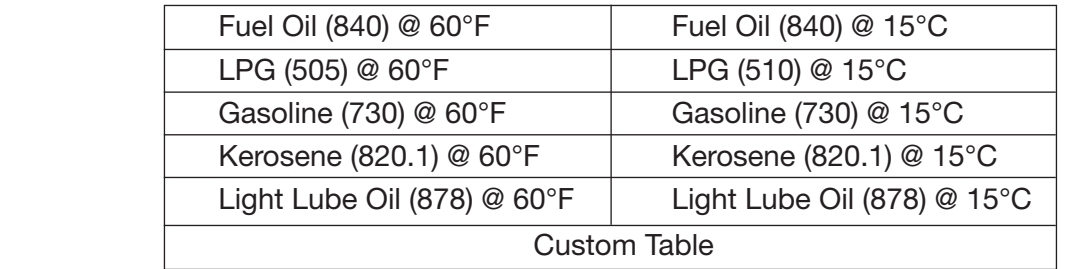

The standard temperature, i.e. the temperature at which the density of water is taken as the reference to calculate specific gravity, will depend on the temperature unit selected in the temperature configuration menu. If the temperature selected is °F, the standard temperature will be 60°F and the reference density used will be 0.999042 g/cc. If the temperature selected is °C, the standard temperature will be 15°C and the reference density used will be 0.999129 g/cc.

# *NOTE: It is important to be consistent in selecting the correct temperature unit that matches the Volume Correction Factor table. For example, if the temperature unit is °F, but the VCF table selected is "Fuel Oil 840@15°C," the degrees API and Standard Volume measurements will not be correct.*

If the measured process temperature is outside the range of the values given in the correction table for the selected product class, the correction factor for the nearest temperature in the table will be used.

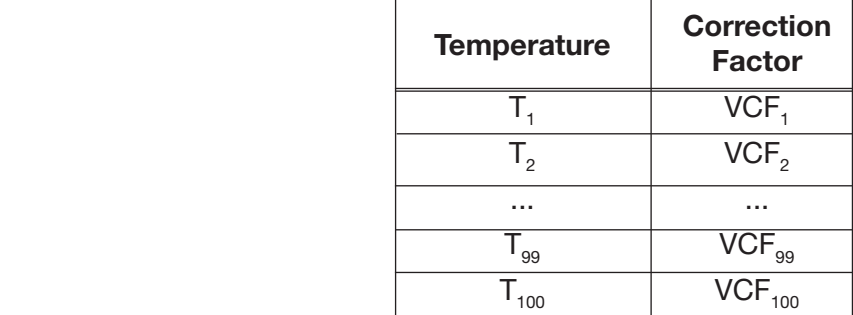

<sup>1</sup> API Standard 2540 (1980).

# 7.10 Actual/Standard Volume

The NexGen calculates actual gross volume and standard volume flow rates and totals. The actual volume is obtained directly dividing the measured mass by the measured density. Whereas the standard volume is the equivalent volume at a standard condition, obtained dividing the measured mass by density of the fluid under the standard conditions (Standard Density).

# *NOTE: Standard Volume configuration can be skipped if you wish to use the measured density to calculate the actual volume or if you will not be using a volume value in the application.*

Brix and Baume are concentration units, but they can be used to calculate standard volume since they can be related to specific gravity (See equations 7.10.1, 7.10.2 & 7.10.3). Therefore a standard density for the fluid at 60°F can be derived from the density vs. concentration tables.

If Brix or Baume is selected as the standard density unit, there is no need to input the Standard Density value granted the correct density vs. concentration tables were input in the NexGen (See Section 7.8).

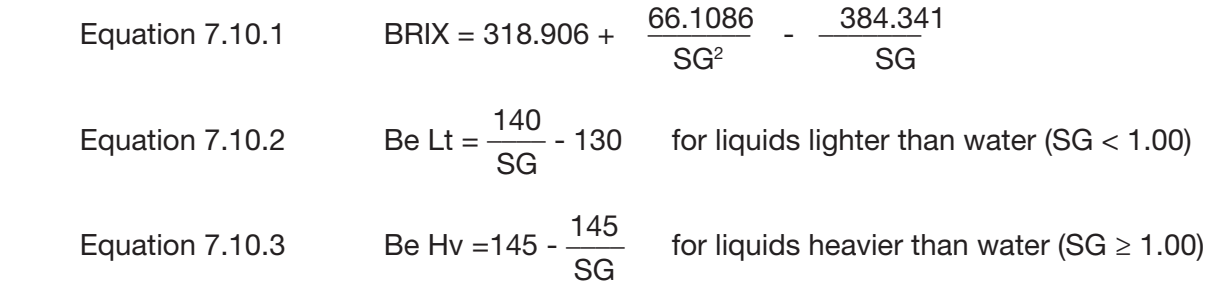

Standard Volume can also be obtained using API calculations. In this case it will be obtained by multiplying the actual volume to the Volume Correction Factor for the fluid at process temperature. The Volume Correction Factor is found in the look-up table provided for different petroleum products or the custom table that the user can load (See Section 7.9).

# 7.11 Net Oil and Well Testing (Optional)

The NexGen, when purchased with the Net Oil and Well Testing option, calculates the net oil and net water (or saline water) present in an emulsion stream, utilizing Chevron's patented algorithm. This allows the user to integrate into one device the capabilities of a Coriolis Transmitter and a Net Oil Computer.

Mass flow rate, density and temperature are obtained directly from the Coriolis sensor. The standard NexGen will provide these direct measurements as well as volume and concentration flow. Adding the Net Oil and Well Testing option allows to obtain Water Cut, i.e., the volume fraction of water in the crude oil and water mixture at metering conditions, Net Oil rate and total (mass or volume of the crude oil corrected to standard temperature) and Net Water rate and total (mass or volume of the water or brine corrected to standard temperature).

Water cut determination is based on the principle that Crude Oil and Saline Water have different densities. Using the pre-determined, known densities of dry crude oil and produced saline water at standard temperature, the NexGen will adjust them for temperature effect and use them along with the measured density to obtain the volume fraction of the produced water.

The net oil mass rate is obtained by multiplying the mass fraction of crude oil times the mass flow of the emulsion stream, times the shrinkage factor1. Net oil volume rate is achieved using the previous value divided by the density of the crude oil at the reference temperature. Similar computations are performed for the net water rate.

To use the Net Oil functions, the user will have to set up the Well Data and Shrinkage Factor. NexGen can store data for up to 30 Wells, saving for each one of these the density of dry crude oil and density of produced water at the selectable reference temperature of 60°F or 15°C.

The Wells Testing feature works with the Net Oil measurements and provides the tool to run a *potential test* for a well. This test measures the largest amount of oil a well can produce over a 24-hour period under certain fixed conditions. Basically, the test involves allowing the well to produce for a given period of time and accurately measuring the production. Lease operators perform *potential tests* both when first producing the well (after completion) and again several times during its life.

To perform a well test, the user must input the information required to set up the Net Oil feature plus the selected well number to use for the testing, type of purge (none, elapsed time or dumps) and the time it will take for the test (0, 4, 8, 12, 20 or 24 hours).

<sup>1</sup> At the allocation measurement point, a hydrocarbon liquid is normally at its bubble point (equilibrium vapor pressure) condition. When this liquid is discharged to a stock tank at atmospheric condition, the light components in the hydrocarbon evaporate, causing a reduction in liquid mass and volume. Therefore, a correction term called *shrinkage factor* may need to be applied to correct the measured lliquid volume from metering condition to stock tank condition.

While running the well test, NexGen will provide the following real time measurement:

- Elapsed test time.
- Net Oil Rate, instant and average value during the elapsed time of the test.
- Net Oil Total during the elapsed time of the test.
- Net Water Rate, instant and average value during the elapsed time of the test.
- Net Water Total during the elapsed time of the test.
- Water Cut, instant and average value during the elapsed time of the test.
- Net Flow Rate, instant rate of the oil/water emulsion stream.

# SECTION 8: TROUBLESHOOTING

# 8.1 Customer Service

# *NOTE: Make sure you have the model number and serial number of the transmitter and the transducer prior to contacting your RSM Representative.*

For local Customer Service assistance, contact your local RSM Representative or Distributor. You may also contact RSM directly at the address listed below.

Red Seal Measurement 1310 Emerald Road Greenwood, SC 29646 Voice: Toll-Free 1-800-833-3357 or 1-864-223-1212 or Fax: 1-864-223-0341

# 8.2 General Guidelines

# WARNING: DO NOT REMOVE THE COVER OF THE NEXGEN TRANSMITTER TO TROUBLESHOOT THE UNIT IN A HAZARDOUS ENVIRONMENT.

Troubleshooting a NexGen transmitter is performed in the following two parts:

- 1. Tests of wiring circuit integrity
- 2. Observation of the transmitters diagnostic tools, which includes the diagnostic software and LCD, digital diagnostic messages, and fault output levels.

# CAUTION: During troubleshooting, the transmitter could produce inaccurate flow signals.

For personal and system safety, make sure the control devices are set for manual operation before you troubleshoot the flow meter.

Before beginning the diagnostic process, become familiar with this instruction manual and with the installation guide of the transducer.

When troubleshooting, leave the transducer in place whenever possible. Problems often result from the specific operating environment of the transducer.

Check all signals under both flow and no-flow conditions.

In some situations, troubleshooting requires use of the transmitter's diagnostic tools, which are included in the software and diagnostic messages displayed on the optional LCD.

# 8.3 Transmitter Diagnostic Messages

The NexGen transmitter provides a large number of diagnostic messages, which can be viewed on the optional LCD display or in the NexLink software program.

# Alarms

#### DSP Failure Alarm

• The NexGen digital signal processor has temporarily lost communication synchronization

# RTD Failure Alarm

- The transducer RTD is not functioning
- Incorrect wiring at transmitter

# Sensor Error Alarm

Indicates that one of the sensor voltages is less than 60 mVrms

- The transducer sensors are defective
- Incorrect wiring at transmitter

# Temperature Alarm

• The maximum process temperature for the transducer has exceeded the set point or transducer maximum temperature

# Tubes Not Vibrating Alarm

This alarm is displayed when both sensor signals are less than 60 mVrms. Some conditions that may cause this are:

- Flow meter tubes are not full
- NexGen Barrier board defective
- Check cable for continuity
- Density stratification of the process fluid

# Errors

#### 4-20mA Failure/Analog Fault (1, 2 or 4) Error

• The output current is incorrect. Possible causes: loop resistances greater than 1000 ohms and improper wiring.

# DCM Error

• Data Code Memory has been corrupted. Recycle power to the NexGen.

#### DSP Lost Event Error

• Internal communications failure, missing calculations event

#### DSP PLL Not Locked Error

• Unable to track tube frequencies or phase shift due to low sensor voltages

#### Pulse Output Buffer Overflow Error

• The buffer for storage of pulses has exceeded capacity

# 8.4 Power Supply

Check for specified power at the transmitter's terminals. If the transmitter has a nominal:

- 115 VAC, 50/60 Hz power source board, the line terminal is labeled '7' and the neutral terminal is labeled '4'. Place jumper on terminal on '4' & '5' and '6' & '7'.
- • 230 VAC, 50/60 Hz power source board, the line terminal is labeled '7' and the neutral terminal is labeled '4'. Place jumper on terminals on '5' and '6'.
- 12-36 VDC power select board, the positive terminal is labeled '2' and the negative terminal is labeled '1'.

# 8.5 Wiring

For detailed wiring instructions, refer to Chapters 4, 5, and 6. Wiring problems are often incorrectly diagnosed as a faulty transducer. At initial startup of the transmitter, **ALWAYS** perform the following:

- 1. Check the proper cable and use of shielded pairs.
- 2. Check the proper wire termination by performing the following:
	- a) Make sure the wires are on the correct terminals.
	- b) Make sure the wires are making good connections with the terminal strip.
	- c) Make sure the transducer cable connector is connected at the transducer terminals.

# 8.5.1 Cable Check

 The cable and connector can easily be checked using a digital multimeter (DMM). The resistance of any conductor in this cable should be less than 1 ohm. Cables for CSA approved transducers will have a jumper between pins E-B and G-F for some cable configurations. In addition, the resistance between the shield (the non-insulated conductor) and any other conductor or the connector shell must be greater than 100 Mohms.

# 8.5.2 Output Board and Communications Test

To check all output and communications, use the diagnostic menu (Section 9.5) to simulate the appropriate output test. Use a DMM to check pulse/4- 20mA outputs, and a remote communications device (e.g., computer) to test communications.

# 8.6 Transducer Resistances Nominal Value

Figure 8.6.1 lists the transducer pin designations for the RSM transducers.

To check integrity of wiring circuits, complete the following steps:

- 1. Disconnect the transmitter's power supply.
- 2. Disconnect the transducer wiring from the transmitter's intrinsically safe terminal block in the transducer wiring area.

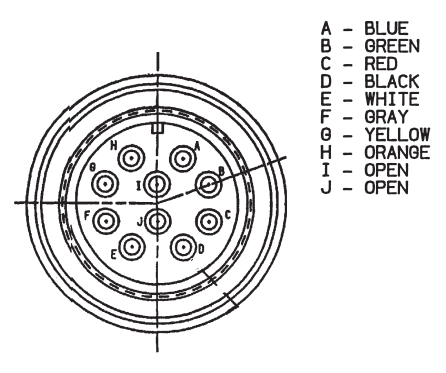

- 3. Use a digital multimeter (DMM) to measure resistance and voltage between wire pairs, as indicated in Table 8.6.2.
- 4. Use Table 8.6.3 to verify correct wiring at the NexGen transmitter terminals.
- 5. If the transmitter is remotely mounted from the transducer, repeat the measurements at the transducer cable connector on the transducer to distinguish cable failure from transducer failure. The model m300 transducer may be tested at the proper terminals on the terminal PCB.

|              |                          |                 | <b>Allowable Transducer Resistances</b>                   |                              |                 |                        |           |       |       |  |
|--------------|--------------------------|-----------------|-----------------------------------------------------------|------------------------------|-----------------|------------------------|-----------|-------|-------|--|
|              |                          |                 | by Circuit and Transducer Size (ins.)                     |                              |                 |                        |           |       |       |  |
| Conductor    | Transducer               |                 | m012                                                      | m025                         | m050            | m100                   | m200      | m300  | m400  |  |
| Color        | Pin-pairs                | Circuit         | (1/8)                                                     | $(\frac{1}{4})$              | $(\frac{1}{2})$ | (1)                    | (2)       | (3)   | (4)   |  |
| Red-Black    | $C-D$                    | Drive           | 72-88                                                     | 80-96                        | 74-90           | 46-55                  | 46-55     | 33-39 | 33-39 |  |
| White-Blue   | E-A                      | Sensor A        | 128-144                                                   | 80-96                        | $10 - 12$       | $10 - 12$              | $10 - 12$ | 78-94 | 78-96 |  |
| White-Orange | E-H                      | Sensor B        | 128-144                                                   | 80-96                        | $10 - 12$       | $10 - 12$              | $10 - 12$ | 78-94 | 80-96 |  |
| Green-Yellow | B-G                      | RTD Sense + to  | RTD - About 108 ohms at room temperature - all transducer |                              |                 |                        |           |       |       |  |
|              |                          |                 | sizes                                                     |                              |                 |                        |           |       |       |  |
| Black - CASE | J-CASE                   | Drive Return to | Less than 1 ohm - all transducer sizes                    |                              |                 |                        |           |       |       |  |
|              |                          | transducer case |                                                           |                              |                 |                        |           |       |       |  |
|              | Any other<br>combination |                 | Over 100 megohms - all transducer sizes                   |                              |                 |                        |           |       |       |  |
|              |                          |                 |                                                           | At Transducer<br>From NexGen |                 |                        |           |       |       |  |
| Gray-Yellow  | $F-G$                    | RTD Excite to   |                                                           |                              |                 |                        |           |       |       |  |
|              |                          | Sense +         | Less than 1 ohm - all                                     |                              |                 | Over 100 megohms - all |           |       |       |  |
| White-Green  | E-B                      | RTD Excite to   | transducer sizes<br>transducer sizes                      |                              |                 |                        |           |       |       |  |
|              |                          | Sense -         |                                                           |                              |                 |                        |           |       |       |  |

Table 8.6.2: Allowable Transducer Resistances

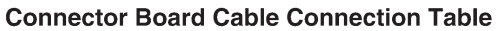

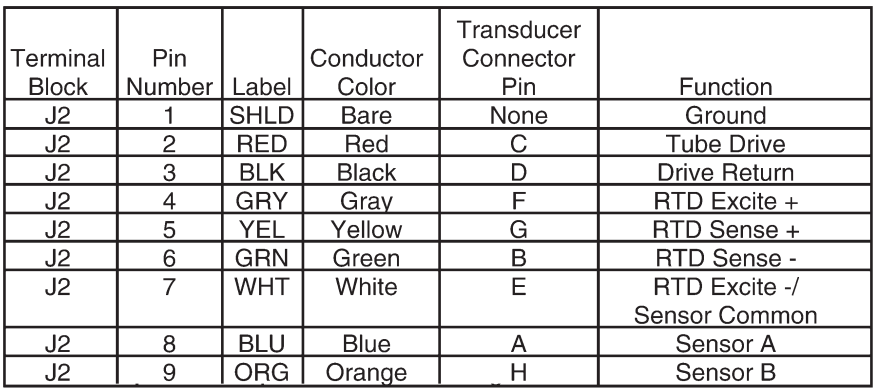

Table 8.6.3: Connector Board Cable Connection Table

# 8.6.1 Transducer Tube Drive Test

The NexGen SFT100 Coriolis Flow Transmitter incorporates a digital multimeter to provide diagnostic information on the transducer. This display permits the user to view four (4) diagnostic measurements from the transducer.

These measurements are

- 1. Drive Current (the measured AC current to the drive coil)
- 2. Sensor A voltage (the measured AC voltage from Sensor A) Sensor voltages for transducer sizes 1/8″ (m012) to 2″ (m200) should be in the range of 200mV  $\pm$  5mVrms. For 3" (m300) and 4" (m400) transducers this value should be  $140mV \pm 5mV$ rms.
- 3. Sensor B voltage (the measured AC voltage from Sensor B) Sensor voltages for transducer sizes 1/8″ (m012) to 2″ (m200) should be in the range of 200mV  $\pm$  10mV. For 3" (m300) and 4" (m400) transducers this value should be  $140mV \pm 5mV$ rm.
- 4. Drive Efficiency (a calculated value for determining drive efficiency)

If any value is out of range, it may suggest that the transducer tube driver is experiencing difficulties in maintaining the sensor voltages and/or the setpoint for the sensor voltages was not set to the optimum level as noted above.

# 8.6.2 Diagnostic Alarm Matrix

The diagnostic alarm matrix is highlighted in the following chart.

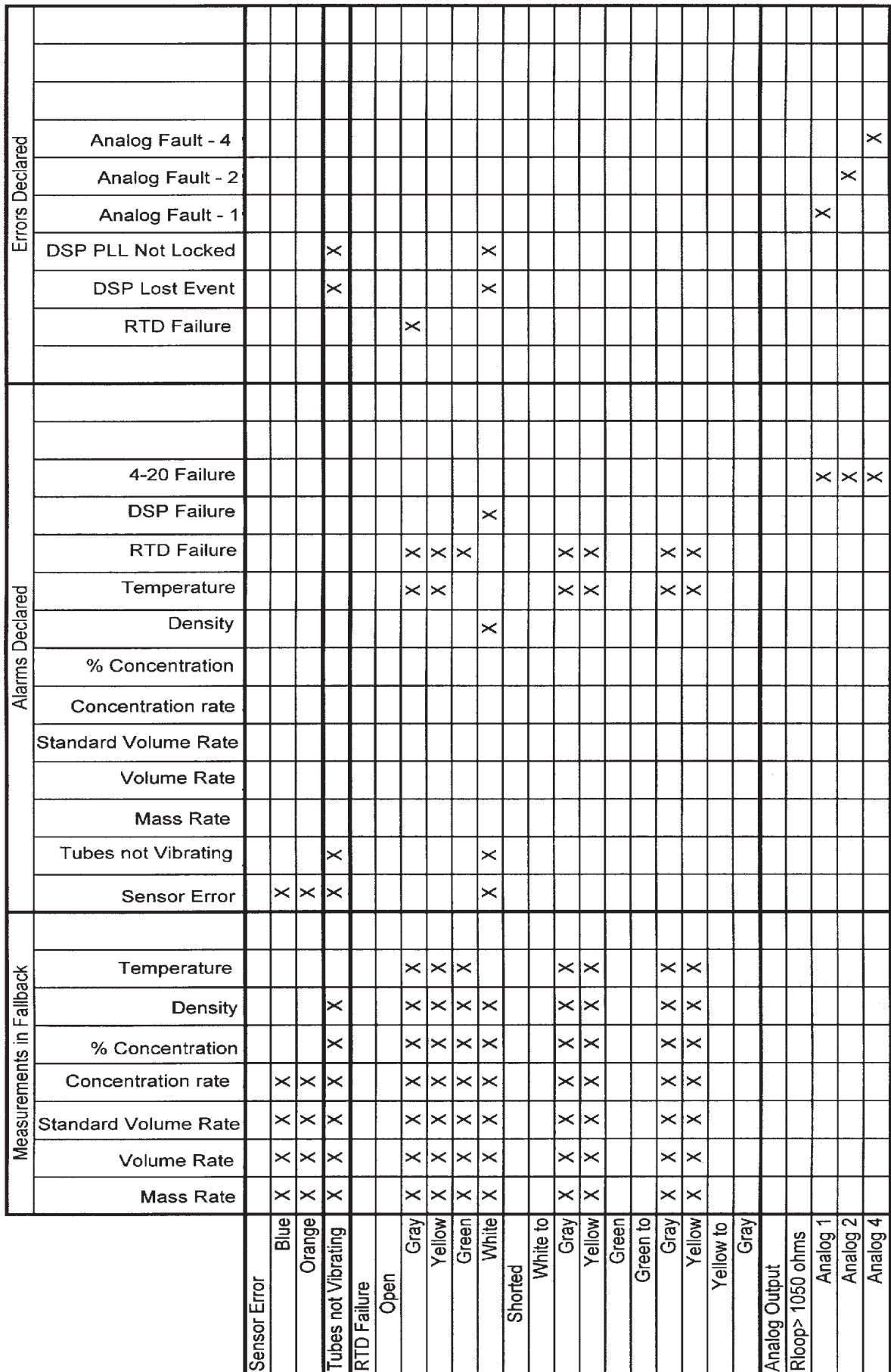

# ALARM MATRIX

# 8.7 Slug Flow Inhibit

The flow meter will resume normal operation when the density measurement level is above the low density cutoff value and below the high density cutoff value. The slug flow inhibit feature is intended to detect process changes due to density that may affect the meter operation. This feature works by monitoring the process density. When the process density goes above or below the slug flow setpoints, the mass rate defaults to the programmed fallback value. As recommended in the Mass Flow Installation Guide (M-600), RSM recommends process piping that prevents large air slugs from mixing with the process liquid. However, if this is unavoidable, the effects of air slugs may be minimized using the Slug Inhibit software feature. The software feature works by looking for an increase or decrease in measured density. An increase or decrease in measured density occurs when air or gas becomes mixed with the process fluid. When the concentrations of gas become significant, air slugs develop and cause the indicated flow rate to fluctuate erratically. When the process density moves above or below the setpoints, the software feature causes the NexGen transmitter to ignore the erratic flow signal and to substitute it with a fallback value. This fallback value is based on the programmed fallback values for mass and volume flow (See Section 9.6.5). Typically fallback values are selected to either lock into the last measured mass or volume flow rate prior to the increase or decrease in density, OR drop the flow rate to zero. Consequently, whenever the software feature is engaged, an active measurement of the flow in the tubes is no longer in effect.

A slug flow condition causes the following to occur:

- pulse output will hold at the fallback value frequency
- • 4-20mA output will hold at the fallback current

# 8.8 Transmitter Power Failure

If the NexGen transmitter power fails, the following will occur:

- transmitter pulse outputs will go to 0 Hz
- transmitter 4-20mA outputs will go to 0mA

 If the Nexgen fails as a result of a "Tube Not Vibrating" or "Sensor Error," the following will occur:

- transmitter pulse outputs will go to the fallback value
- transmitter 4-20mA outputs will go to the fallback value

NOTE: If the remote system requires a fallback value lower or higher than the respective 4-20mA output signal, set the fallback (positive or negative) to a value at least 12.5% lower or higher than the 4-20mA span. This will drive the current output to a minimum value of 2mA or a maximum value of 22mA. (Example: If your 4-20mA flow range represents 0 to 1000 lbs/min, then by setting the fallback to a value greater than 1125 or less than -125, the analog output will be driven to 22mA or 2mA respectively.

# SECTION 9: PROGRAMMING WITH OPTIONAL LCD

# 9.1 General Guidelines & Menu Tree

The NexGen SFT100 is programmed and configured via the NexLink software (included with the unit), or by using menu driven user-interface and the four keys on its enclosure.

The four keys are:

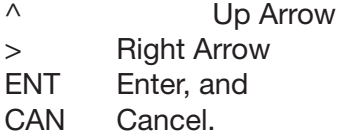

# Navigation

To configure the NexGen the user must navigate to the desired parameter (menu item) and then enter the required data. The menu tree is laid out in rows and columns. Navigation through the menus is accomplished as follows:

The ENT key is pressed to enter the menu tree.

The  $\land$  and  $\gt$  keys move the user across a row to the right. At the end of a row, pressing one of these keys takes the user to the left most position of the same row.

ENT allows the user access to the selected menu. In most cases, this can be thought of as moving down through the menus. Pressing ENT from any row position will take the user down one level at the current row position. Additional ENTs will take the user further down the column. Most new levels offer new rows with more levels. The one exception to the rule that ENT goes down is when the menu item is EXIT. Pressing ENT at EXIT will take the user up one level of the menu tree.

CAN closes the current menu and takes the user up one level of the menu tree.

# Data Entry

There are two forms of data entry: free form and selection from a list. Free form data is numbers and/or text that cannot be restricted to a few items that can be easily fit into a list. The scaling factor for the pulse output or an instrument ID number are examples of free form data. Upon reaching the desired data entry menu, entry of free form data is performed as follows:

Data is entered at the location of the cursor left most digit first. (e.g., if 1234 is to be entered, start with the one.)

Use the  $\wedge$  key to increment the first digit/character. Continue incrementing the required digit/character is reached. (Letters and punctuation characters are available only when non-numeric characters are allowed in the selected field. Signs, decimal points, and exponent indicators are available for numeric fields.)

When the correct digit/character is displayed, press > to move the cursor to the next position to the right.

Repeat these two steps until all of the desired data has been entered.

#### **MAIN MENU**

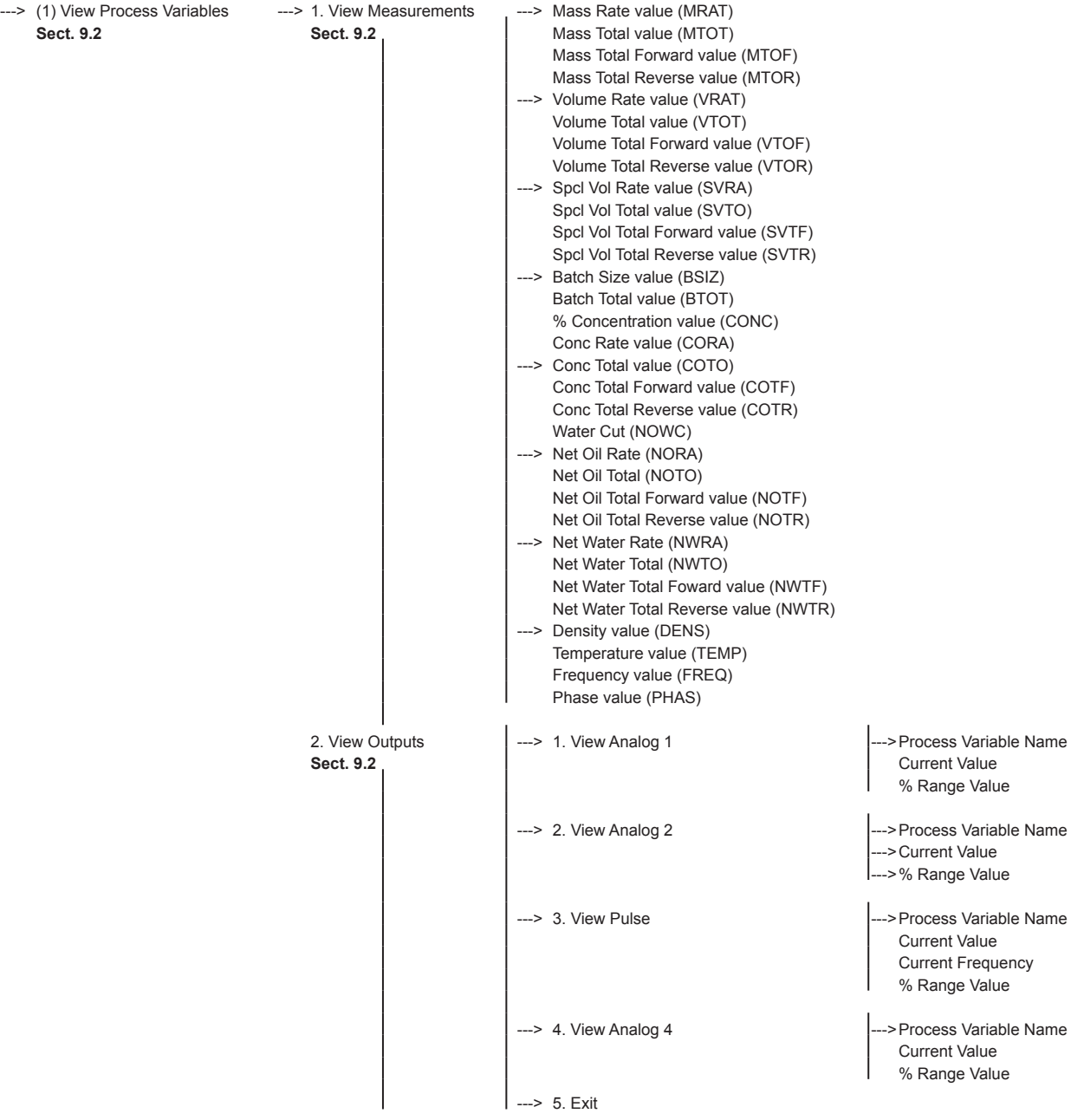

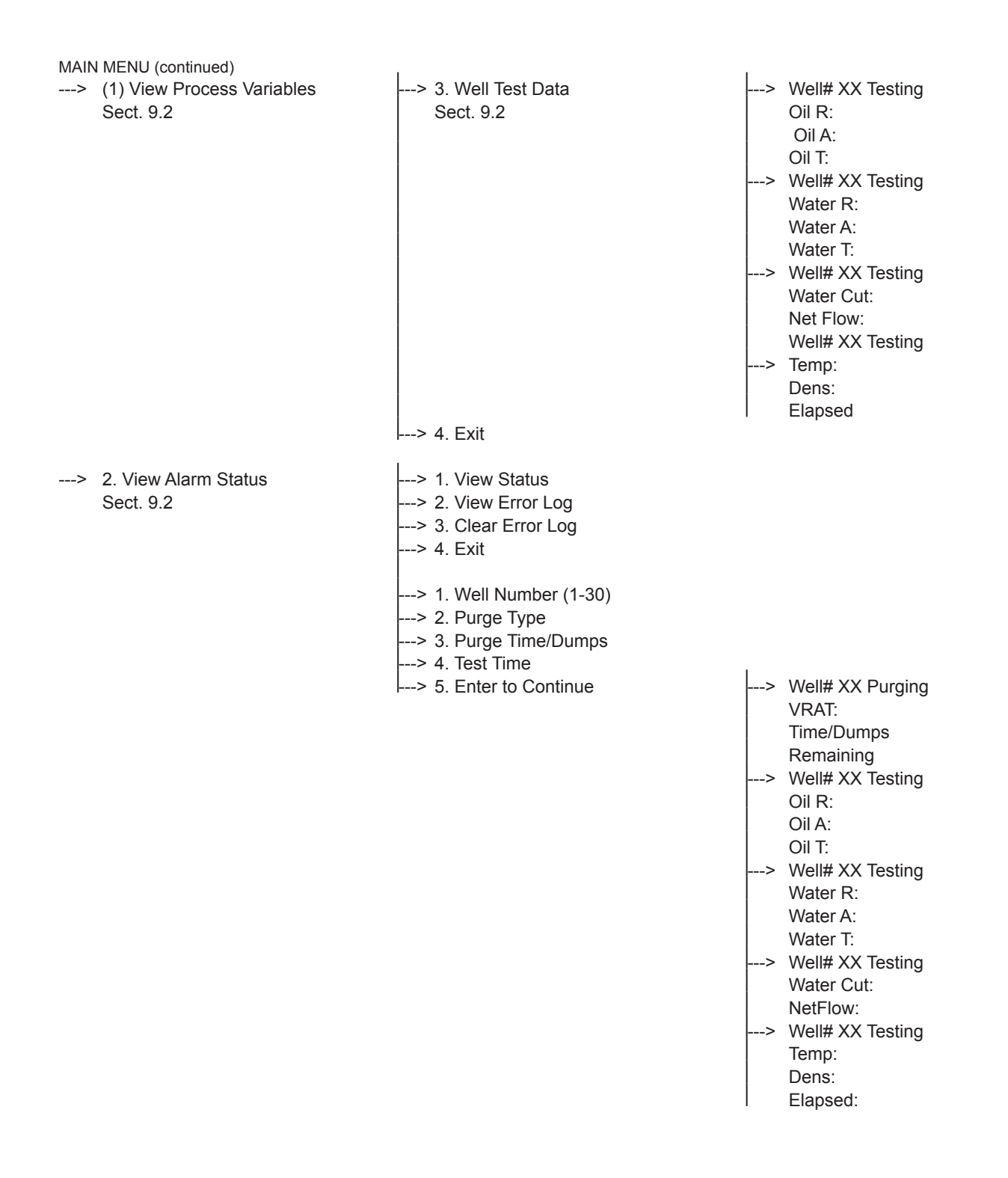

| <b>MAIN MENU (continued)</b>                               |                                            |                                                                   |                                                                                                    |
|------------------------------------------------------------|--------------------------------------------|-------------------------------------------------------------------|----------------------------------------------------------------------------------------------------|
| ---> 4. Program<br>---> Enter Password<br><b>Sect. 9.3</b> | $ --- $ 1. Calibration<br><b>Sect. 9.4</b> | 6. Exit                                                           | ---> 1. Zero menu (Sect. 9.4.1)<br>2. Temperature (Sect. 9.4.2)<br>3. Density (Sect. 9.4.3)<br>4. Mass (Sect. 9.4.4)<br>5. Analog Ouputs (Sect. 9.4.5)                                                                                                    |
|                                                            | ---> 2. Diagnostics<br><b>Sect. 9.5</b>    | $---$ >   ---> 1. Self Test (Sect. 9.5.1)<br>$\leftarrow$ A. Exit | ---> 2. Alarm Test (Sect. 9.5.2.)<br>---> Batch Relay Test (Sect. 9.5.3)<br>---> 4. Analog Test (Sect. 9.5.4)<br>---> 5. Pulse Test (Sect. 9.5.5)<br>---> 6. Comm Test (Sect. 9.5.6)<br>---> 7. Tube Drive Test (Sect. 9.5.7)<br>---> 8. Buttons Test (Sect. 9.5.8)<br>---> 9. LCD Test (Sect. 9.5.9) |
|                                                            | ---> 3. Configuration<br><b>Sect. 9.6</b>  | $--->$ ---> 1. Batch (Sect. 9.6.1)<br>$-$ 9. Exit                 | ---> 2. Device Info (Sect. 9.6.2)<br>---> 3. Alarms (Sect. 9.6.3)<br>$---$ > 4. Display (Sect. 9.6.4)<br>---> 5. Xmit Variables (Sect. 9.6.5)<br>---> 6. Outputs (Sect. 9.6.6)<br>---> 7. Totalizers (Sect. 9.6.7)<br>---> 8. Characterize Meter (Sect. 9.6.8)                                        |
|                                                            | ---> 4. System<br><b>Sect. 9.7</b>         | $--->$ ---> 1. Set Date (Sect. 9.7.1)<br>---> 6. Exit             | ---> 2. Set Time (Sect. 9.7.2)<br>$---> 3$ . Display Date/Time (Sect. 9.7.3)<br>---> 4. Password (Sect. 9.7.4)<br>---> 5. Dbase/File Mgmt (Sect. 9.7.5)                                                                                                    |

 $\vert_{-}>$  5. Exit

# 9.2 Main Menu (Operational Mode)

The main menu is the normal operational mode of the NexGen transmitter. In the main menu, all process measurements, outputs, alarms and error log can be viewed. In addition the error log can be cleared. Access to the Program mode is also available through the use of a password. Using the MAIN MENU TREE enter MAIN MENU.

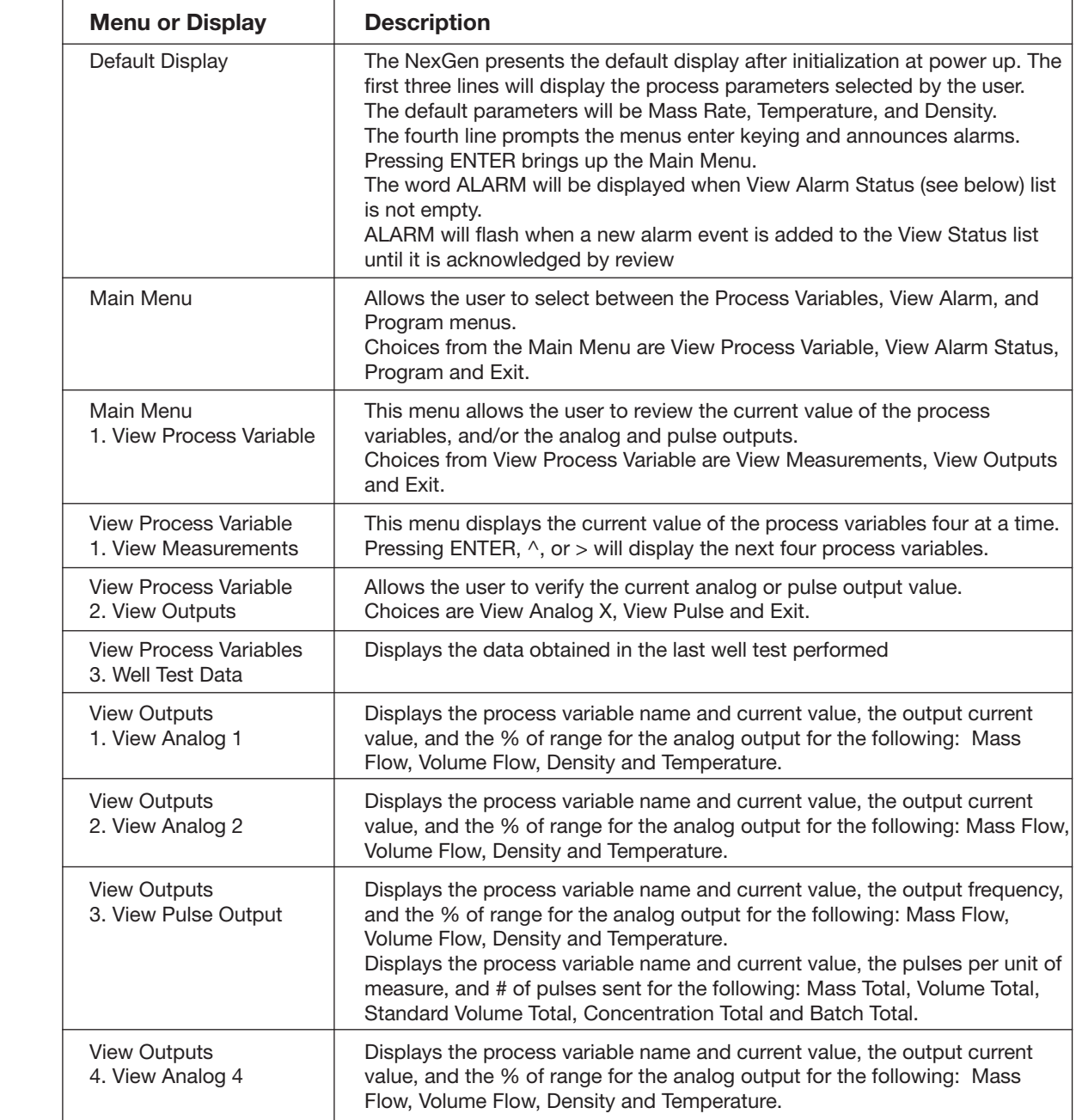

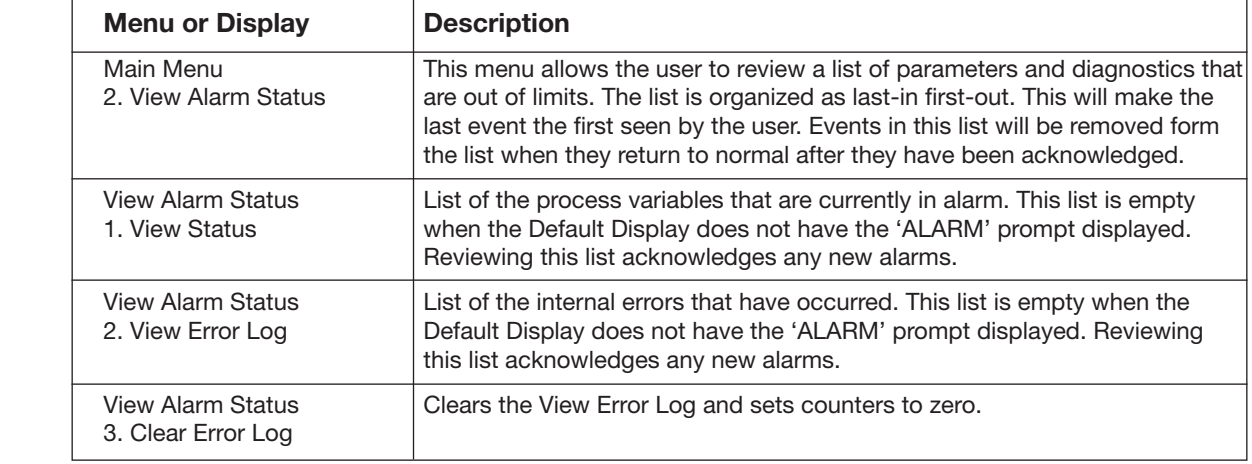

# 9.3 Well Testing

In this menu it is possible to set and run a well testing.

Using the CONFIGURATION MENU TREE enter the Well Test. The following chart highlights the Well Test menu:

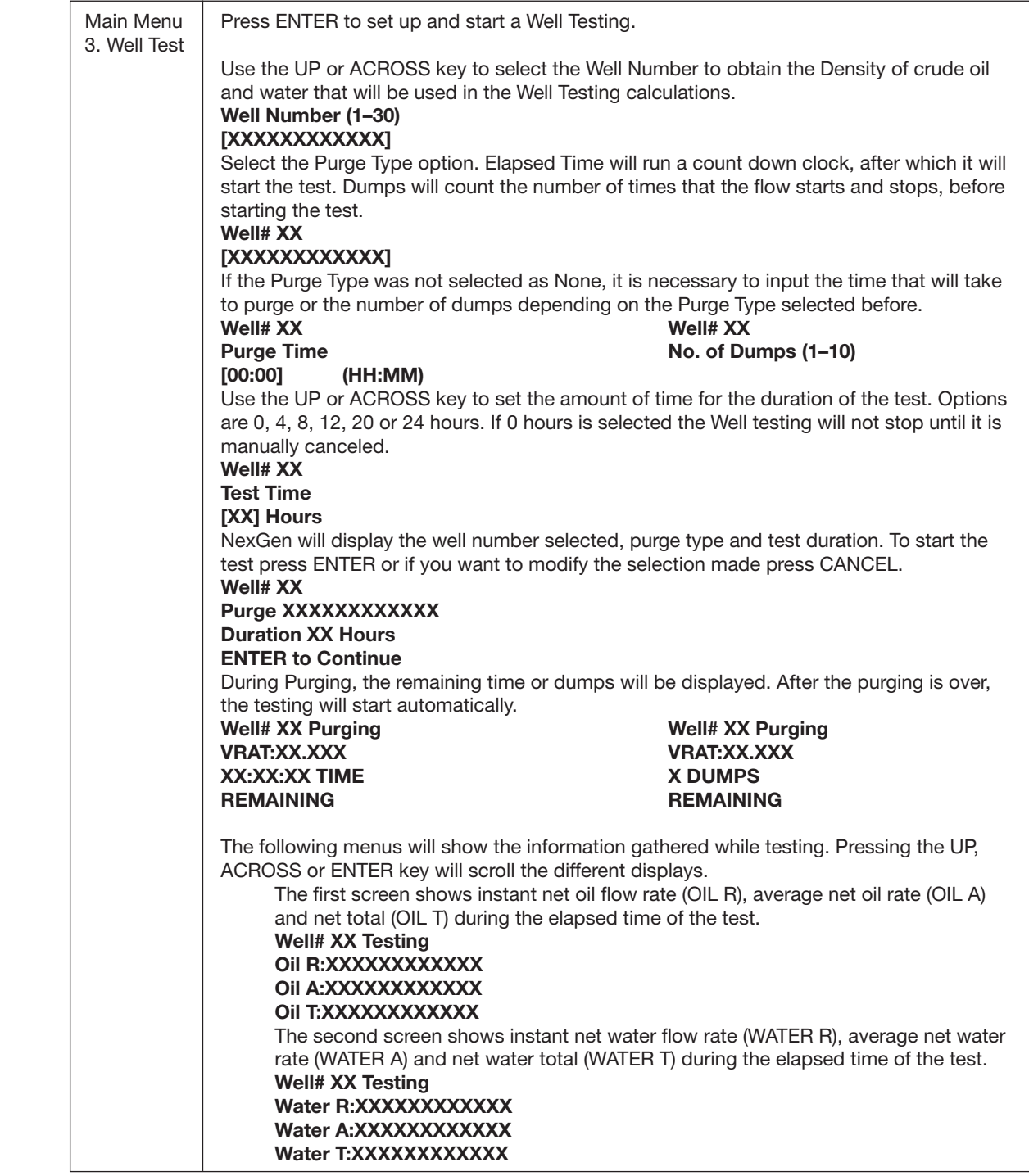

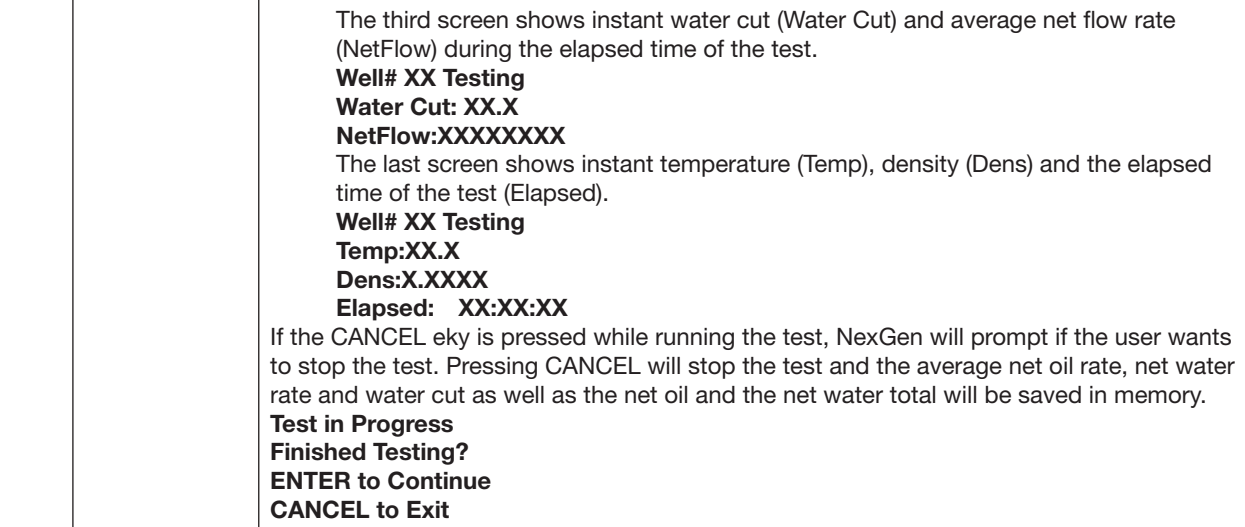

# 9.4 Program Mode

The program mode for the NexGen transmitter provides access to the user based on the password level. A clear explanation of access to the program mode and the password levels is listed below.

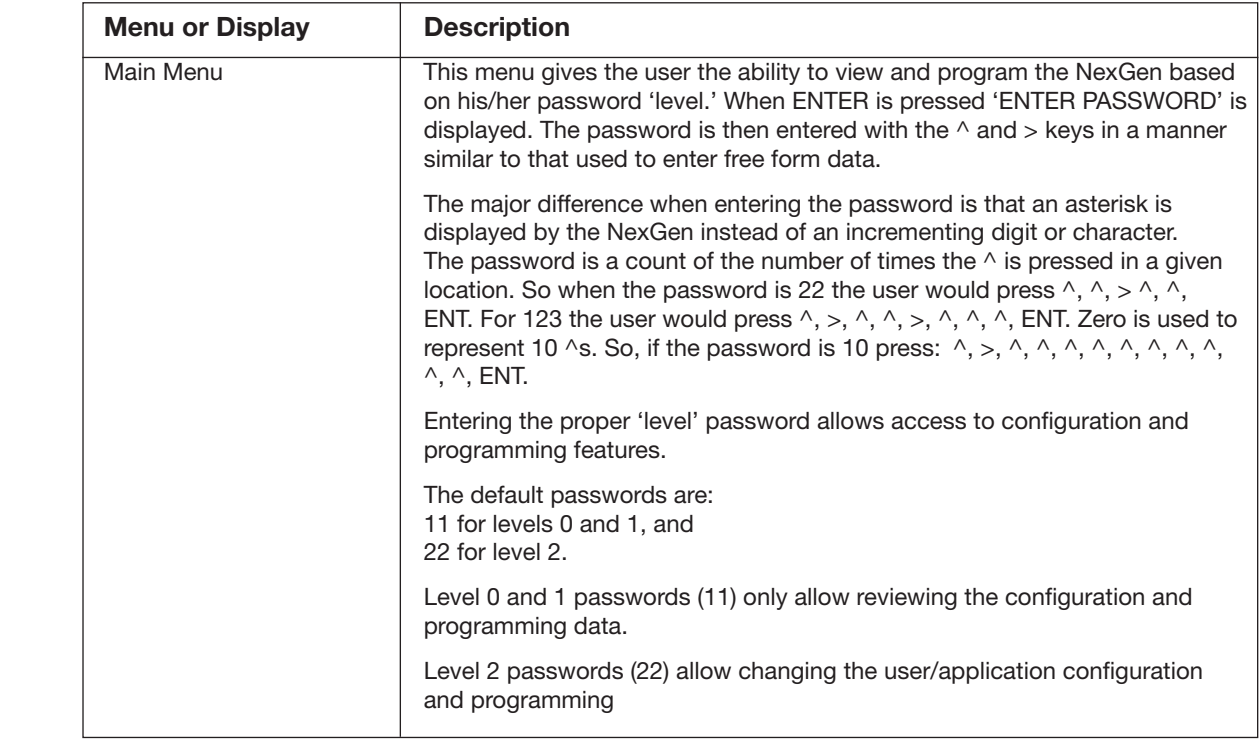

#### **CALIBRATION MENU**

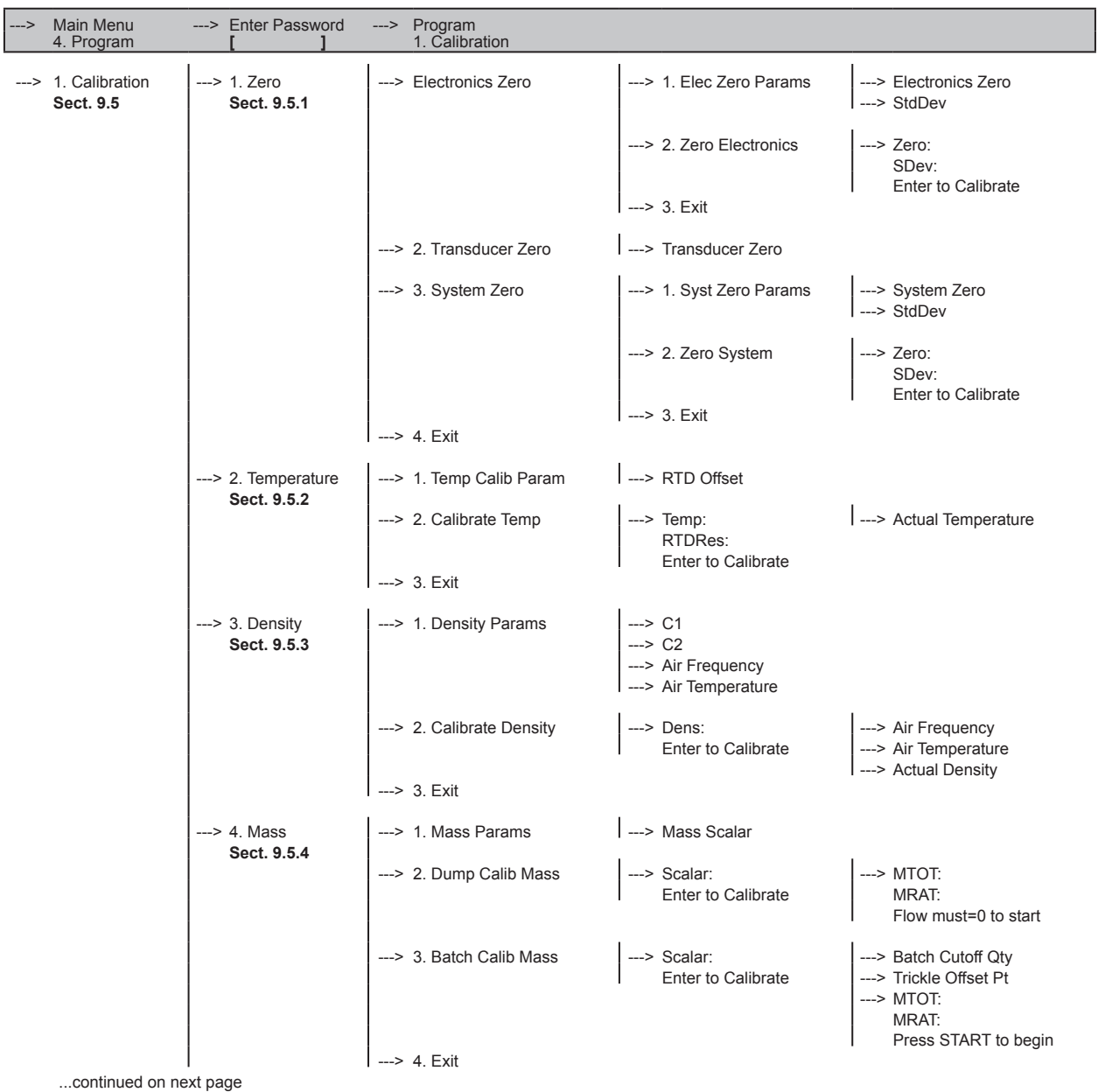

#### **CALIBRATION MENU (continued)**

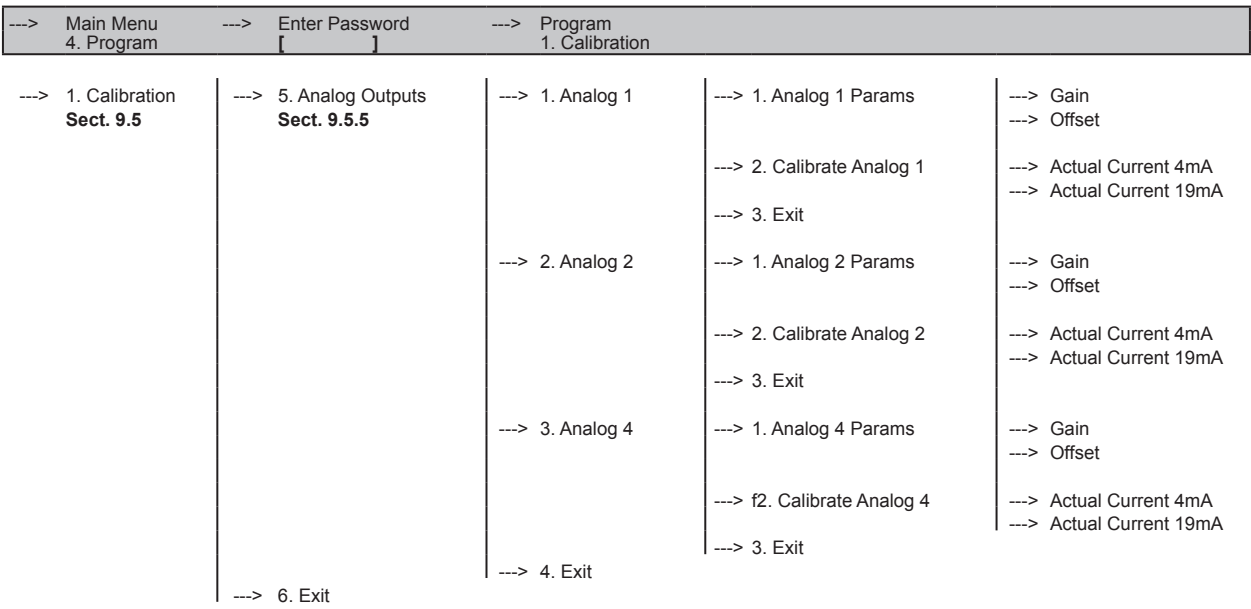

# 9.5 Calibration Menu

The calibration menu provides menus for calibration of the following:

- zeroing the flow meter
- • temperature
- density
- • mass
- analog outputs

The pulse output only requires configuration. For pulse output configuration see Section 9.6.6.

# 9.5.1. Zero Calibration

# *NOTE: Correctly zeroing the mass flow meter is critical for accurate mass flow measurement.*

 The NexGen transmitter allows the user to review and modify the electronic zero, transducer zero and the system zero.

# Automatic Zero Procedure - See Section 7.4.

# Manual Zero Procedure

 To complete a Manual Zero, use the following menu and description chart to perform the following:

- Set the SYSTEM ZERO to "0" DEG
- EXIT out to the MAIN MENU
- From the MAIN MEASUREMENT DISPLAY, press ENTER until PHAS DEG is displayed on the LCD
- Under no flow conditions record the maximum PHAS DEG value
- Enter the recorded value into the SYSTEM ZERO

The procedure for zeroing the flow meter is as follows:

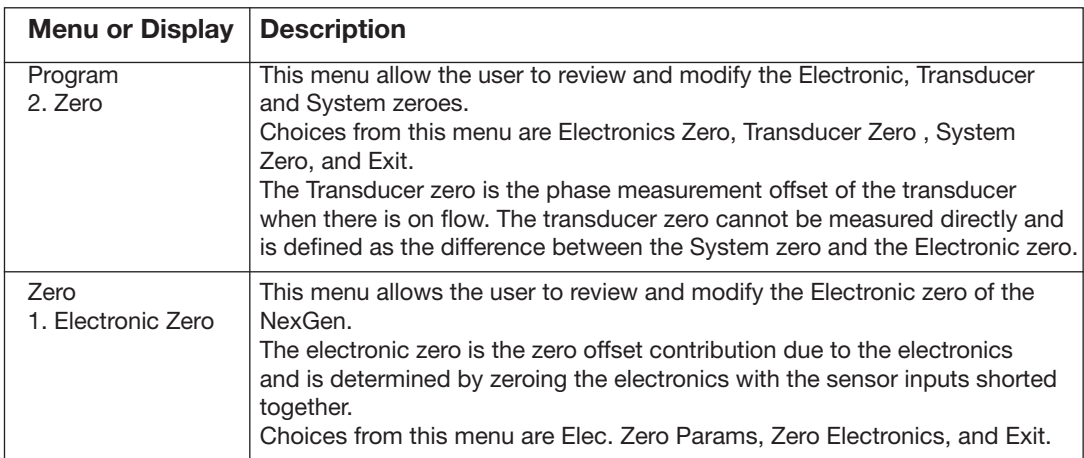

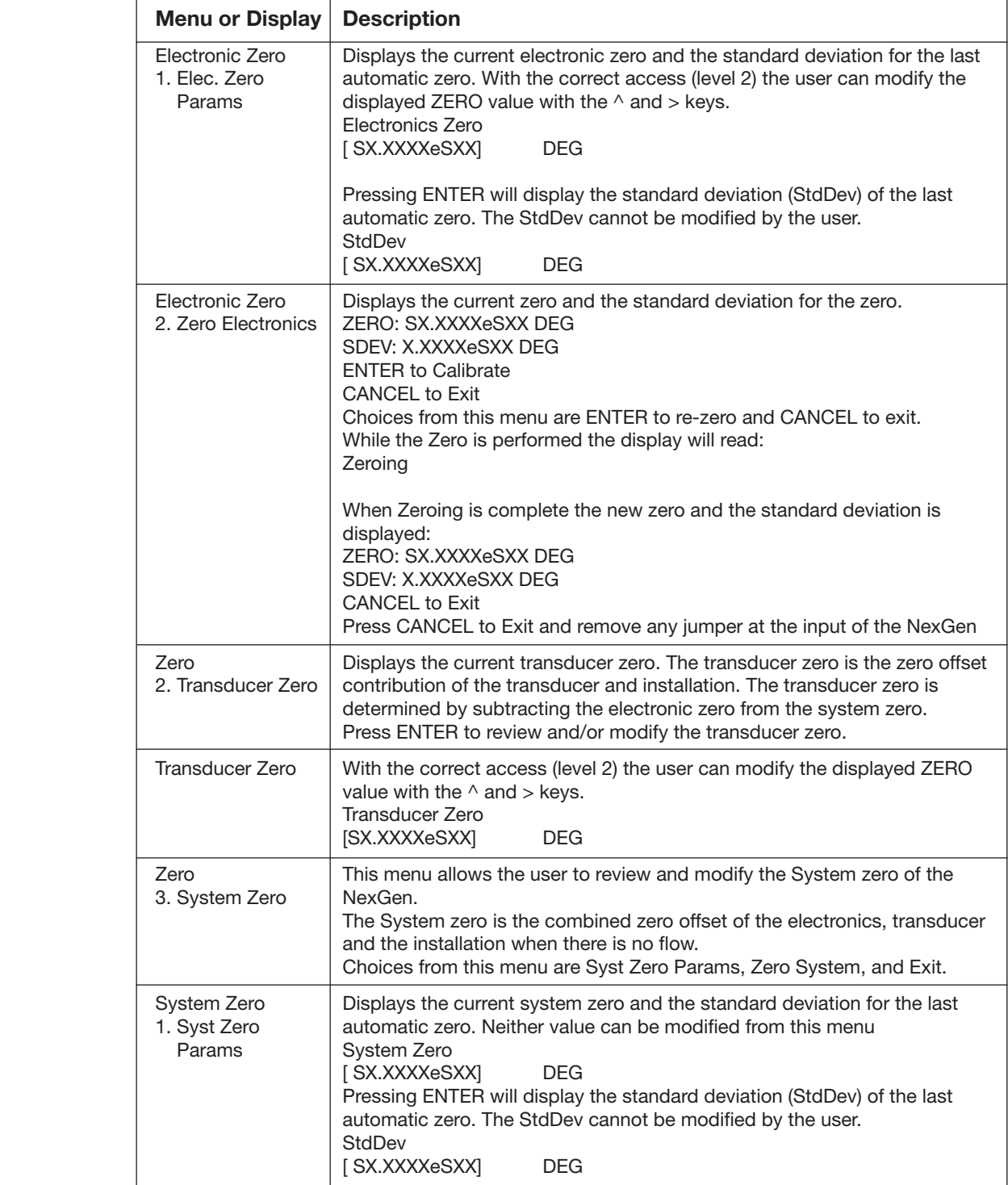

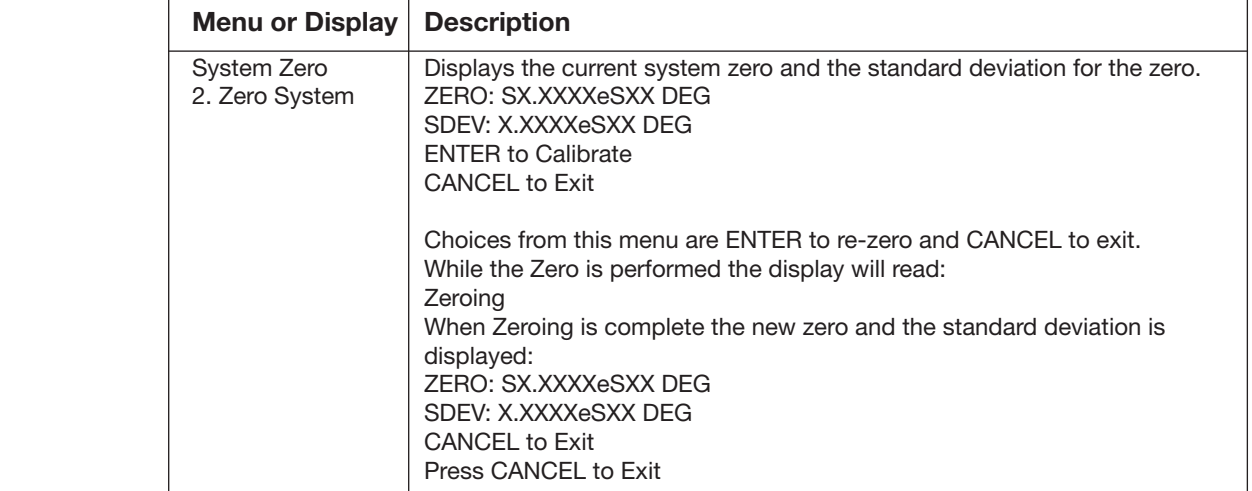

#### 9.5.2 Temperature Calibration

The NexGen transmitter temperature measurement is factory calibrated.

#### *NOTE: The temperature calibration if changed will affect the density measurement. After re-calibrating the temperature, the density measurement will require calibration.*

 To calibrate the temperature measurement, use the following menu and description chart to perform the following:

- 1. Enter Calibrate Temperature.
- 2. Press Enter until the temperature measured is displayed.
- 3. If incorrect, insert the correct temperature and press ENTER.

 If the temperature is re-calibrated the temperature calibration factor (RTD offset) will change. Record the new values on the calibration sheet.

 To view or re-enter these values 1) Enter Temp Calib Params, 2) Press enter until the RefRes constants are displayed, 3) View or Enter the RefRes values.

Using the CALIBRATION MENU TREE enter Temperature Calibration.

The procedures for calibrating the temperature measurement is as follows:

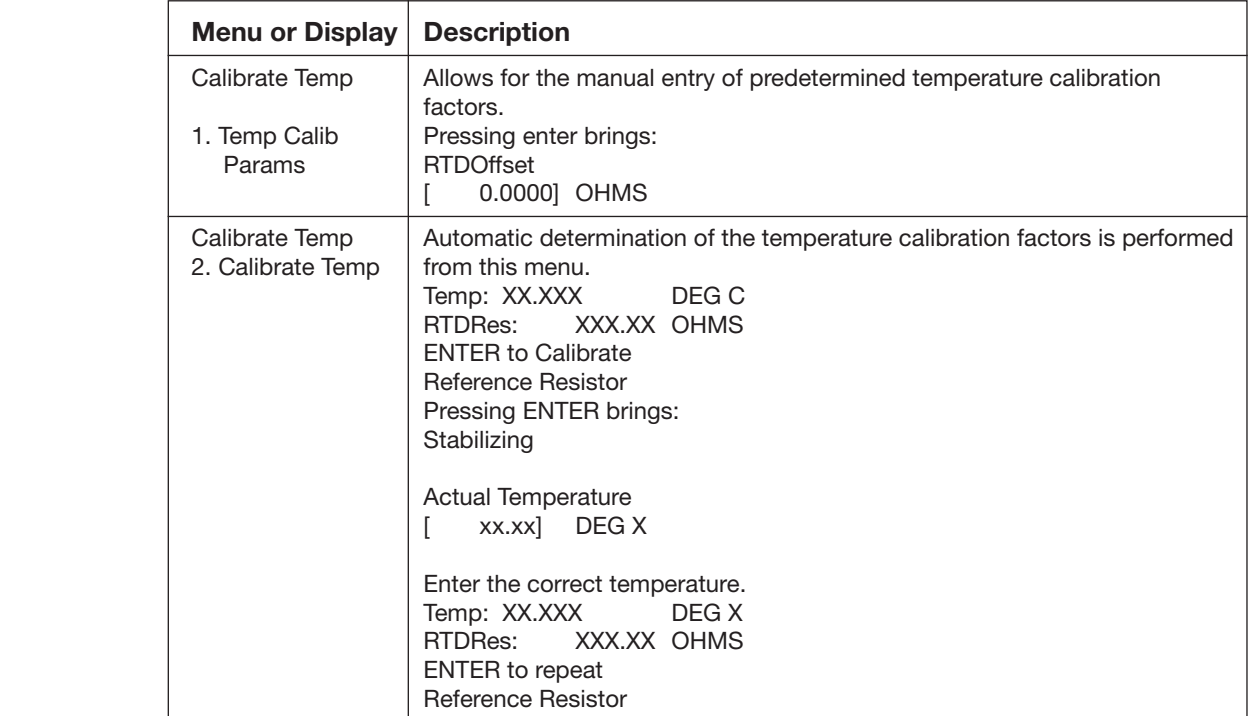

## 9.5.3 Density Calibration

# *NOTE: The density calibration is dependent on accurate temperature measurement. Prior to re-calibrating the density, the temperature calibration should be verified. See Section 9.5.2 for the temperature calibration procedure.*

 The NexGen transmitter density calibration is factory calibrated. To calibrate the density measurement, use the following menu and description chart to perform the following:

- 1. Enter Calibrate Density.
- 2. Press Enter until the measured density is displayed.
- 3. If not correct, press ENTER, and enter a) tube in air frequency, b) tube temperature, c) actual density of the fluid inside the tubes.

 If the density is re-calibrated, the density calibration constants C1 and C2 will change. Record the new values on the calibration sheet.

To view or re-enter these values, perform the following:

- 1. Enter Density Params
- 2. Press enter until the C1 and C2 constants are displayed
- 3. View or Enter the C1 and C2 values.

 Using the CALIBRATION MENU TREE enter DENSITY MENU. The procedure for calibrating the density measurement is as follows:

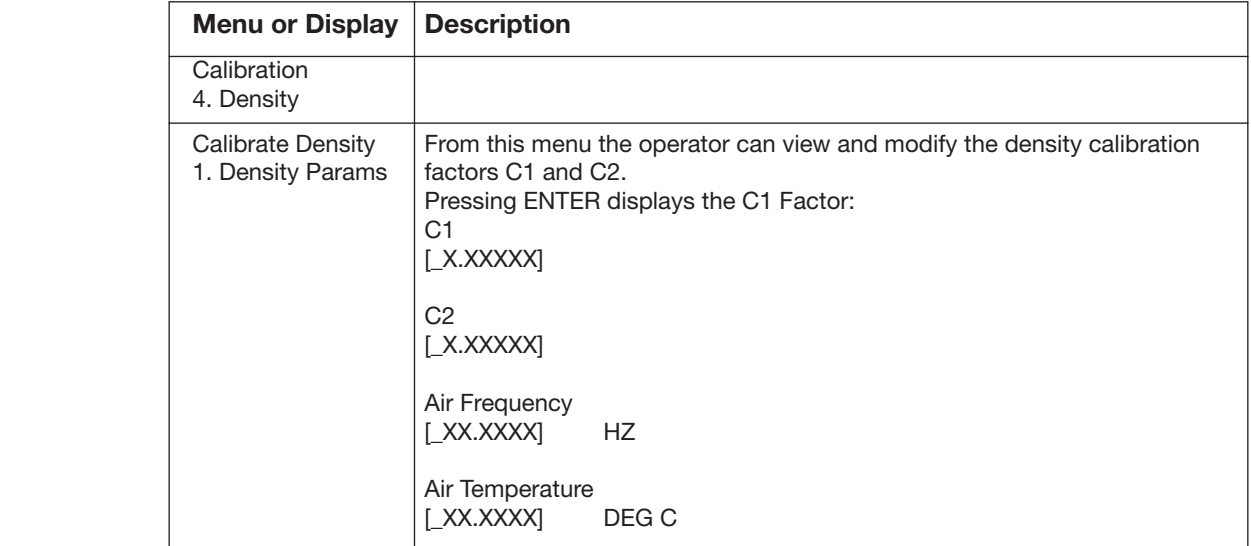
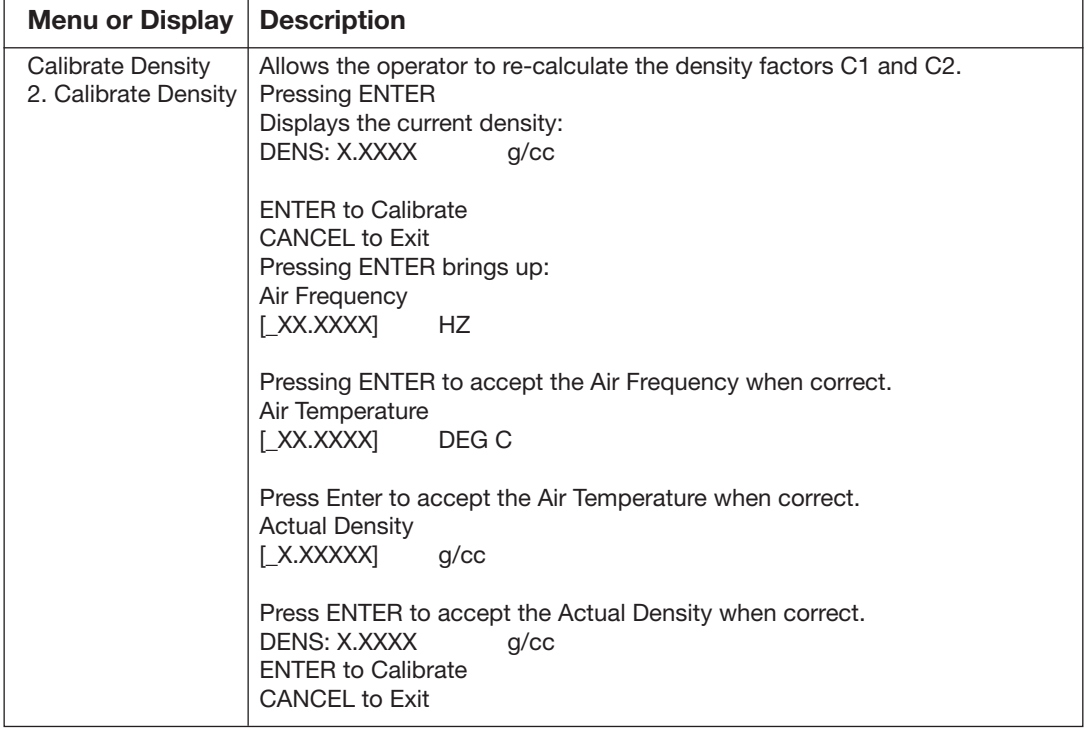

### 9.5.4 Mass Calibration

### *NOTE: The mass calibration is dependent on accurate temperature measurement. Prior to re-calibrating the mass, the temperature measurement calibration should be verified. See Section 9.5.2 for the temperature calibration procedure.*

 The NexGen transmitter mass calibration is factory calibrated and traceable to NIST standards. To calibrate the mass measurement use the following menu and description chart to perform the following:

- Enter Calibrate Mass
- Select Dump (manual batching) or Batch (automatic batching) calibration
- Tare an empty drum or tank.
- Open the downstream valve (Dump Mode) or Press the Remote Start (Batch Mode) and run product fluid into the container for a minimum of 1 minute
- Weigh the drum or tank and compare the reading to that of the NexGen transmitter LCD
- Enter the correct mass from the scale into the transmitter

 If the mass is re-calibrated, then the mass calibration scaler will change. Record the new values on the calibration sheet.

To view or re-enter these values perform the following steps:

- 1. Enter Mass Calib Params.
- 2. Press enter until the Scaler constant is displayed.
- 3. View or Enter the Scale values.

 Using the CALIBRATION MENU TREE enter MASS MENU. The procedure for calibrating the mass measurement is as follows:

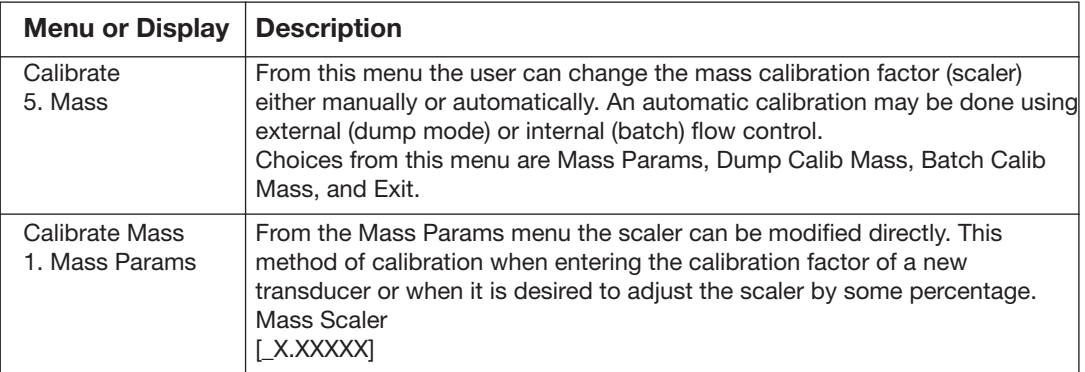

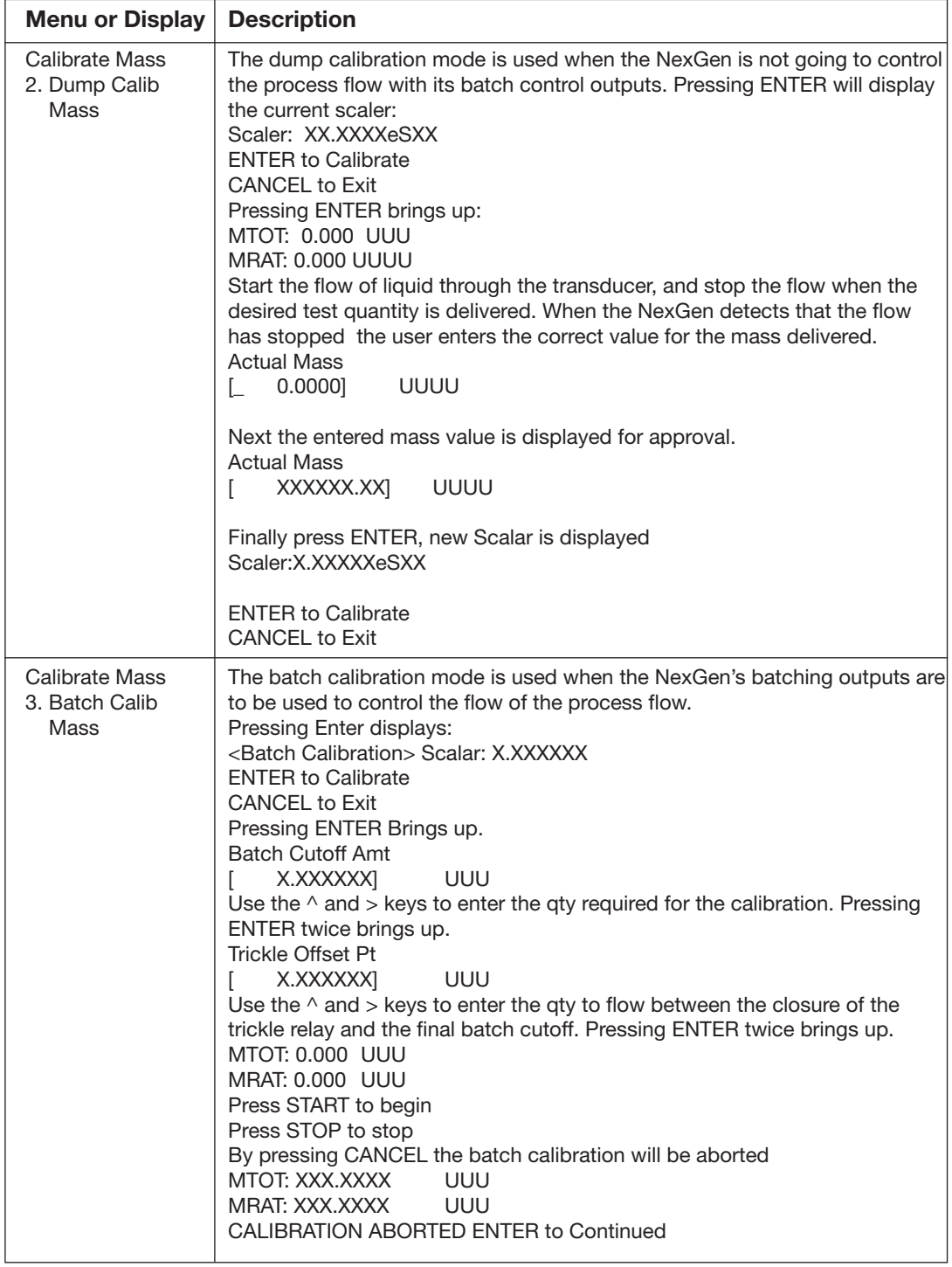

## 9.5.5 Analog Output Calibration

## *NOTE: None of the analog outputs will function until they are programmed.*

Using the CALIBRATION MENU TREE enter ANALOG OUTPUT MENU

The procedure for the programming of the analog outputs is as follows:

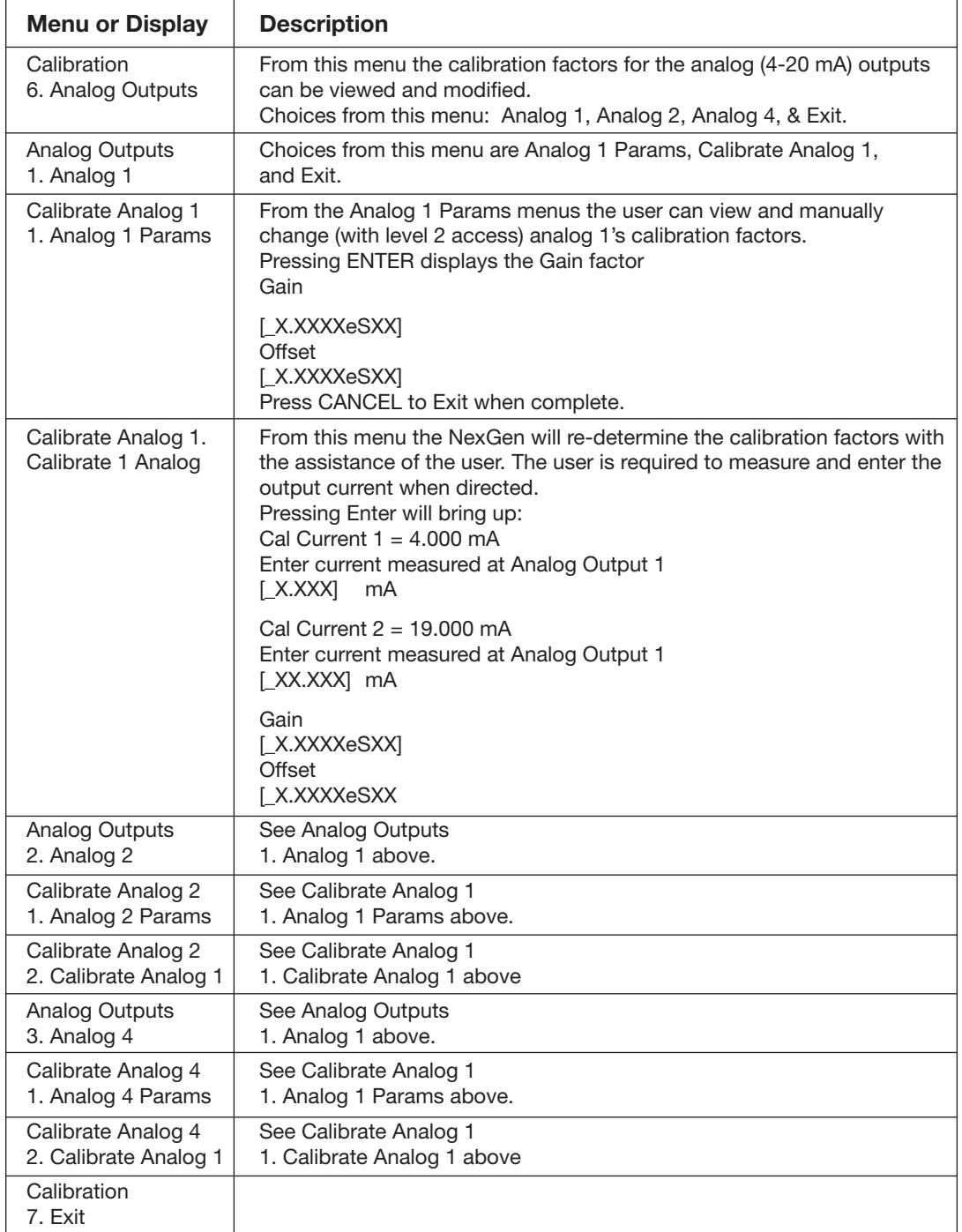

# **DIAGNOSTICS MENU**

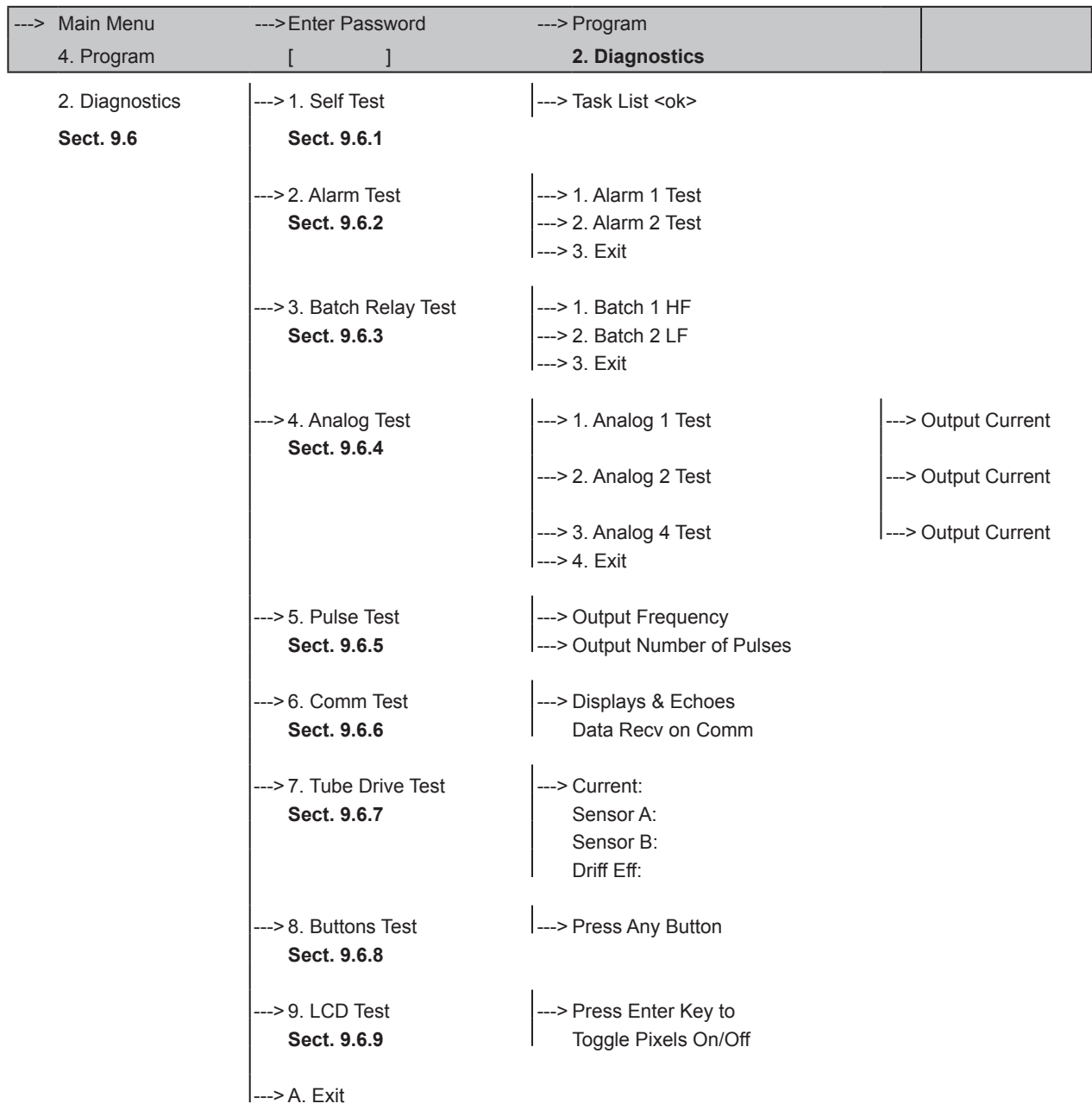

# 9.6 Diagnostic Menu

### 9.6.1 Self Test

Using the DIAGNOSTIC MENU TREE enter the self test function.

The diagnostic menu provides test menus for the following:

- 1. Self Test
- 2. Alarm Test
- 3. Batch Relay Test
- 4. Analog Test
- 5. Pulse Test
- 6. RS485 Test
- 7. Tube Drive Test
- 8. Buttons Test
- 9. LCD Test

The following chart highlights the self test feature.

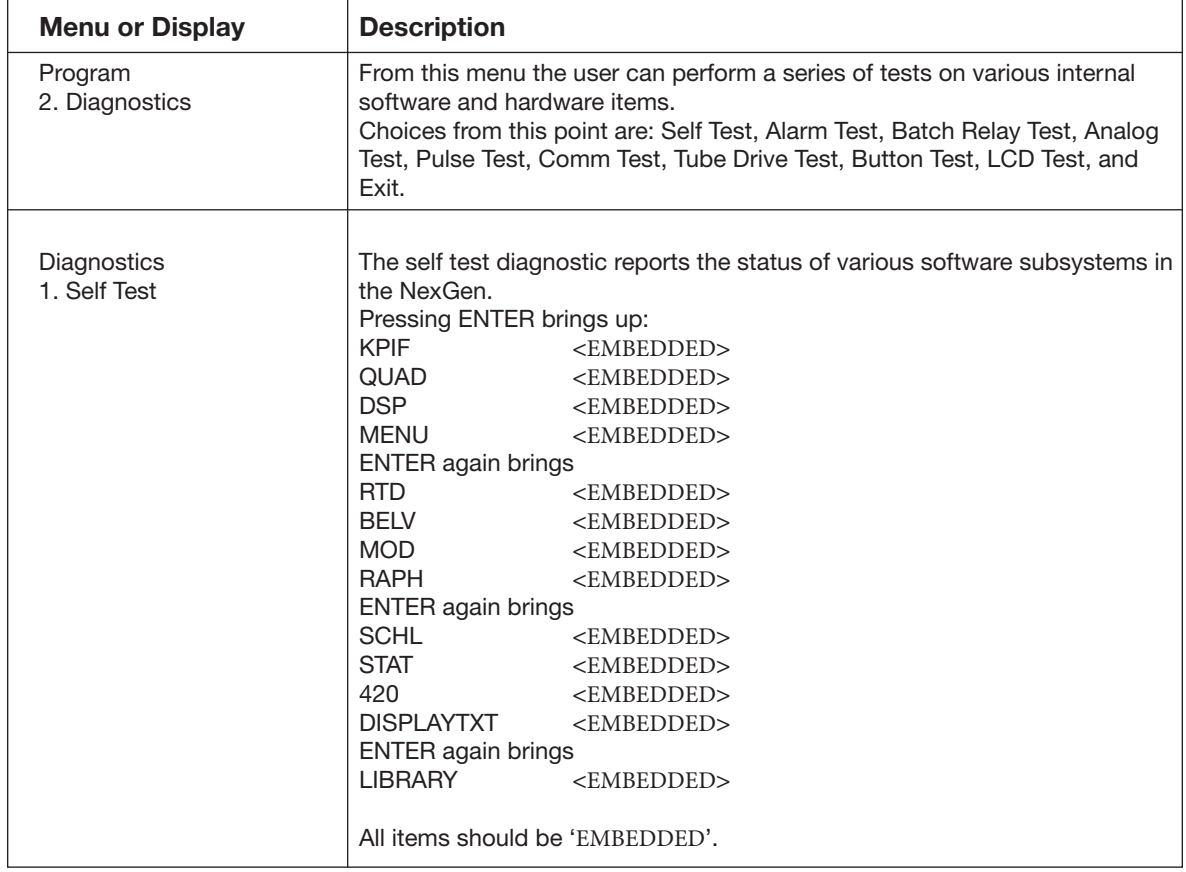

## 9.6.2 Alarm Test

Using the DIAGNOSTIC MENU TREE enter the Alarm Test.

The following chart highlights the Alarm Test feature.

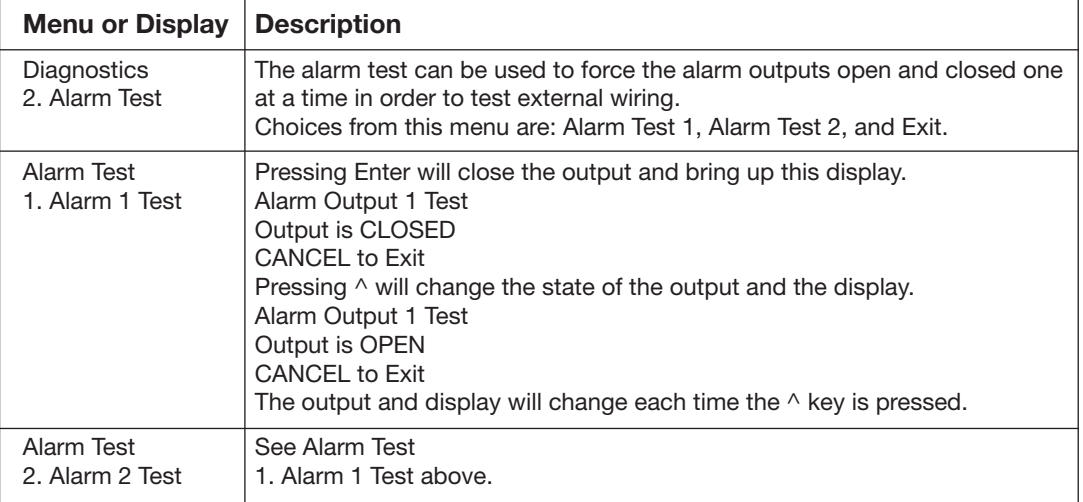

## 9.6.3 Batch Relay Test

Using the DIAGNOSTIC MENU TREE enter the Batch Relay Test.

The following chart highlights the Batch Relay Test.

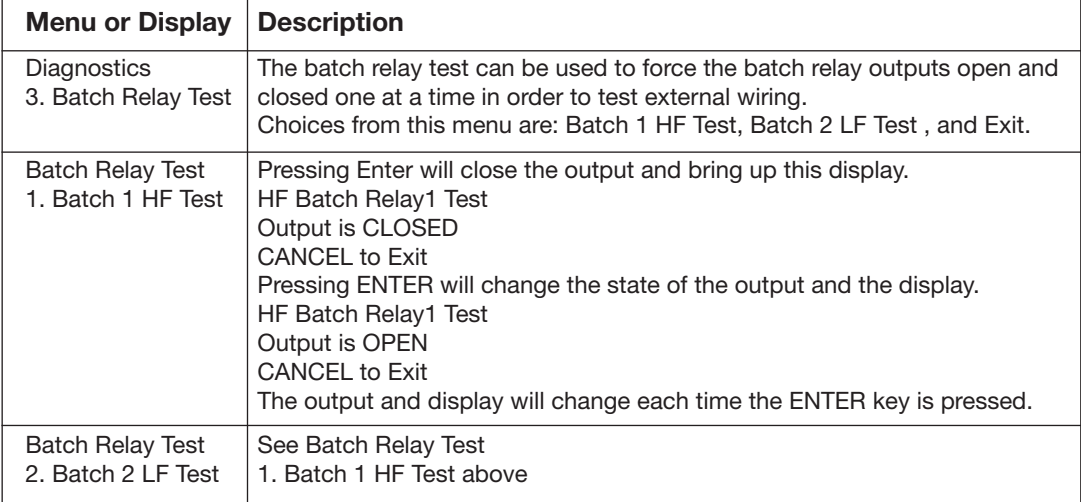

## 9.6.4 Analog Test

Using the DIAGNOSTIC MENU TREE enter the Analog Test.

The following chart highlights the Analog Test.

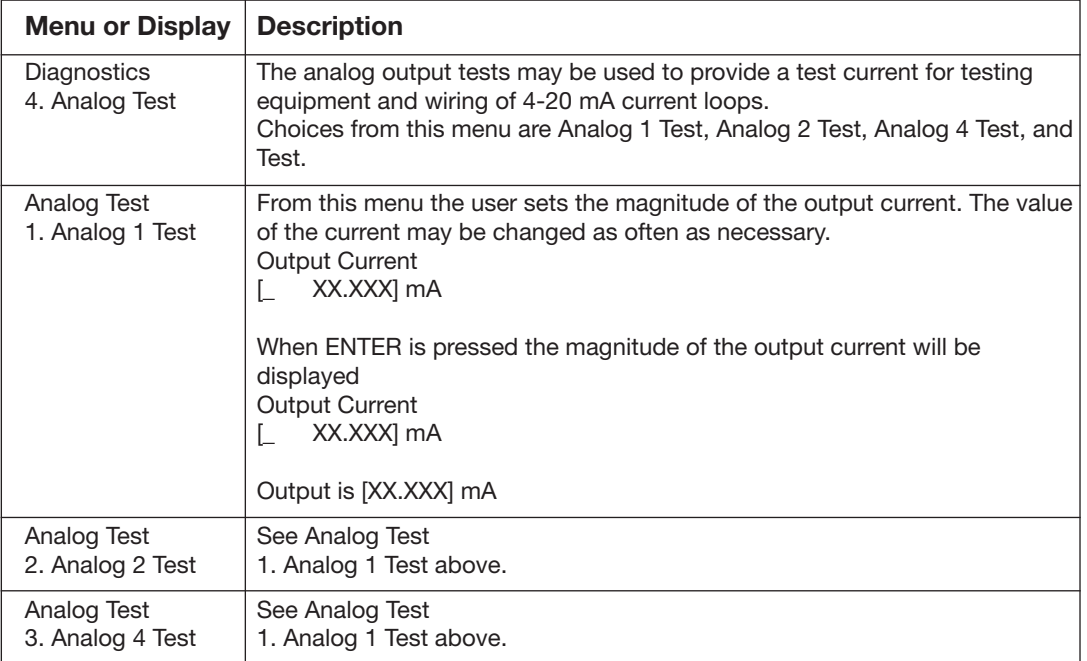

## 9.6.5 Pulse Test

Using the DIAGNOSTIC MENU TREE enter the Pulse Test.

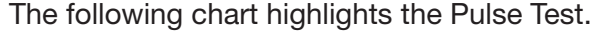

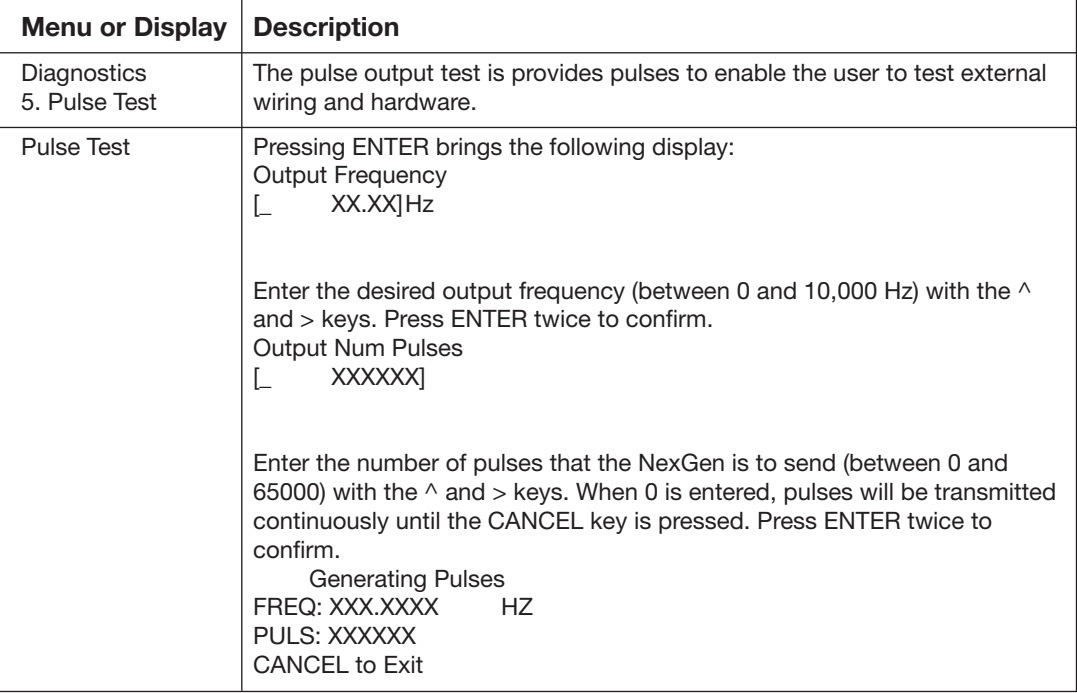

### 9.6.6 RS485 Communication Test

The RS485 Communication Test allows the user to test the external wiring, configuration and hardware of the serial communications ports. In this test the NexGen transmitter will echo all correct serial data received during the test.

Using the DIAGNOSTIC MENU TREE enter the RS485 Communication Test.

The following chart highlights the RS485 Communication Test.

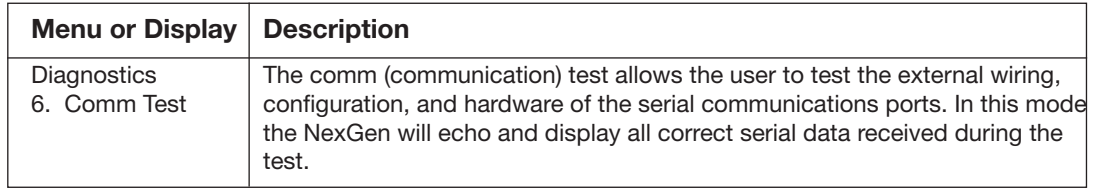

## 9.6.7 Tube Drive Test

The tube drive test calculates the drive efficiency of the transducer and process.

Using the DIAGNOSTIC MENU TREE enter the Tube Drive Test.

The following chart highlights the Tube Drive Test.

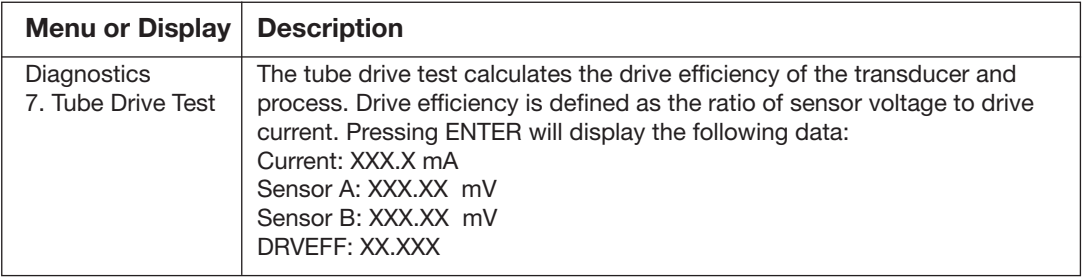

## 9.6.8 Buttons Test

 The buttons test allows the user to confirm the operation of the NexGen keys and the remote Start/Stop inputs.

Using the DIAGNOSTIC MENU TREE enter the Buttons Test.

The following chart highlights the Buttons Test.

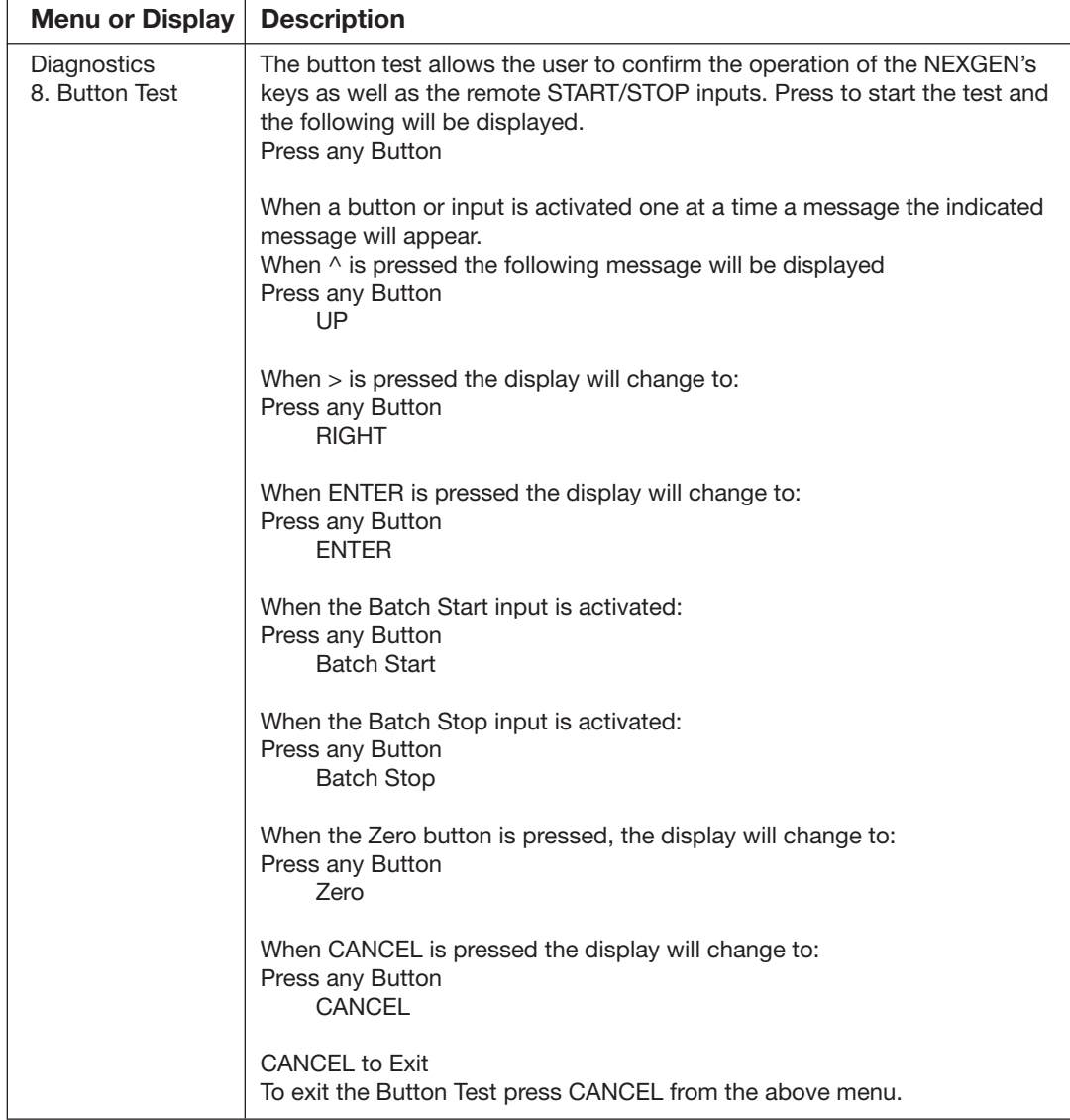

## 9.6.9 LCD Test

Using the DIAGNOSTIC MENU TREE enter the LCD Test.

The following chart highlights the LCD Test.

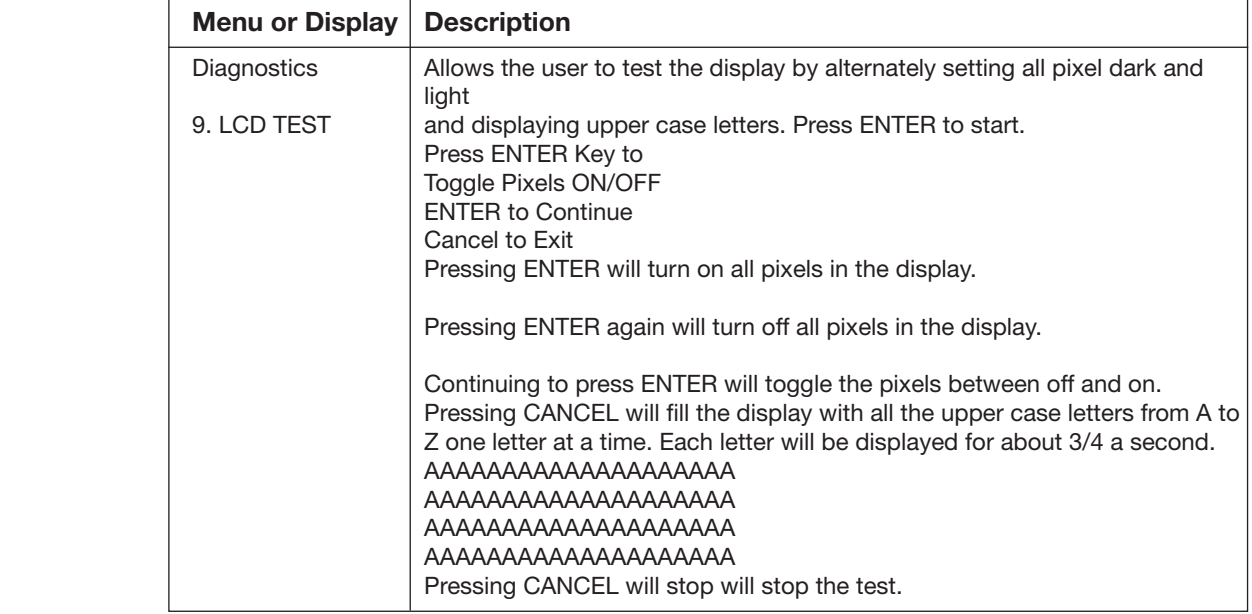

#### **CONFIGURATION MENU**

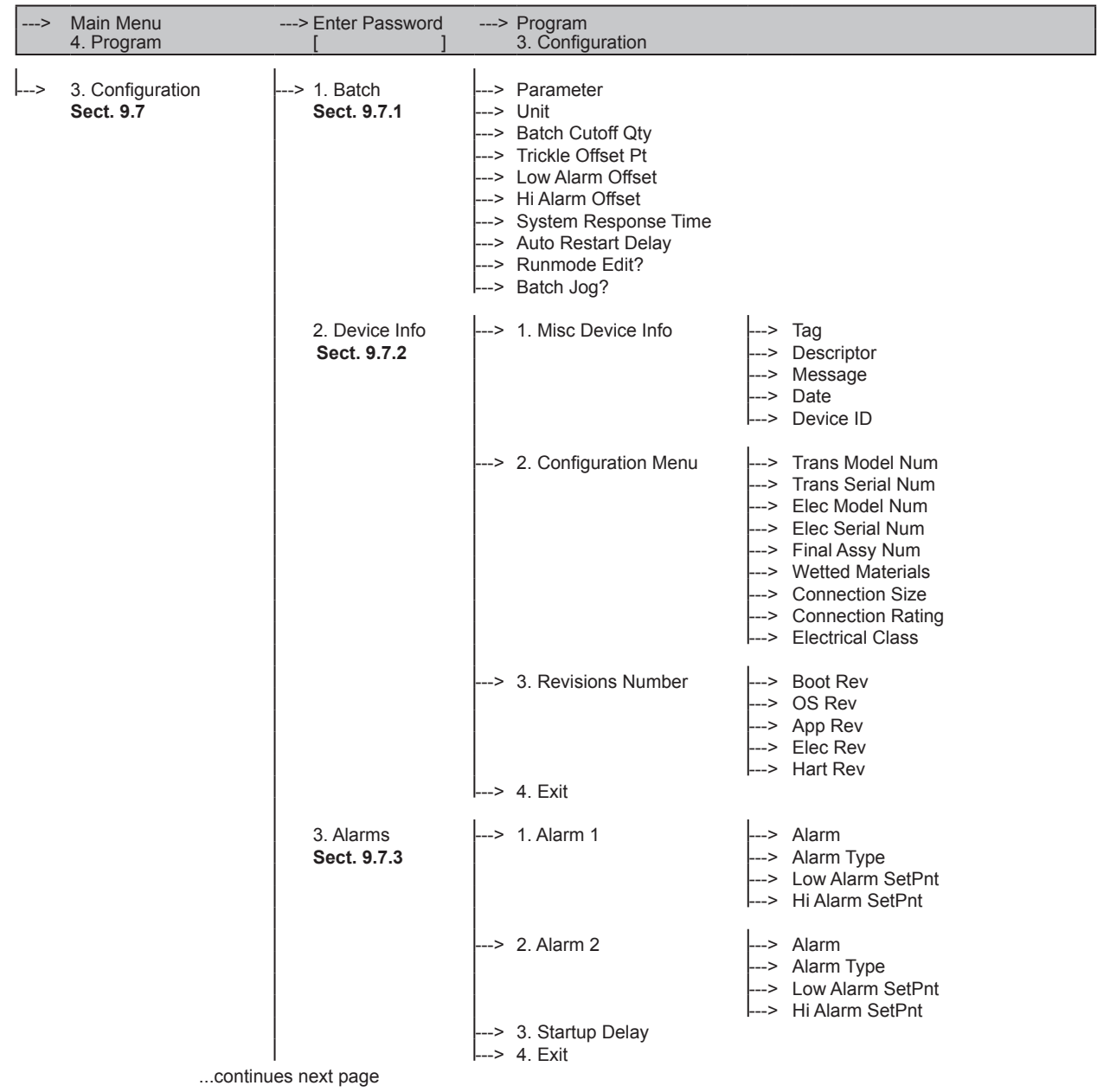

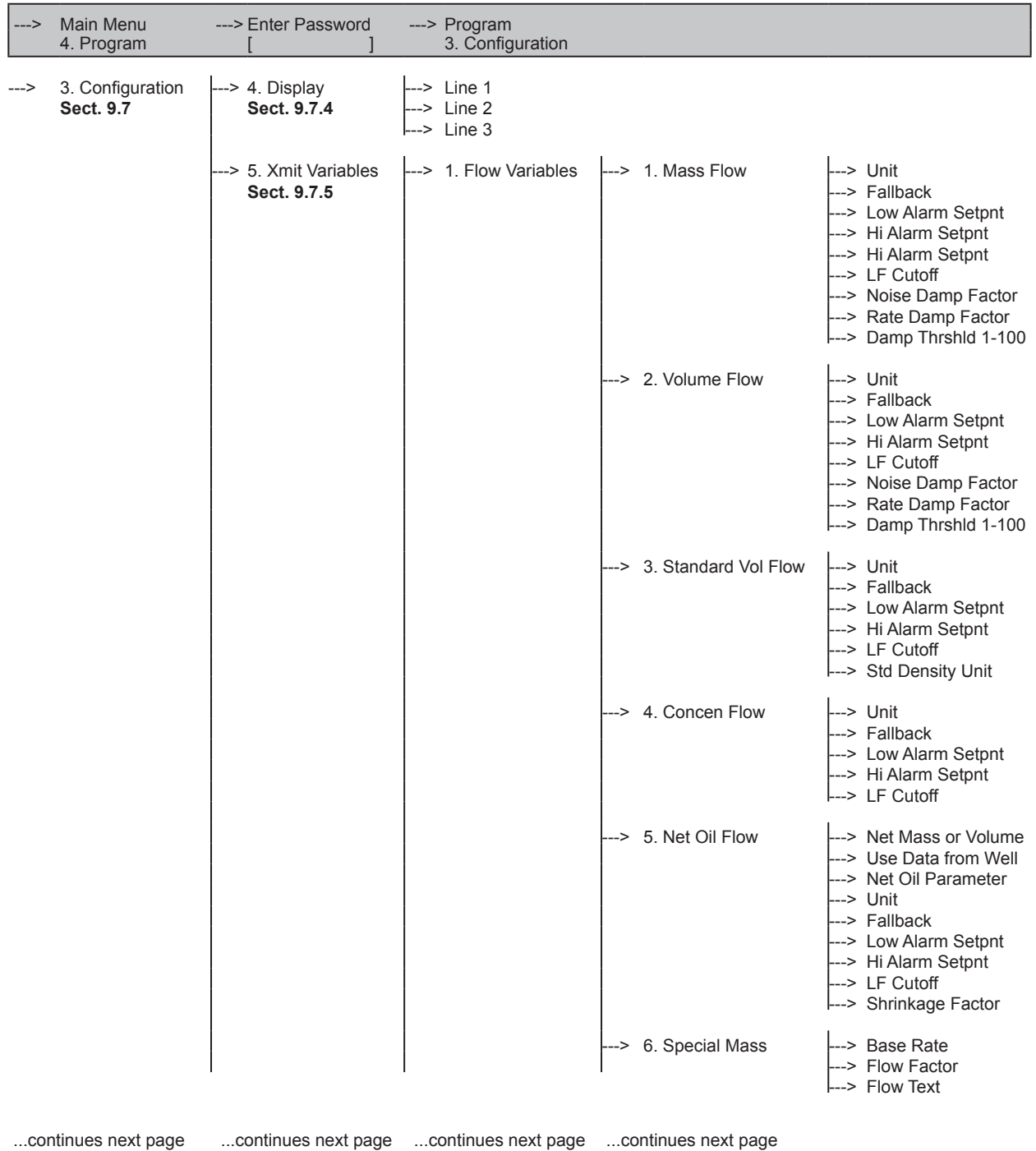

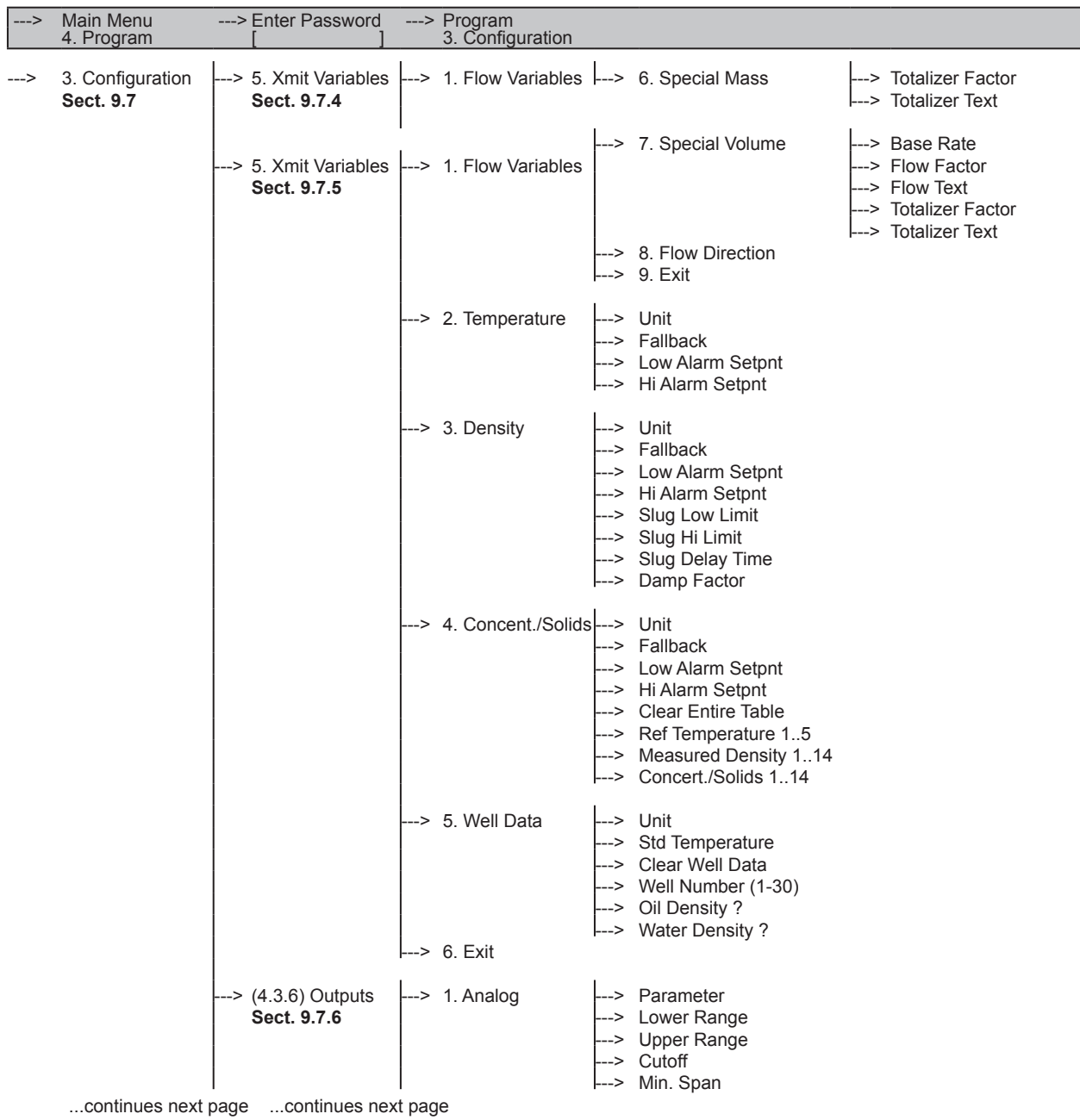

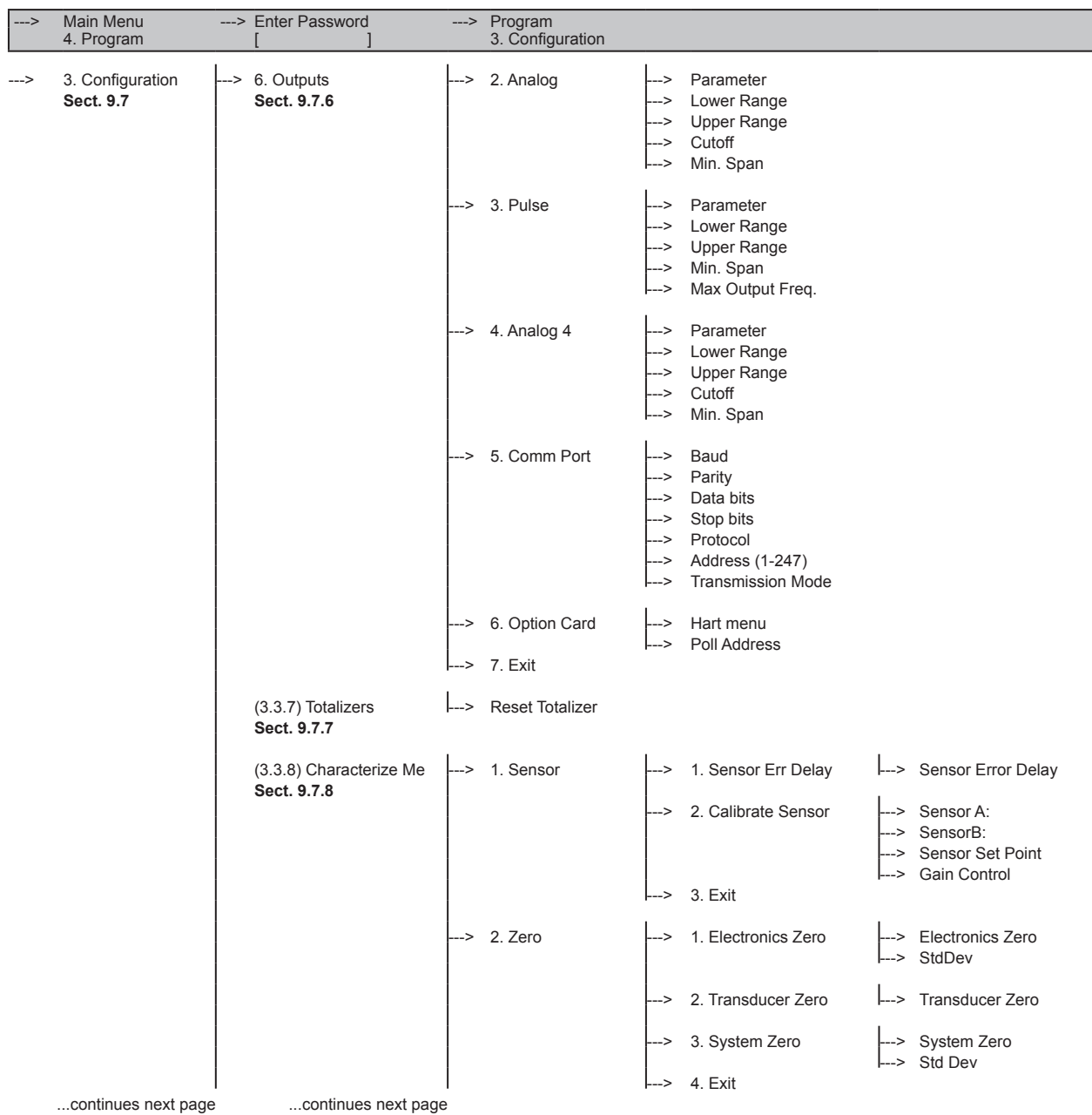

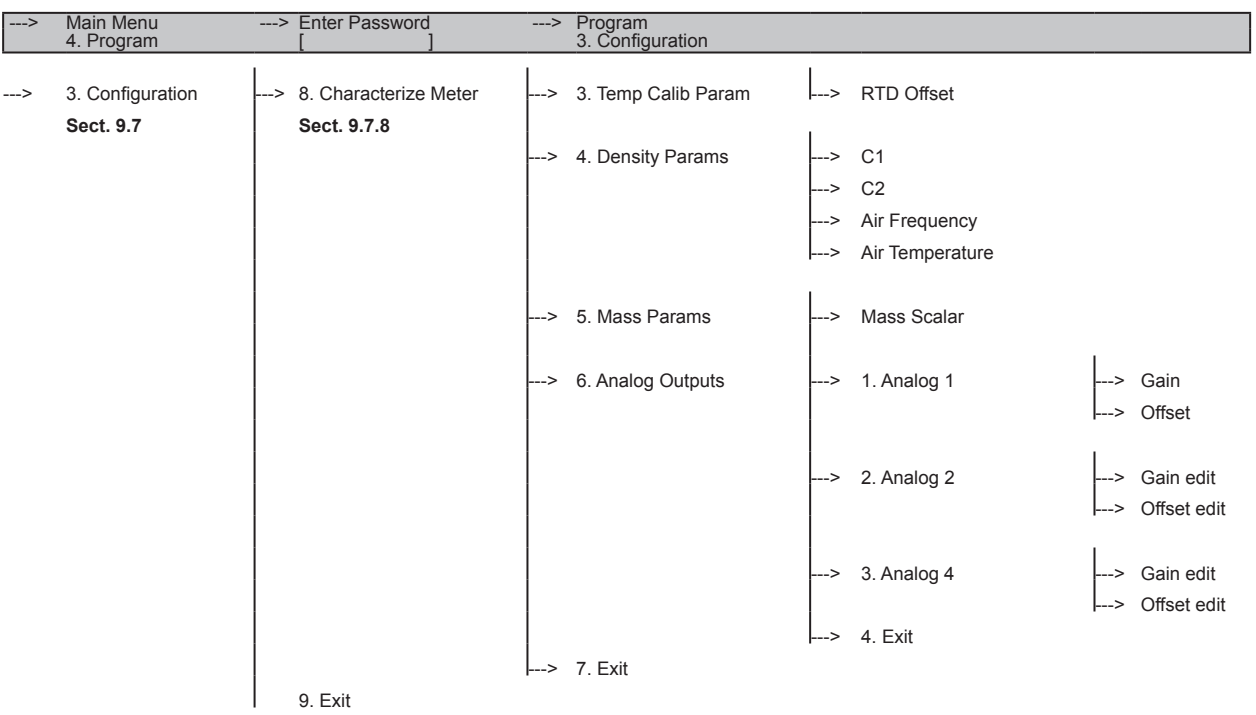

### 9.7 Configuration Menu

The configuration menu provides menus for the configuration of the following:

- Batch Setup
- Device Information
- Alarm Setup
- Display Setup
- Transmitter Variables
- • Pulse / 4-20mA / RS485
- Totalizer Reset
- Characterize Menu

### 9.7.1 Batch Setup Configuration

 The NexGen transmitter has the option of a two stage batch controller with remote start stop feature. In this menu the batch control is configured.

Using the CONFIGURATION MENU TREE enter Batch Setup Menu.

The following chart highlights the Batch Setup Menu.

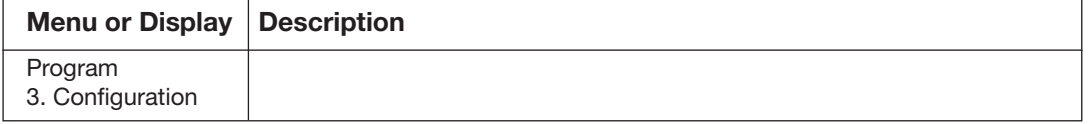

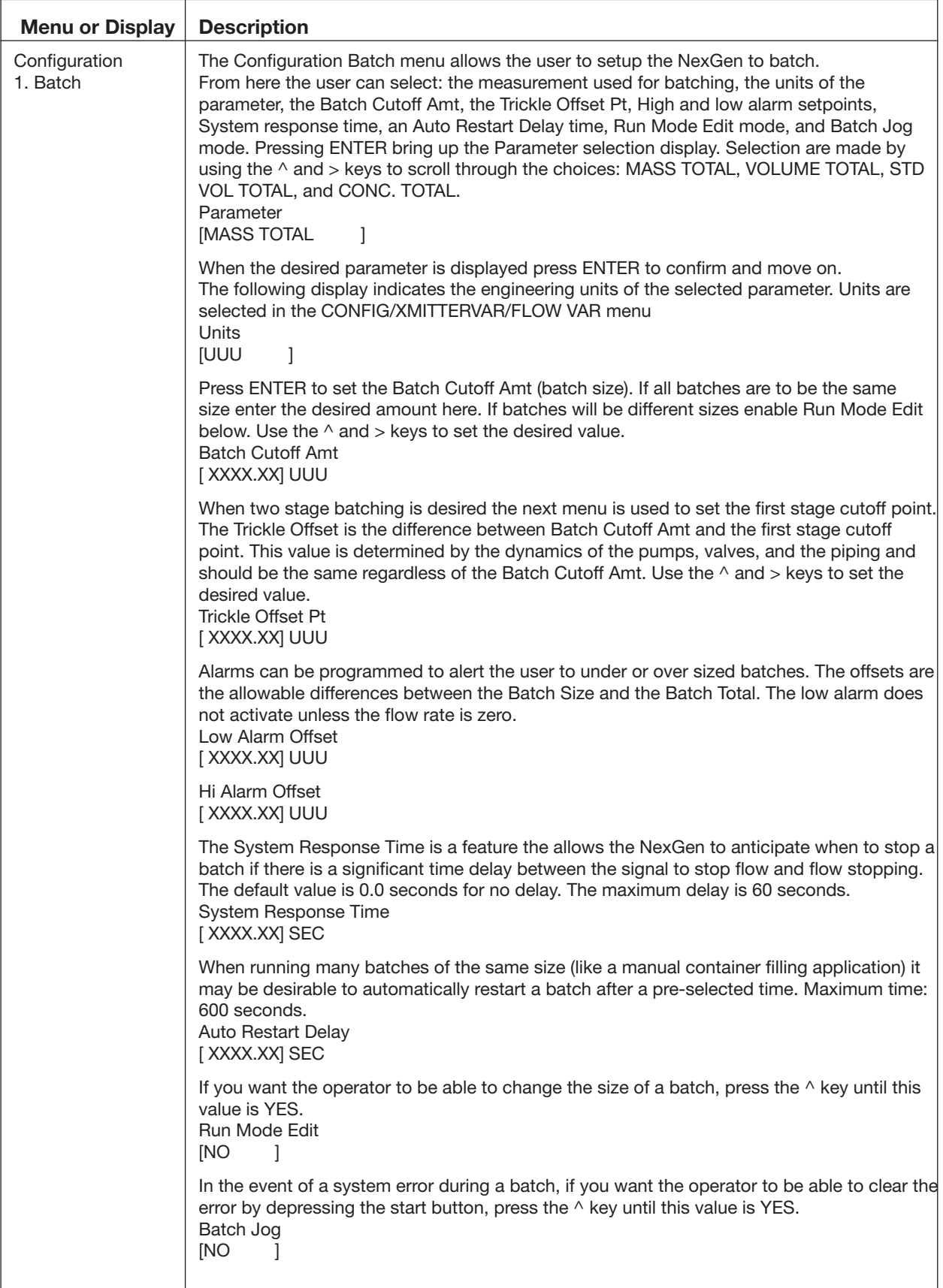

### 9.7.2 Device Information

 All information concerning the identification of the transmitter, transducer, and software revision is located in this menu.

Using the CONFIGURATION MENU TREE enter Device Information.

The following chart highlights the Device Information.

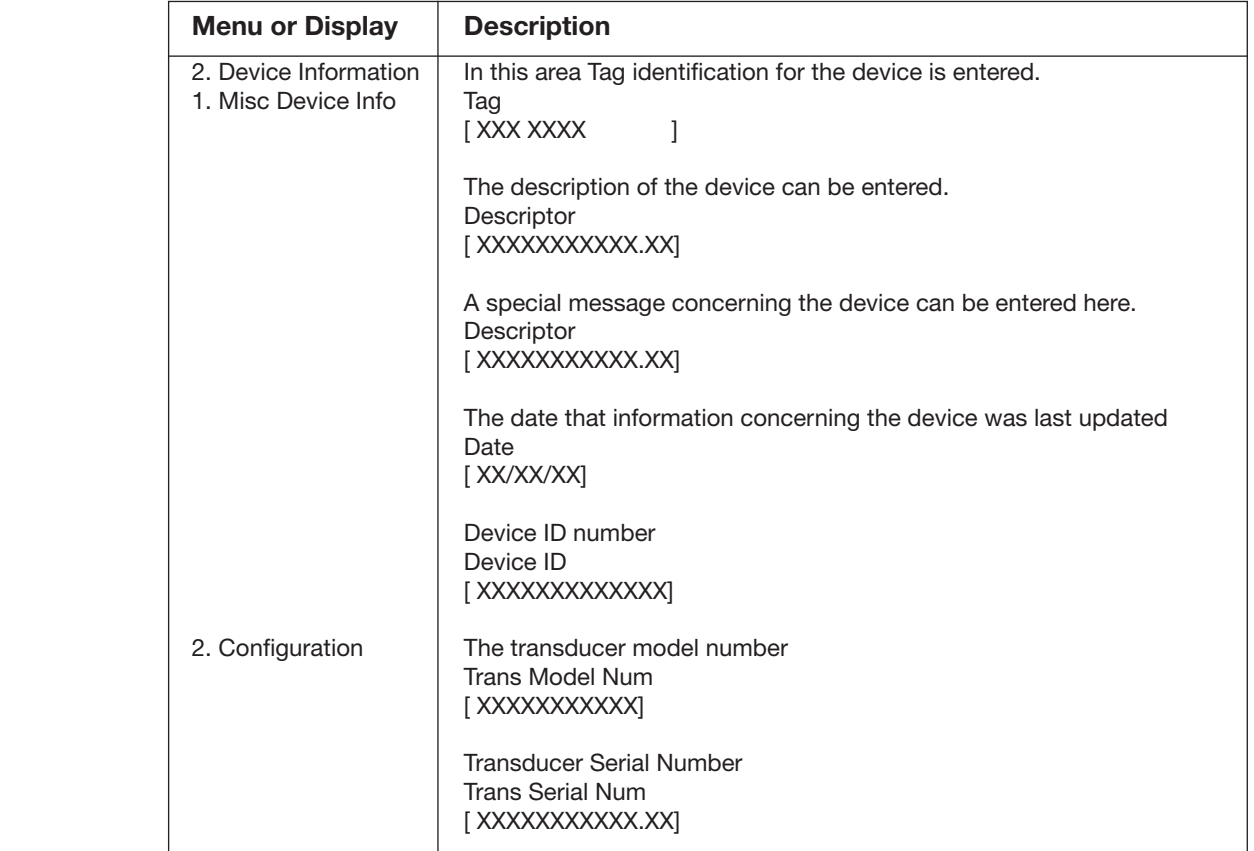

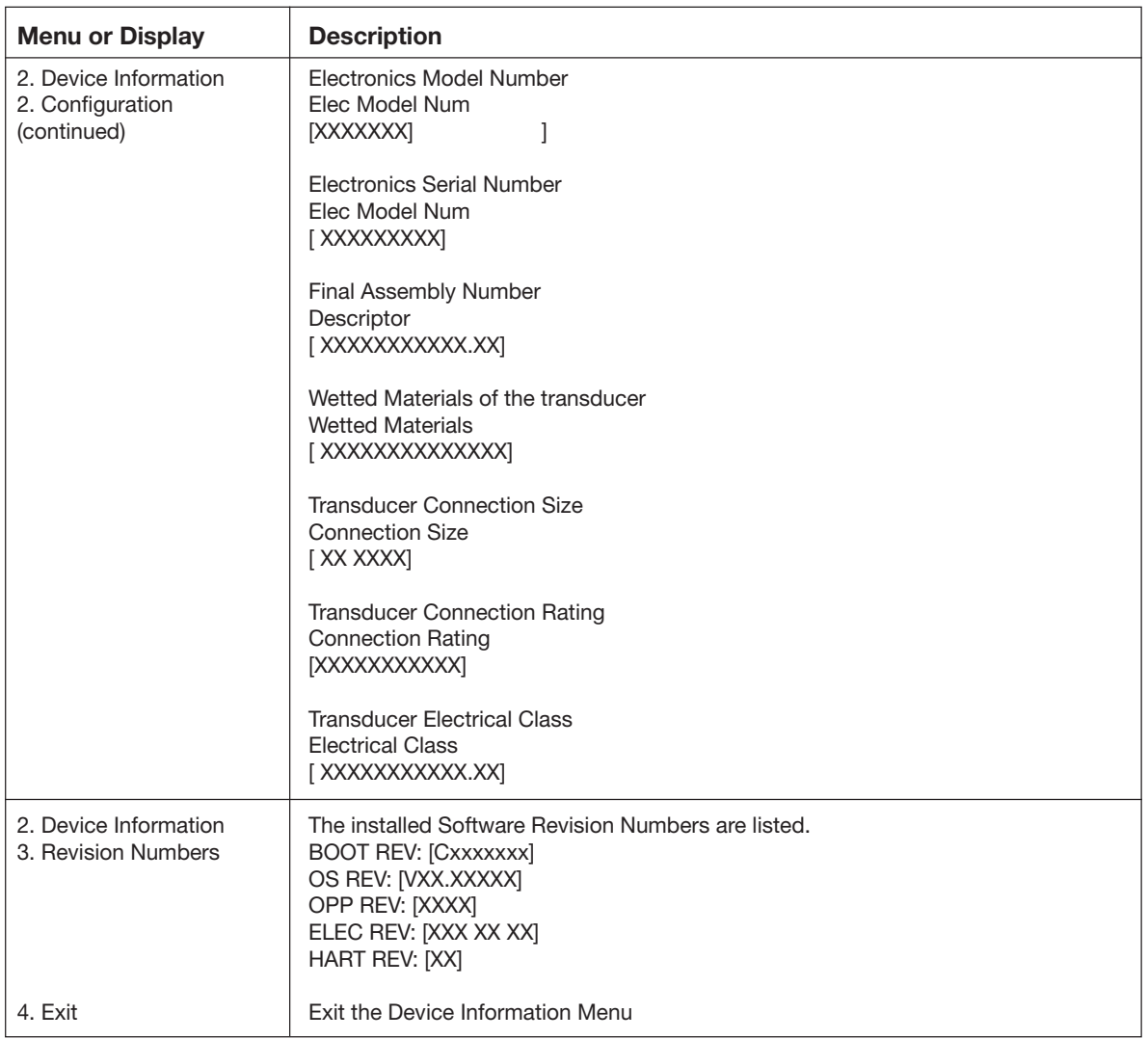

## 9.7.3 Alarm Setup Configuration

 The NexGen transmitter has two high and low external alarms. These alarms can be programmed to represent any variable and system alarm.

Using the CONFIGURATION MENU TREE enter the Alarm setup configuration.

The following chart highlights the Alarm Setup Configuration.

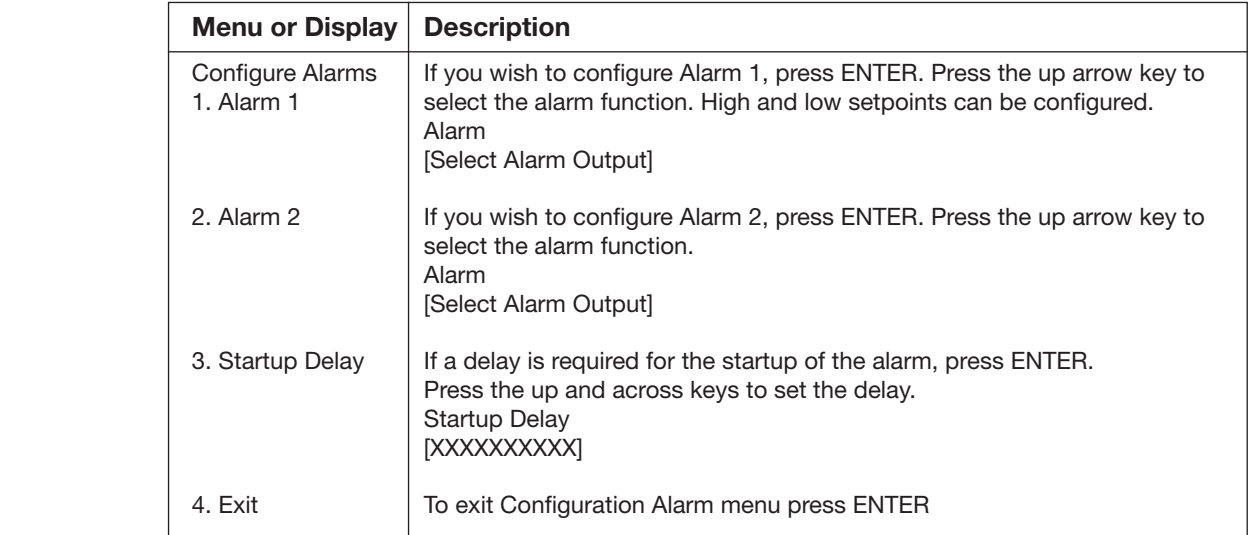

## 9.7.4 Display Setup Configuration

 Within this menu the display can be set up to display three variables at one time on the LCD display.

Using the CONFIGURATION MENU TREE enter the Display Setup Configuration.

The following chart highlights the Display Setup Configuration.

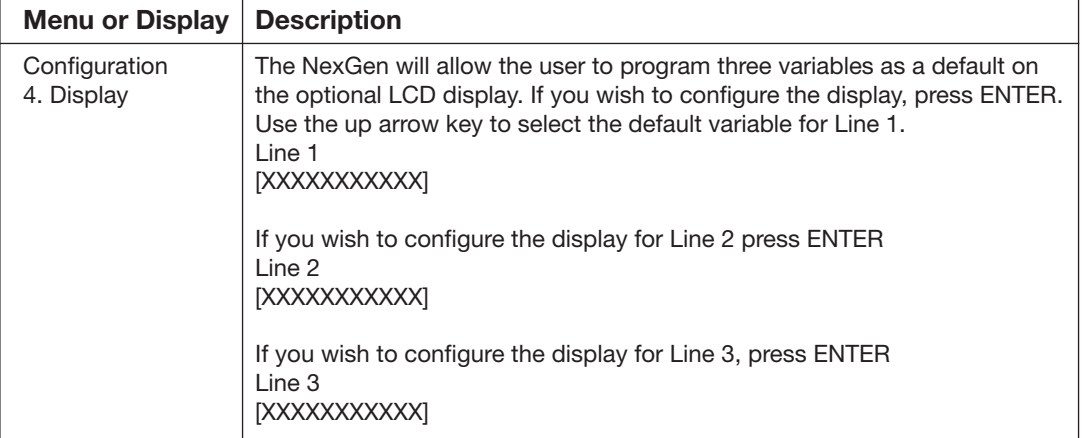

## 9.7.5 Transmitter Variables Configuration

 In this menu it is possible to set the Units, Fallback, Alarm Setpoints for each variable measured. Also the % Solids/Concentration, Brix or Baume table is entered here.

 Using the CONFIGURATION MENU TREE enter the Transmitter Variable Configuration.

The following chart highlights the Transmitter Variable Configuration:

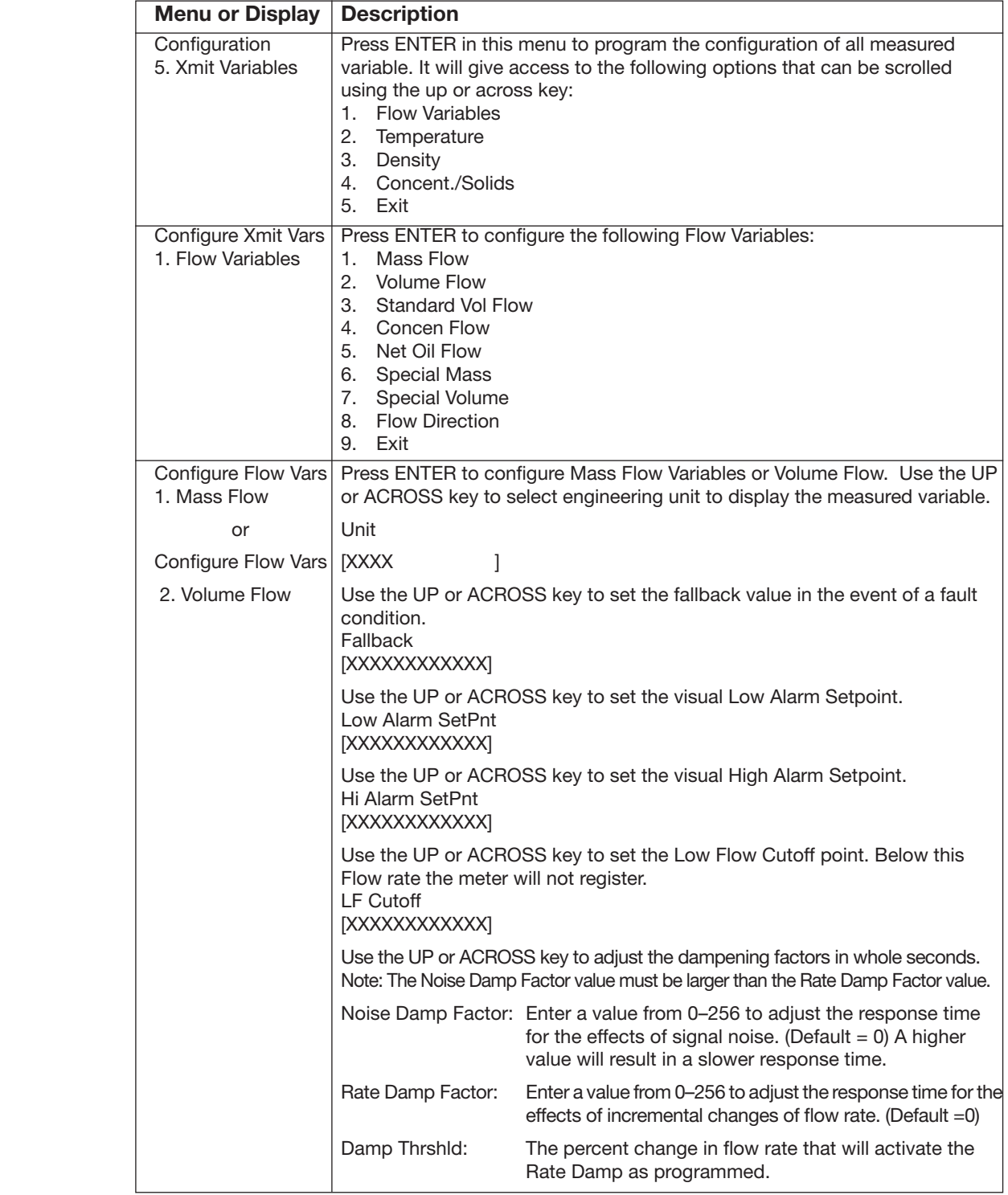

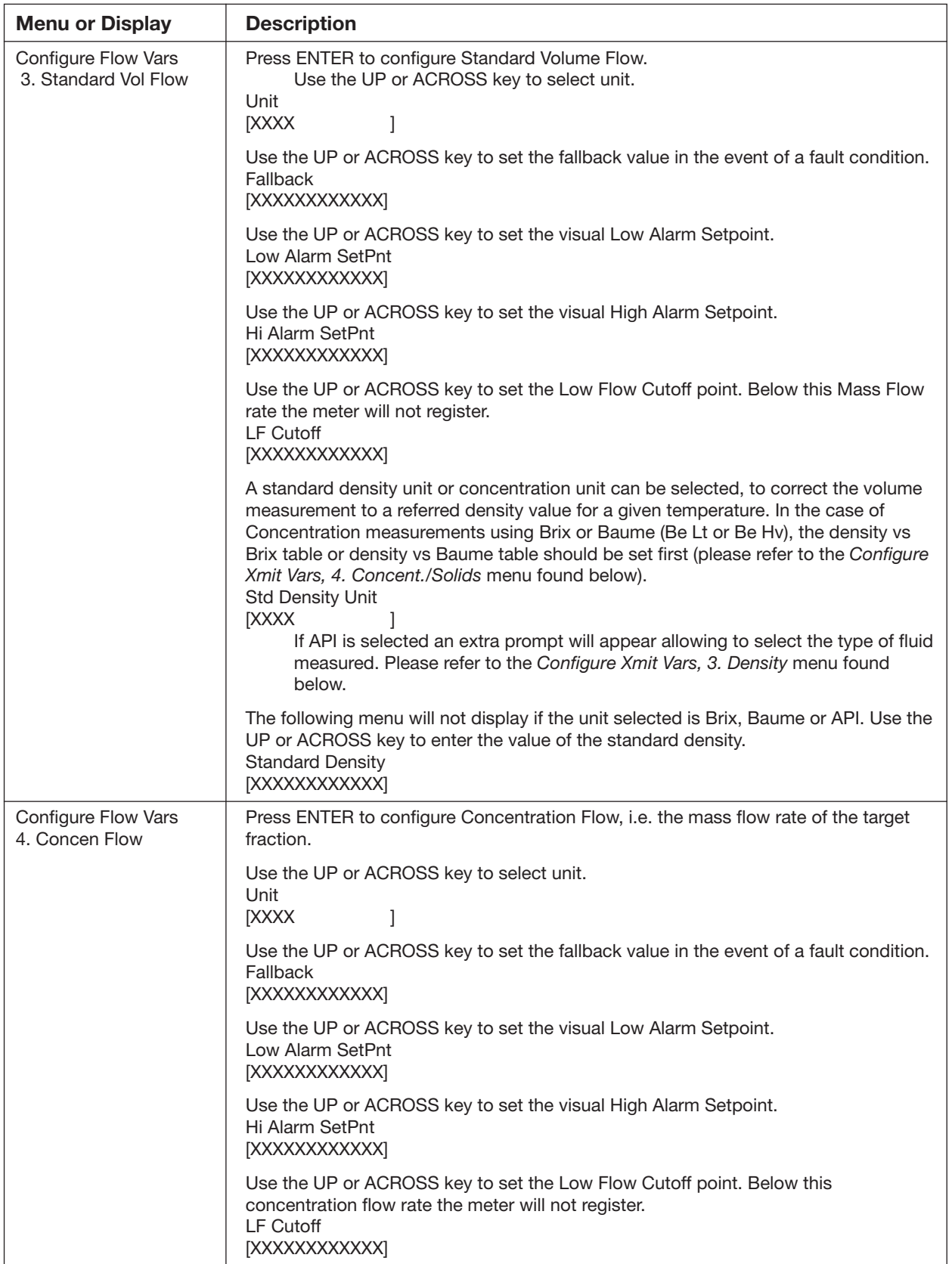

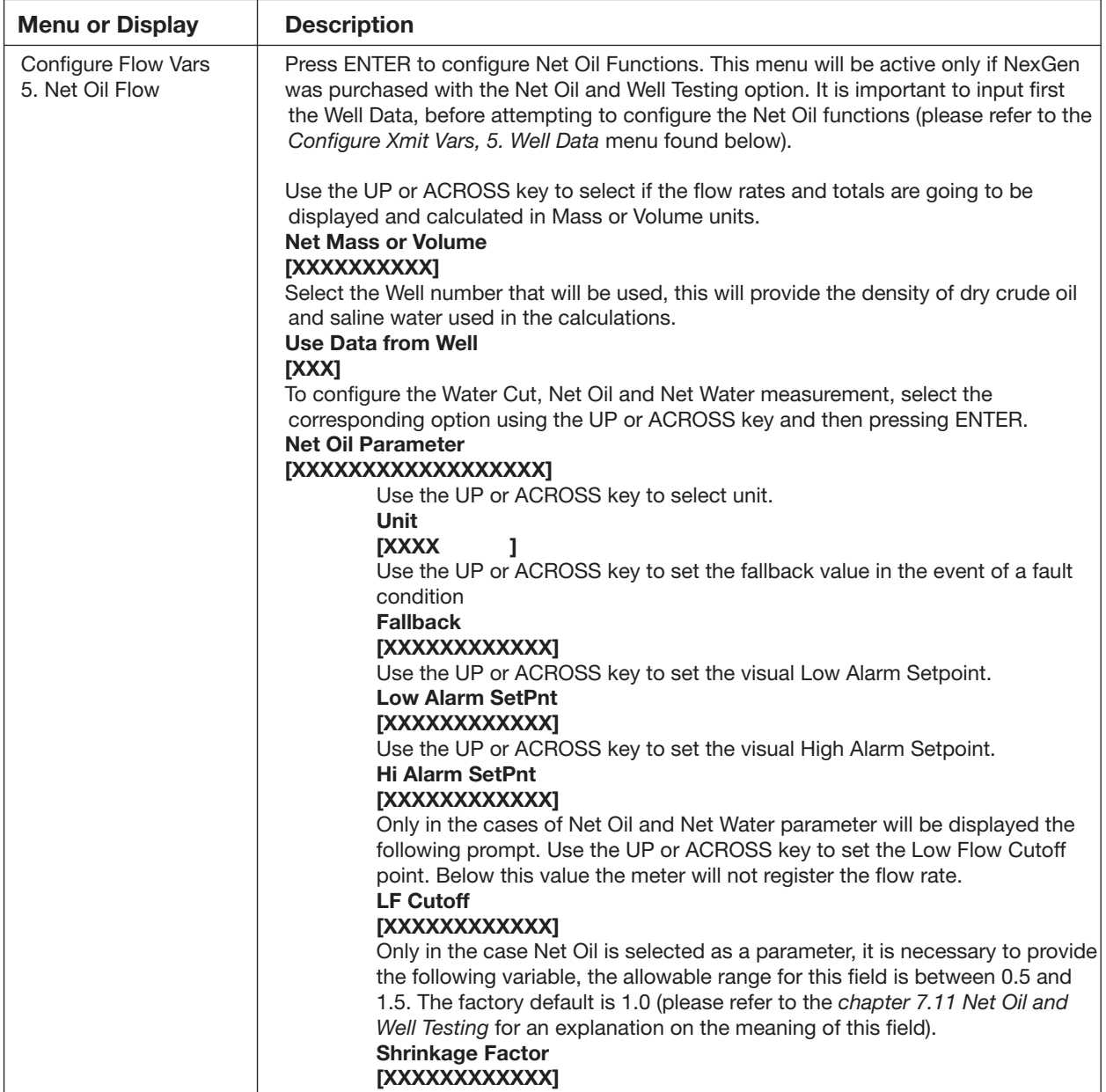

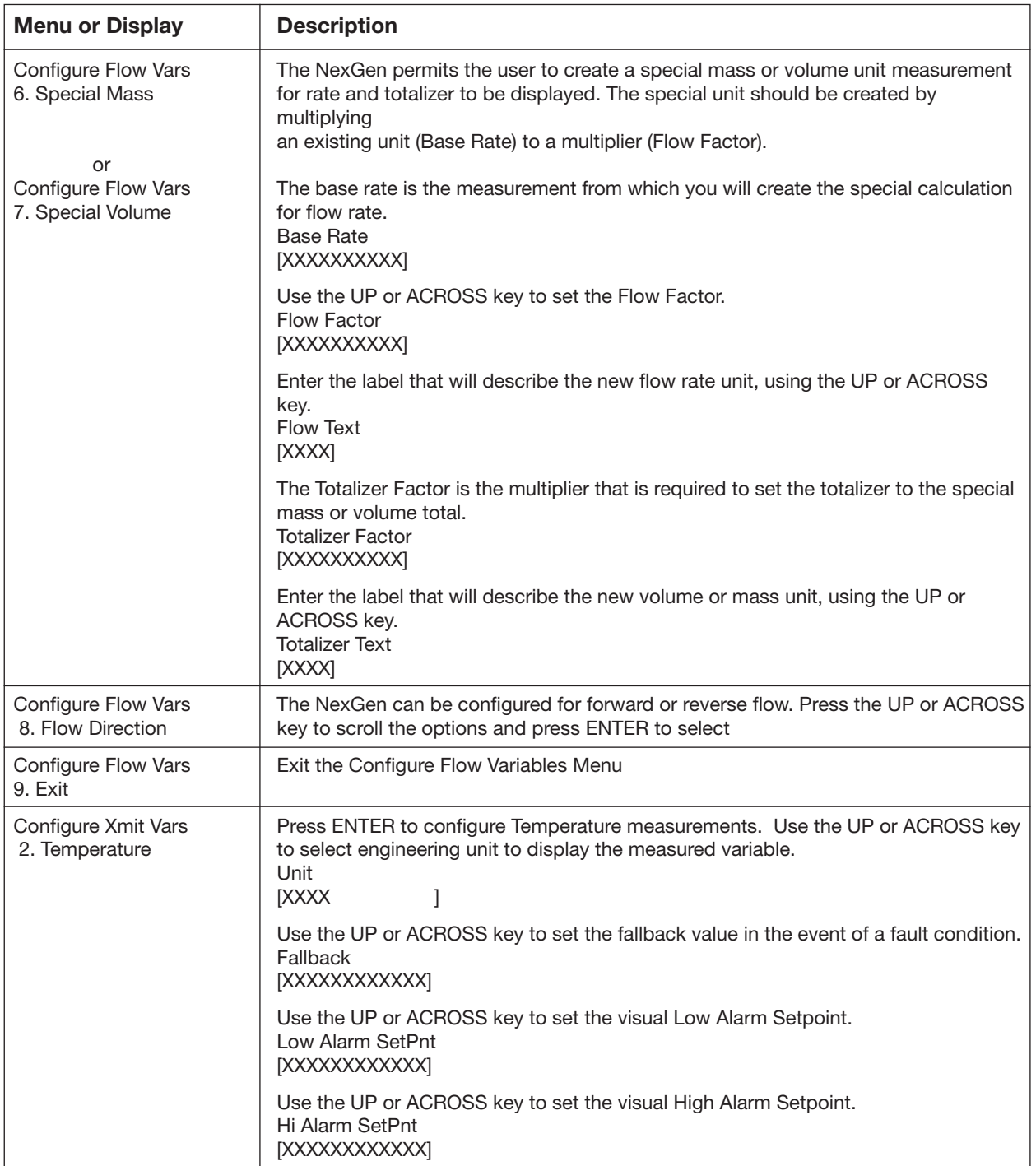

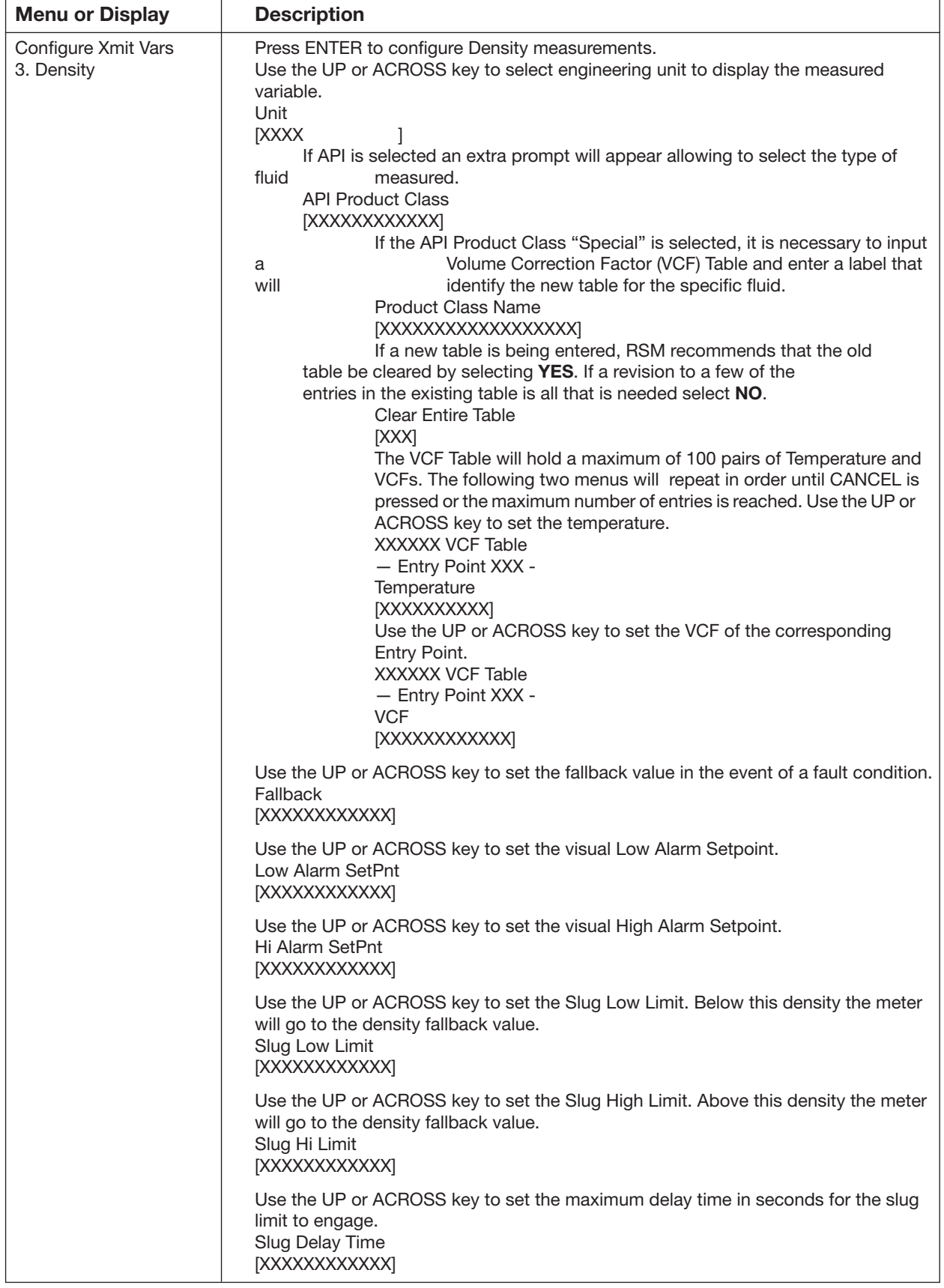

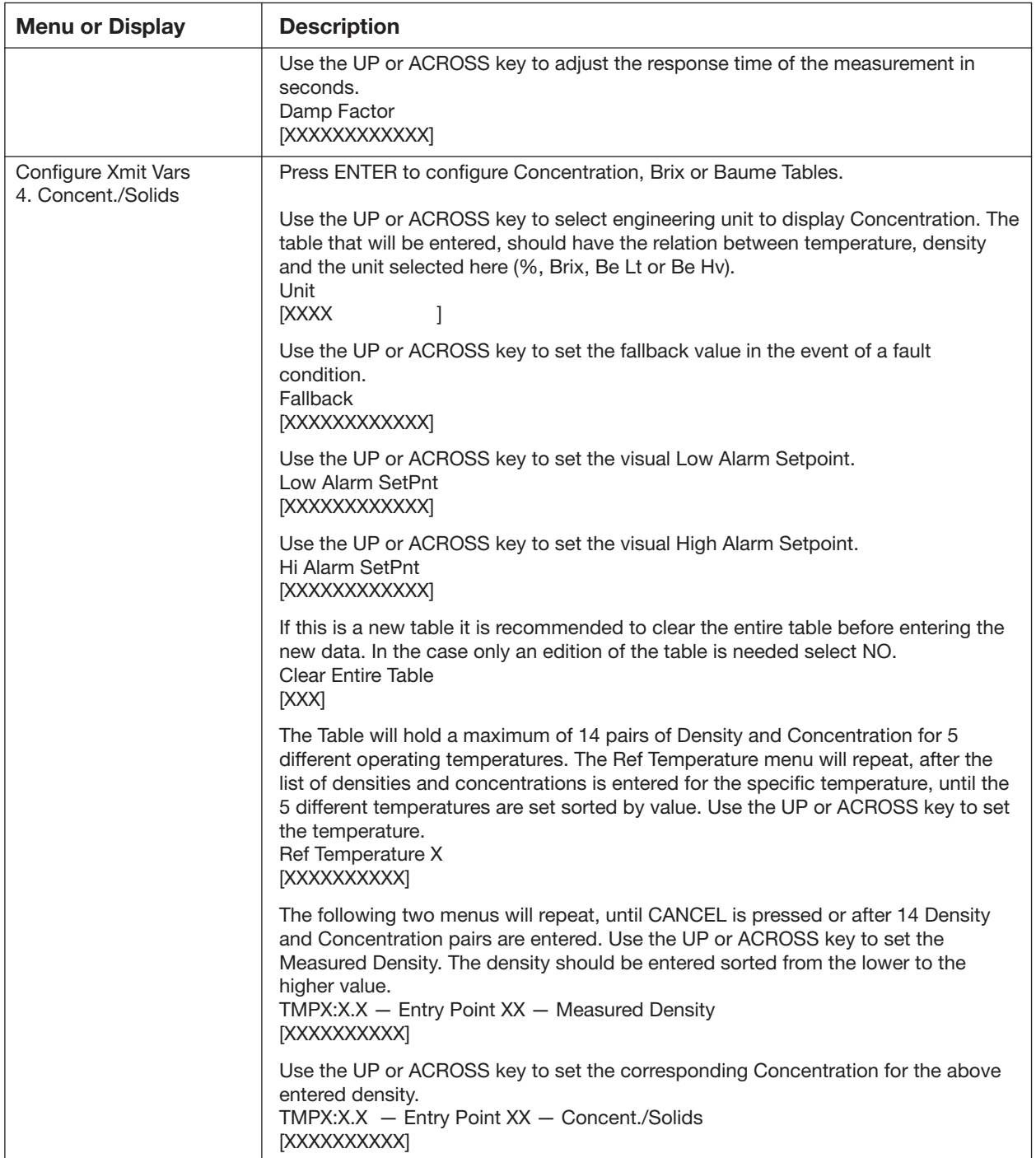

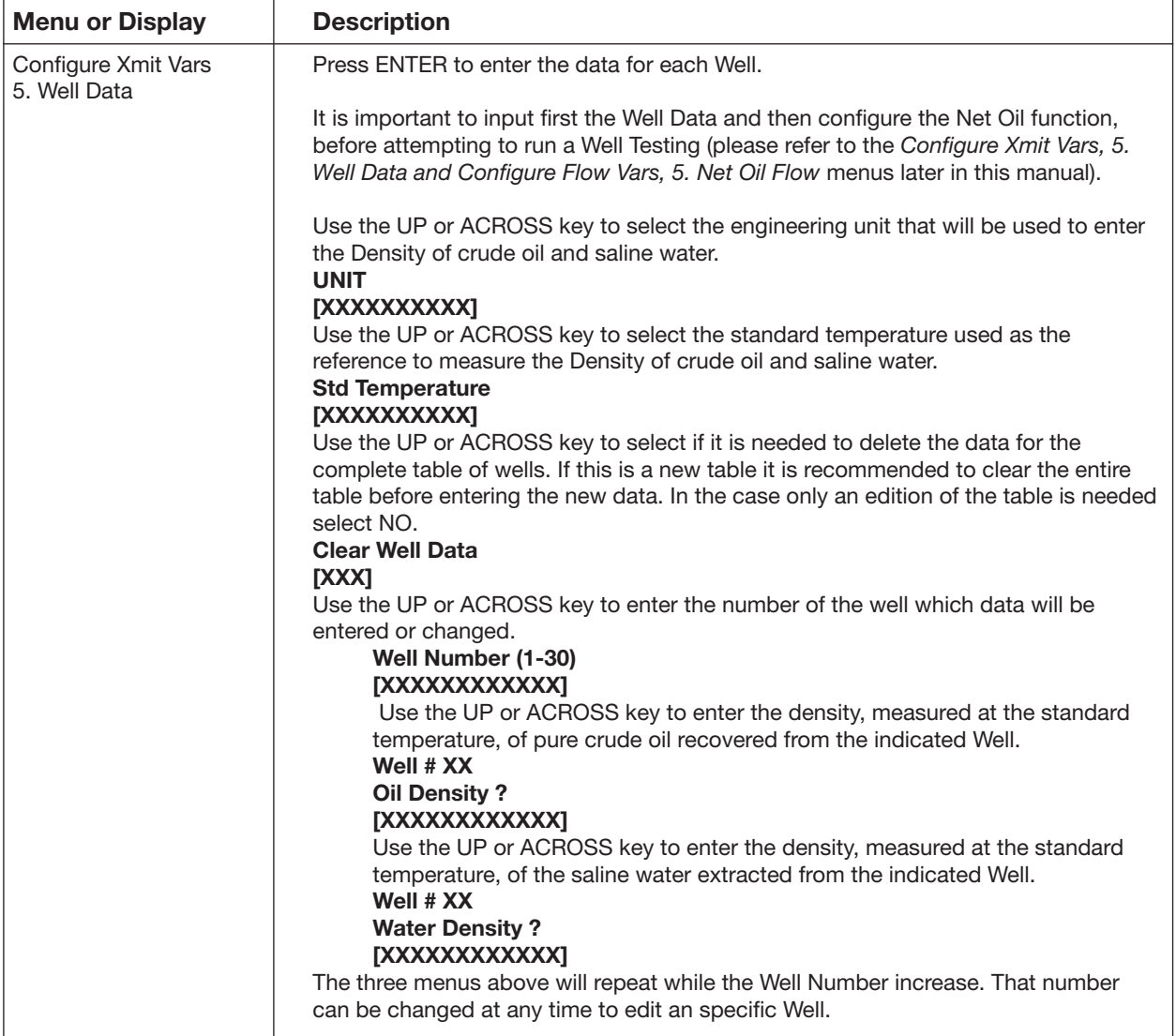

## 9.7.6 Analog / Pulse / RS485 Output Configuration

 Using the CONFIGURATION MENU TREE to enter the analog / pulse or RS485 output configuration.

 The following chart highlights the configuration of the pulse / 4-20mA or RS485 outputs.

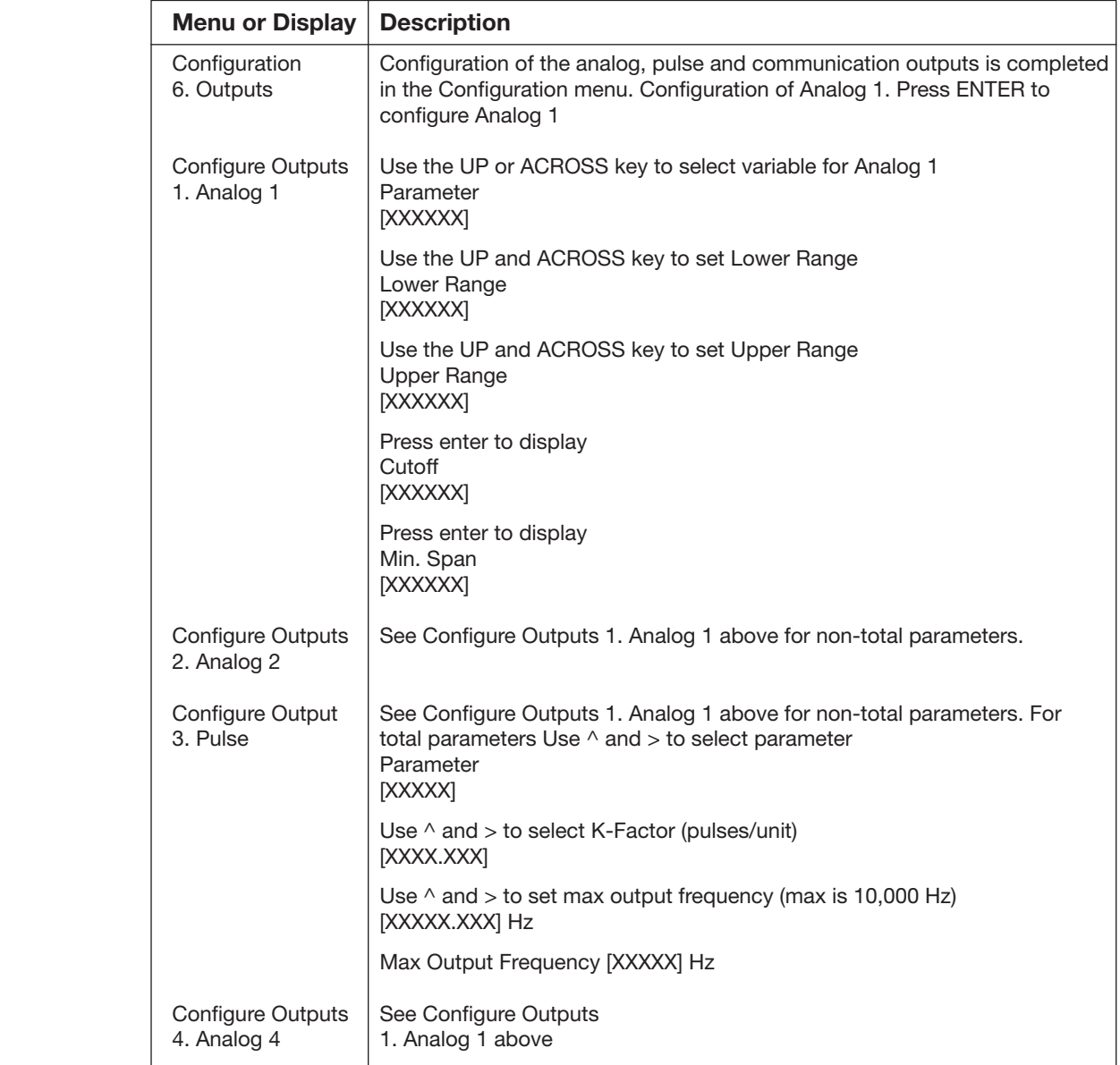

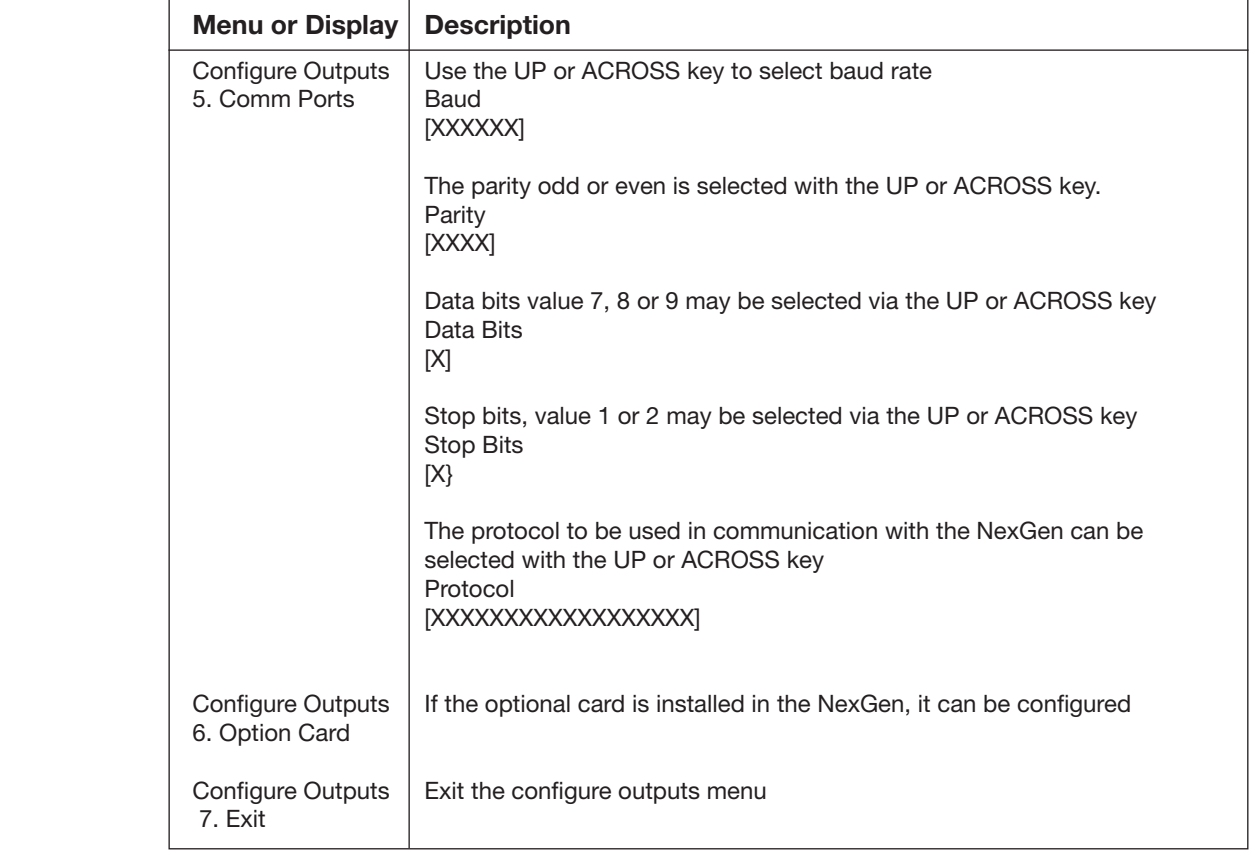

## 9.7.7 Totalizer Reset

Using the CONFIGURATION MENU TREE enter the Totalizer Reset function.

The following chart highlights the resetting of the totalizer.

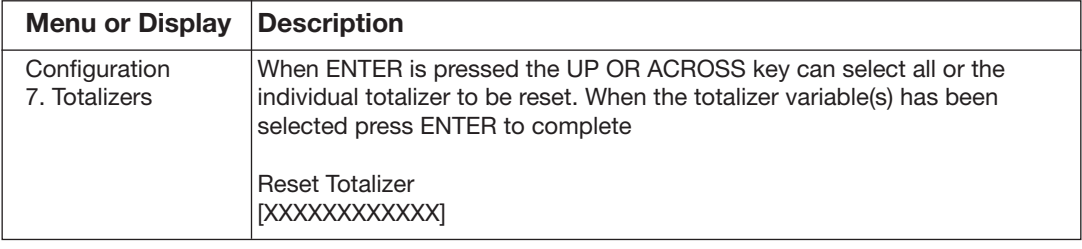

### 9.7.8 Characterize Meter Configuration

 Within this menu characterization of the transmitter and the transducer can be specially configured for the application.

 Using the CONFIGURATION MENU TREE to enter the Characterization Meter Configuration.

The following chart highlights the Characterize Meter Configuration.

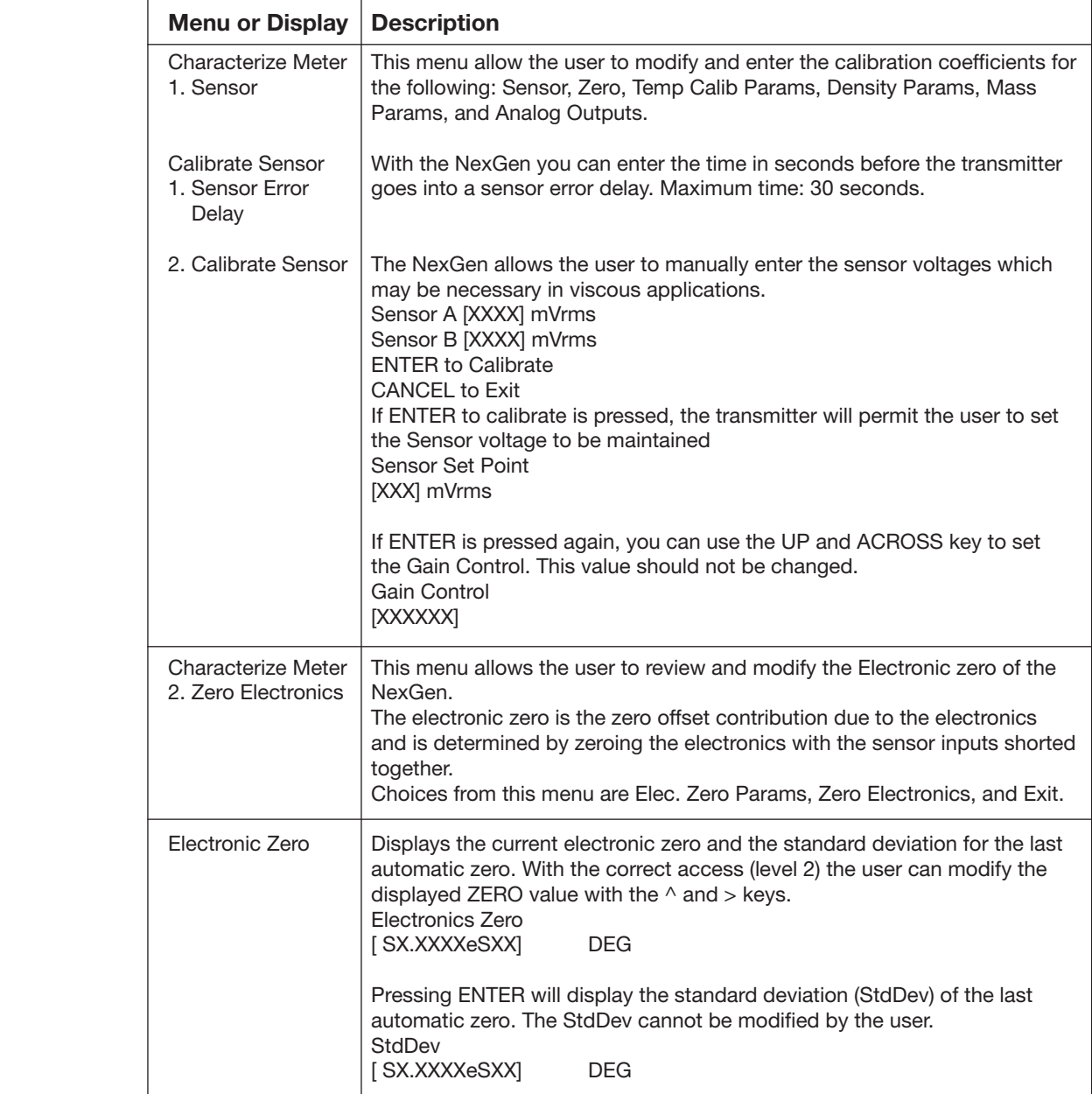

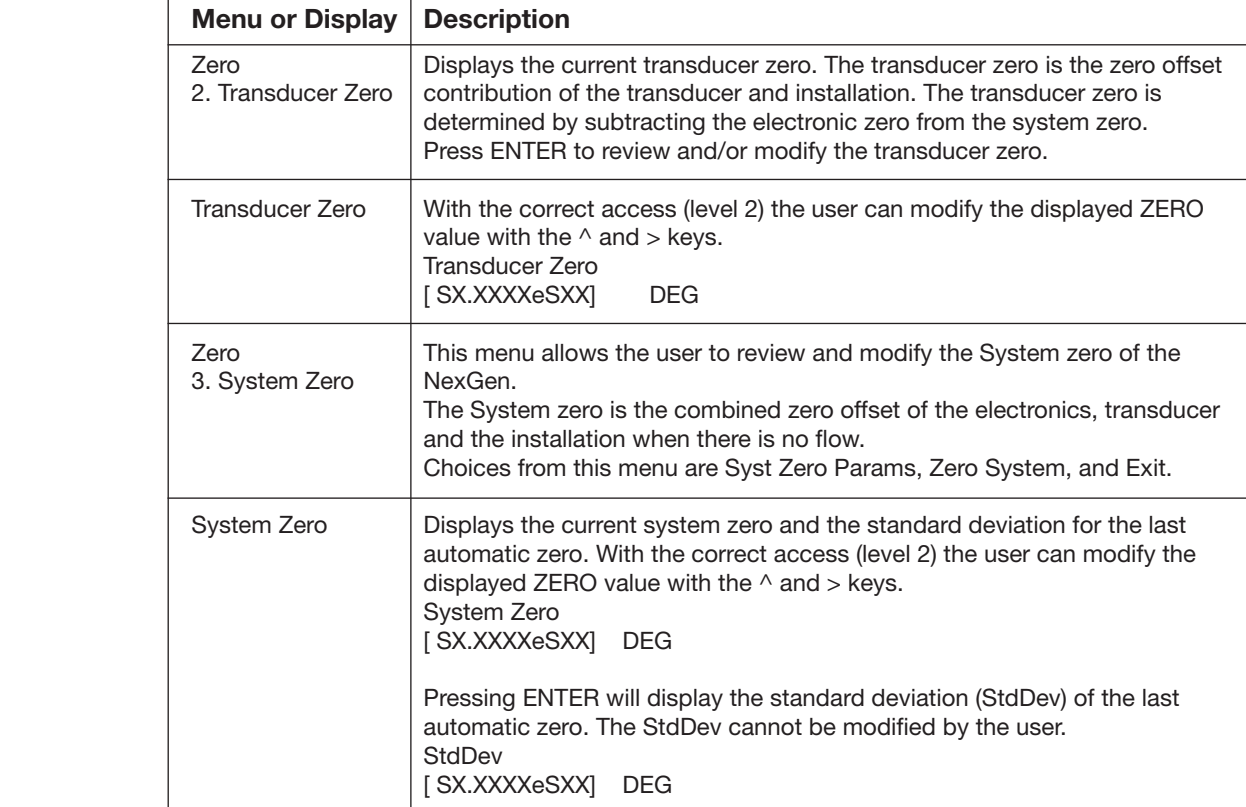
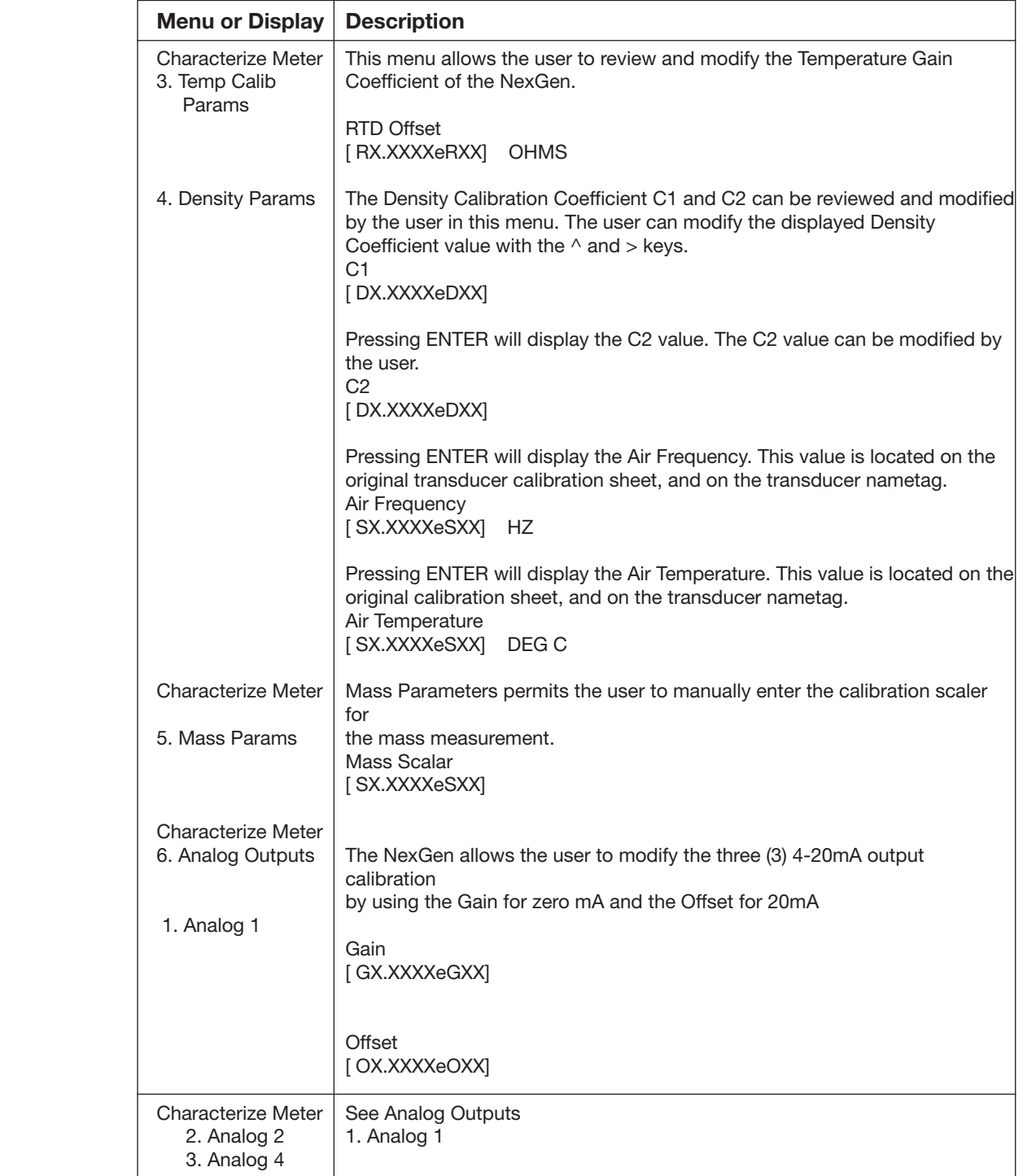

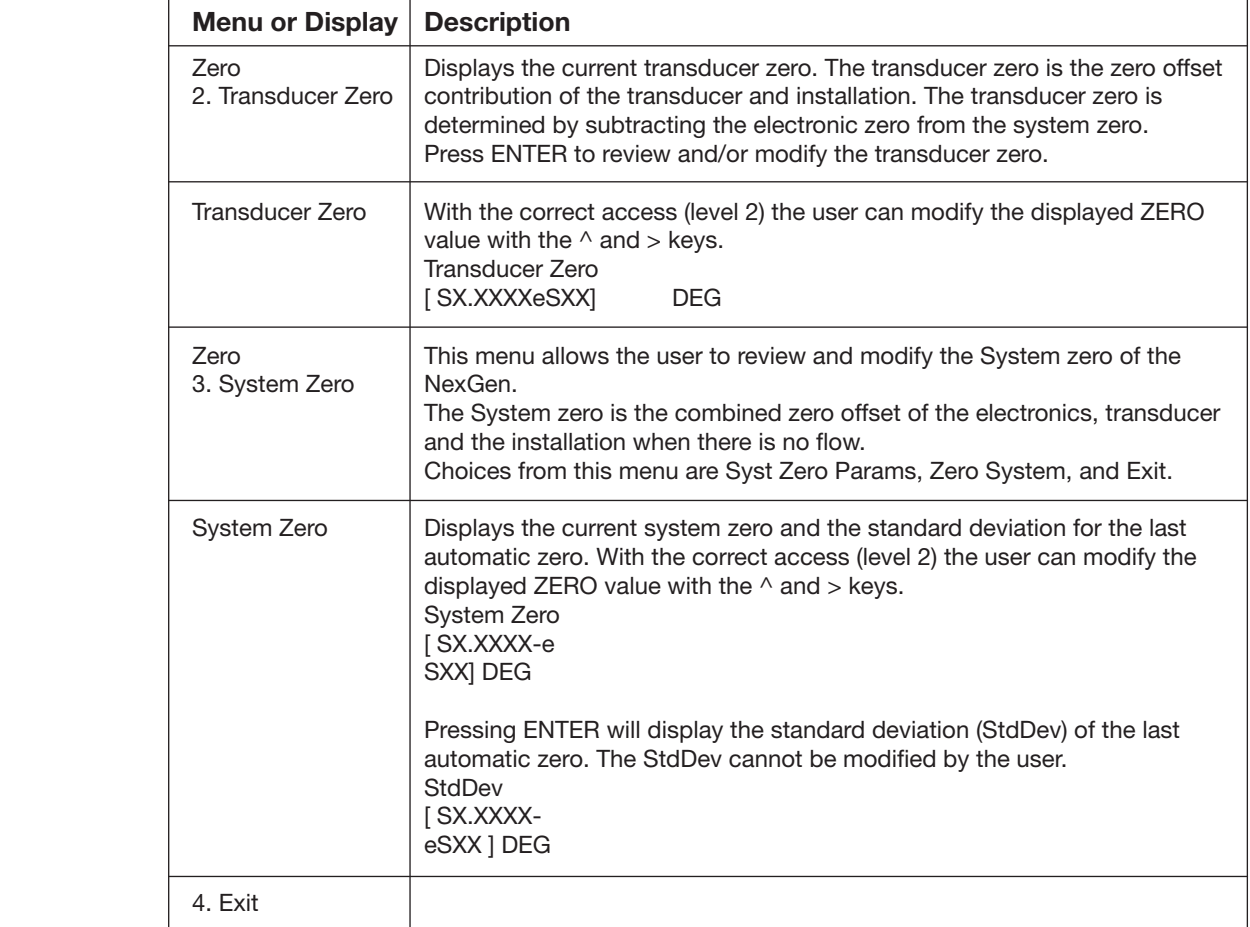

# **SYSTEM MENU**

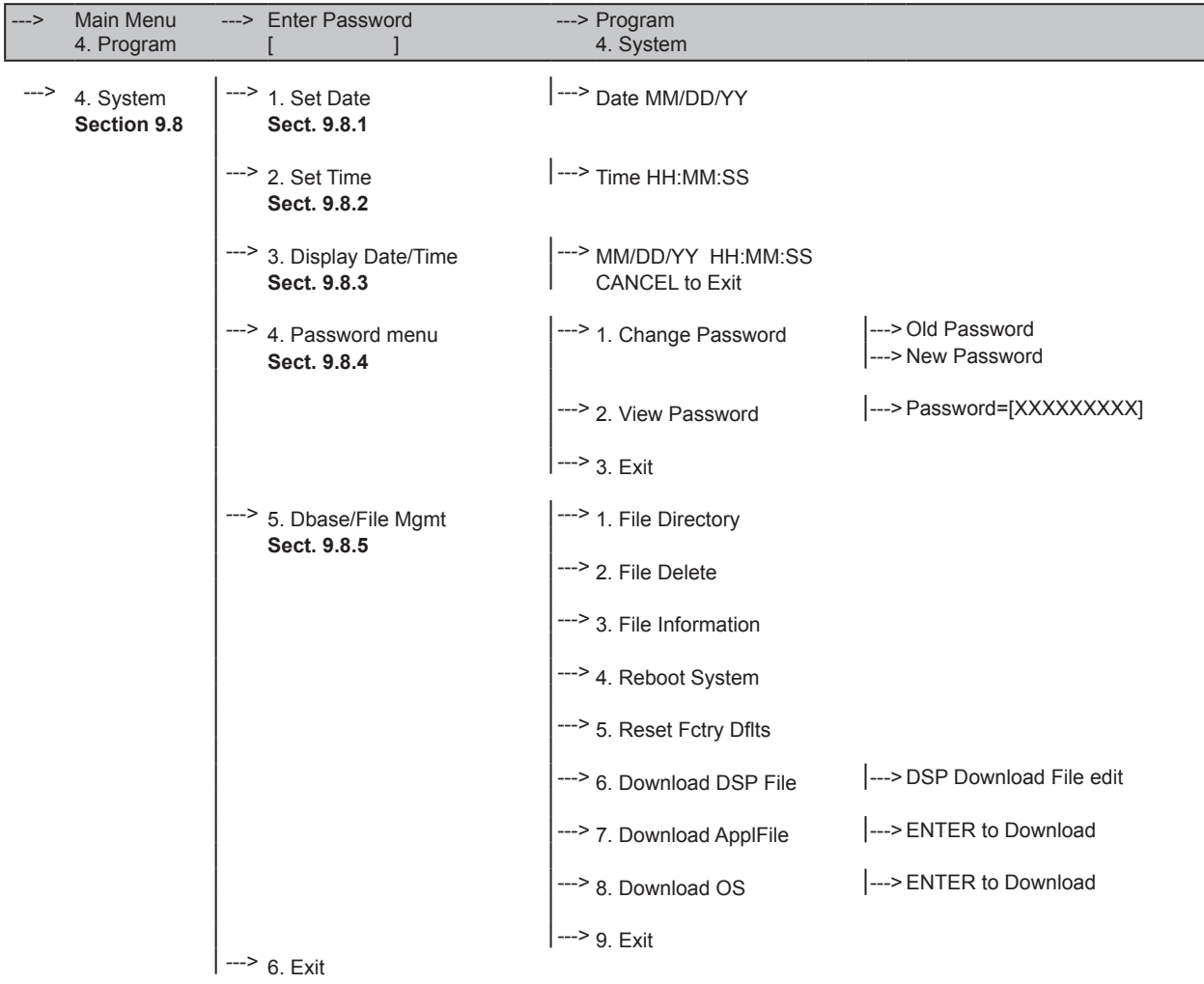

# 9.8 System Menu

The system menu provides the user access to configuring the following:

- • time
- • date
- • password
- • database/file management.

#### 9.8.1 Set Date and Time

 This menu when selected will provide the user with options to change and display the date and/or time.

Using the SYSTEM MENU TREE enter Set Date or Set Time.

The following chart highlights the Set Date and Set Time feature.

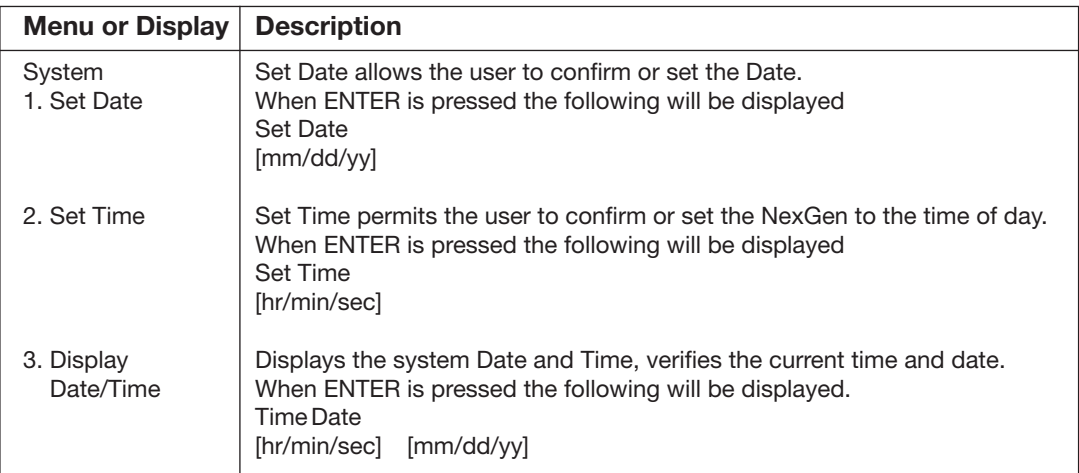

#### 9.8.2 Password Configuration

 This menu when selected will provide the user with the option to change the password for entry into the PROGRAM mode of the transmitter.

Using the SYSTEM MENU TREE enter the Password.

The following chart highlights the Password feature.

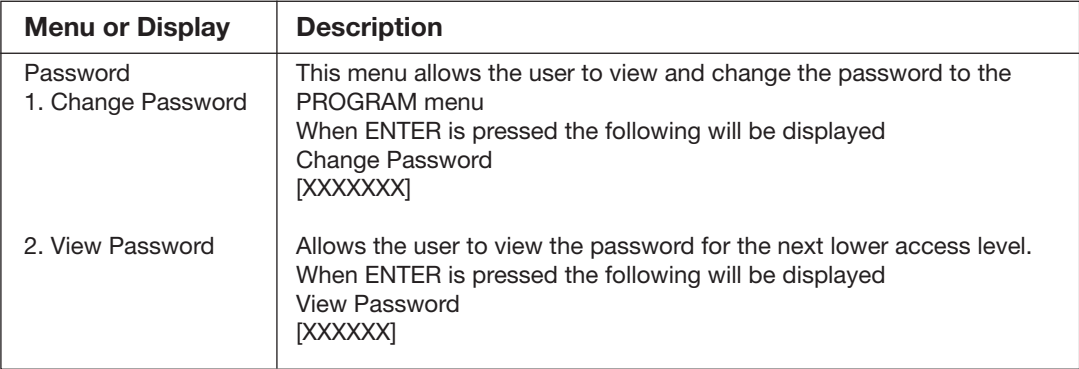

#### 9.8.3 Dbase File Management

The Dbase File Management menu provides access to the following:

- File directory
- • File Delete
- File Information
- Reboot System
- Reset to factory defaults
- • Download DSP File
- • Download Application File
- Download Operating System

Using the SYSTEM MENU TREE enter the Dbase File Management.

The following chart highlights the Dbase File Management menu.

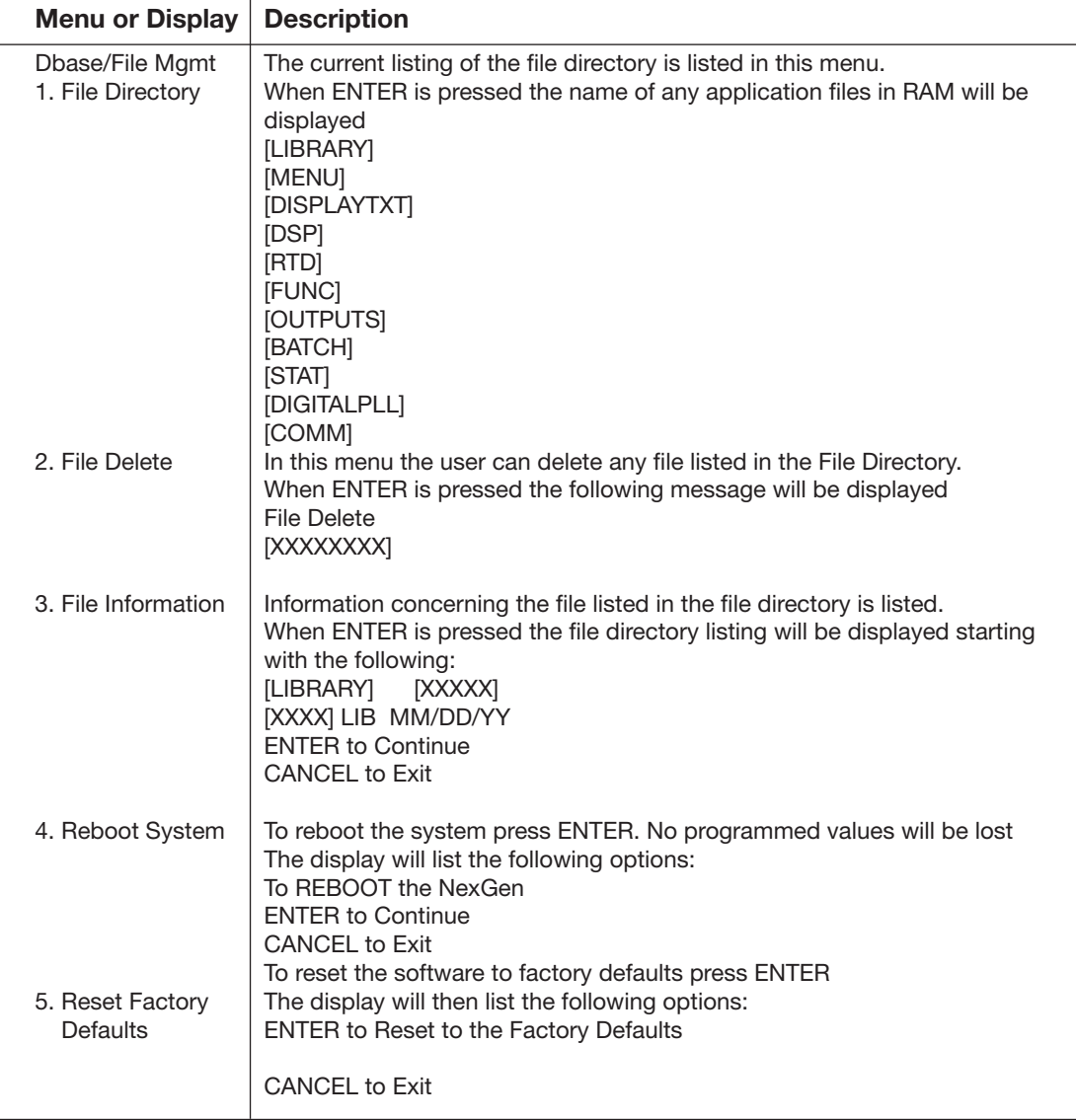

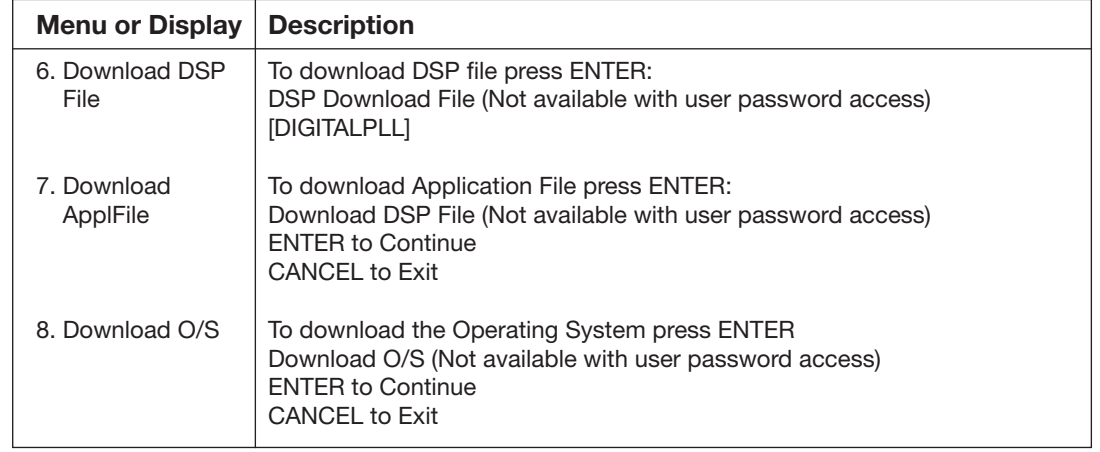

# SECTION 9A: PROGRAMMING WITH THE HAND HELD **COMMUNICATOR**

# 9A. General Guidelines & Menu Tree

The NexGen SFT100 is programmed and configured using either the NexLink software package (included with the unit), via the four keys on the transmitter enclosure, or by using a hand held communicator using HART protocol.

# NexLink

The NexLink software program is a Windows-based application that allows the user to program and view data through an easy to use point-and-click user interface. This application uses MODBUS protocol.

# Integral Keypad

The ENTER key sends the NexGen into the displayed menu, locks in data choices made with the  $\wedge$  and  $>$  keys, and confirms the selections, unless otherwise noted.

The CANCEL key sends the NexGen into the next higher menus level, unless otherwise noted. Pressing ENTER when Exit is the menu choice sends the NexGen to the next higher menu level, unless otherwise noted.

# Hand Held Communicator

The NexGen may also be programmed using HART protocol via a Hand Held Communicator. The menus for using the HHC are nearly identical to those used on the integral NexGen display. Navigation through the HART menu is accomplished by using the standard keystrokes as described in the instructions accompanying the HHC and used with any HART device.

# Hand Held Communicator Menu Navigation

- Menu selections are made by either pressing the corresponding number on the numeric keypad or by using the and keys to highlight the selected option and then use the key to select that menu option.
- When there are more menu options than can be displayed on a single screen, additional options can be displayed by using the and keys to scroll through the options.
- At various points in the menu structure, the four function keys will be activated to perform certain functions.
	- F1 HELP YES
	- • F2 SAVE SEND
	- • F3 HOME ABORT
	- F4 SEND NO
- After programming or configuration data has been edited on the HHC, the SEND (F2) function must be used to change the NexGen programming or configuration.

# Summary of HART Specific Programming Features and Functions

# Section 5.7 — HART (Option Card) Wiring Connections

Up to 15 transmitters can be connected into a HART multi-drop network.

# Section 9.2 - Main Menu (Operational Mode)

Default Display: The default display is not available on the HART communicator. The top level menu on the HHC when connecting to a unit is the Main Menu with options as listed.

# Main Menu / 1. View Process Variable / 1. View Measurements

 Five process variables are available for selection on the screen. Additional variables are available by scrolling through the variable list using the and keys. The value of the variable highlighted may be viewed by pressing the key.

#### Main Menu / 1. View Process Variable / 2. View Outputs / 1. View Analog 1 Main Menu / 1. View Process Variable / 2. View Outputs / 2. View Analog 2 Main Menu / 1. View Process Variable / 2. View Outputs / 4. View Analog 4

The following information may be viewed from these menu options:

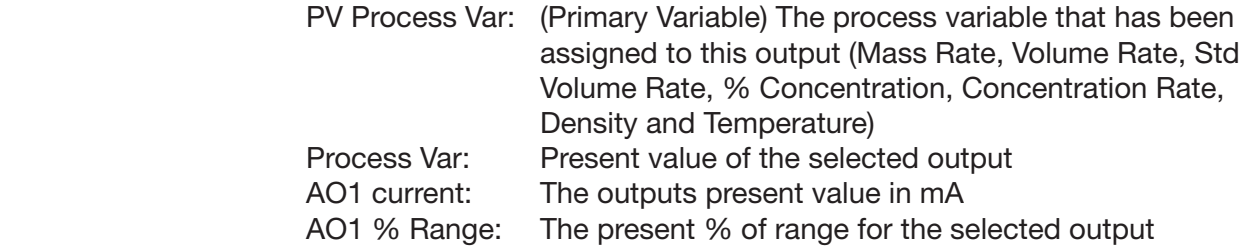

#### Main Menu / 1. View Process Variable / 2. View Outputs / 3. View Pulse Output

The following information may be viewed from this menu option:

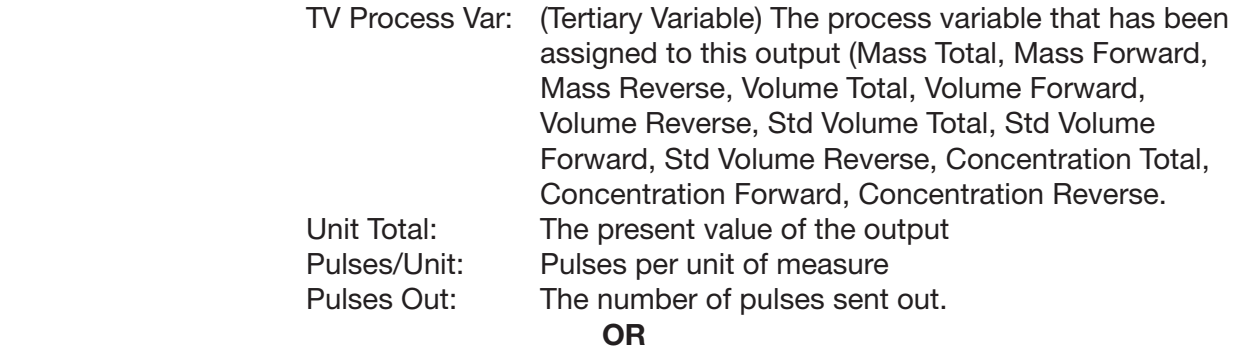

 If a rate (mass, volume, standard volume or solids), temperature or density is assigned to the pulse output, the following information may be viewed:

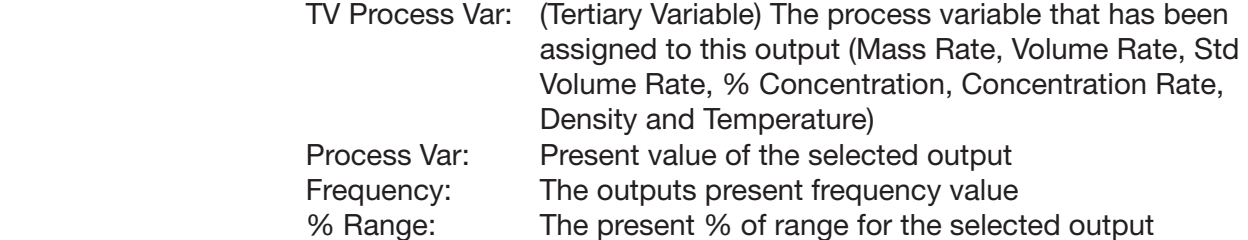

#### Main Menu / 2. View Status / 1. View Status

 List the process variables that are currently in alarm. This list is empty when no alarms are active. Reviewing the list acknowledges any new alarms. Acknowledged alarms are automatically removed from the list when they return to normal.

#### Main Menu / 2. View Status / 2. View Error Log

 List internal NexGen errors that have occurred. Reviewing this list does not acknowledge the errors. The Clear Error Log must be performed.

#### Section 9.4 — Program Mode

#### Main Menu / 3. Program

 Selection of this menu gives the user the option of entering the user Password or of going directly to the Program menu. If the Program menu is selected without first entering the correct password, the configuration data will be displayed but cannot be changed. If an attempt is made to change any configuration data, the error message "In Write Protect Mode" will appear.

 *NOTE: This password is a 7-digit code that is independent of the password entered into the NexGen via the keypad or NexLink. When using the HHC, the configuration and programming data may be changed using only this password and is not protected by the password entered into the NexGen.*

THE DEFAULT PASSWORD IS "1111111".

If an incorrect password is used, the message "Password entered is incorrect" is displayed and the menu entry is exited. The "Enter Password" option must be reselected to input the correct password. When the correct password is entered, the menu will return to the previous selections. Enter "Program" at this point and data may be edited.

 *NOTE:* If the NexGen has been put in write protect mode via the keypad or NexLink, even though a correct password has been entered, the configuration of the device will not be changed. If this

# occurs, the message "In Write Protect Mode" will appear. (See Configuration Menu / Outputs / HART menu)

# Paragraph 9.6 — Diagnostic Menu

The Diagnostic Menu provides test menus for the following:

- Self Test
- Alarm Test
- Batch Relay Test
- Analog Test
- Pulse Test
- Tube Drive Test

 The following tests are not available via the HART interface and must be performed from the NexGen keypad.

- Comm Test
- Buttons Test
- LCD Test

# Program / 2. Diagnostics / 1. Self Test

 The Self Test diagnostic reports the status of various software subsystems in the NexGen. All items should be "EMBEDDED".

```
Program / 2. Diagnostics / 2. Alarm Test / 1. Alarm 1 Test
Program / 2. Diagnostics / 2. Alarm Test / 1. Alarm 2 Test
Program / 2. Diagnostics / 3. Batch Relay Test / 1. Batch 1 HF Test
Program / 2. Diagnostics / 3. Batch Relay Test / 1. Batch 2 LF Test
```
 When performing the above self tests, the user will be prompted to toggle the relay contacts. When "Yes" is selected, the relay will be toggled to the opposite state and the user is prompted to continue or exit. The relays will return to their original condition when the test is exited.

#### Paragraph 9.8 — System Menu

The System Menu provides access to configure the following:

- Time
- Date
- Password

#### Program / 4. System / 4. Password

The user may use this menu to change or view the **HHC password**. This is not the same password that is used to access the PROGRAM menu from the NexGen keypad.

#### *NOTE:* The Database/File Management menu option is not available via the HART interface.

# 9A.1 HART HHC Online Menu

 The main menu is the normal operational mode of the NexGen transmitter. Unlike viewing the menus from the NexGen display, the available program features are arranged slightly different when using the Hand Held Configurator. Instead of all programming functions being centered around the Main Menu, they are instead accessible from the "Online" menu. From the HART Online menus, all process measurements, outputs, alarms and error log can be viewed. The error log may also be cleared from the Main Menu. Access to the Program mode is also available through the use of a password.

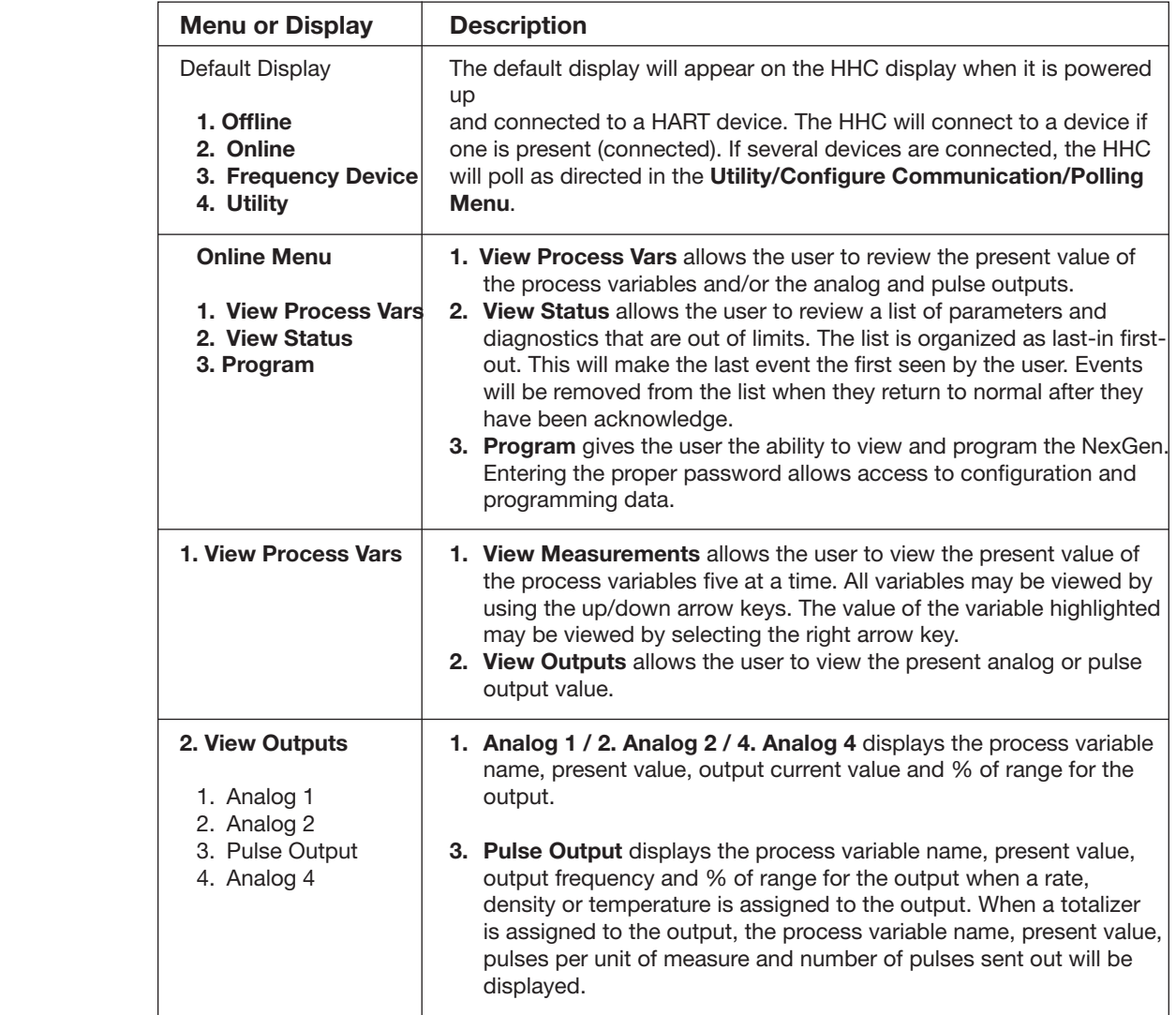

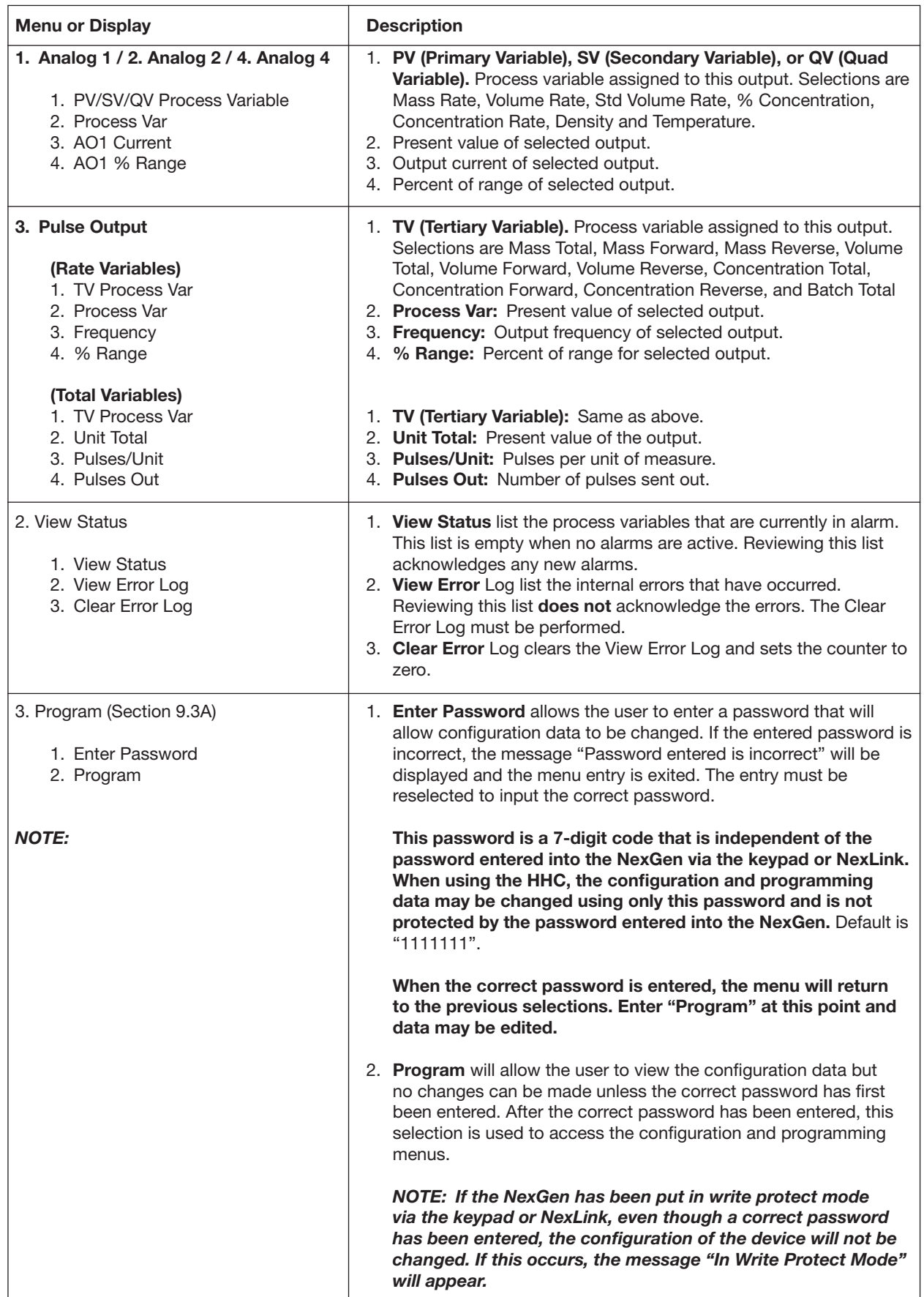

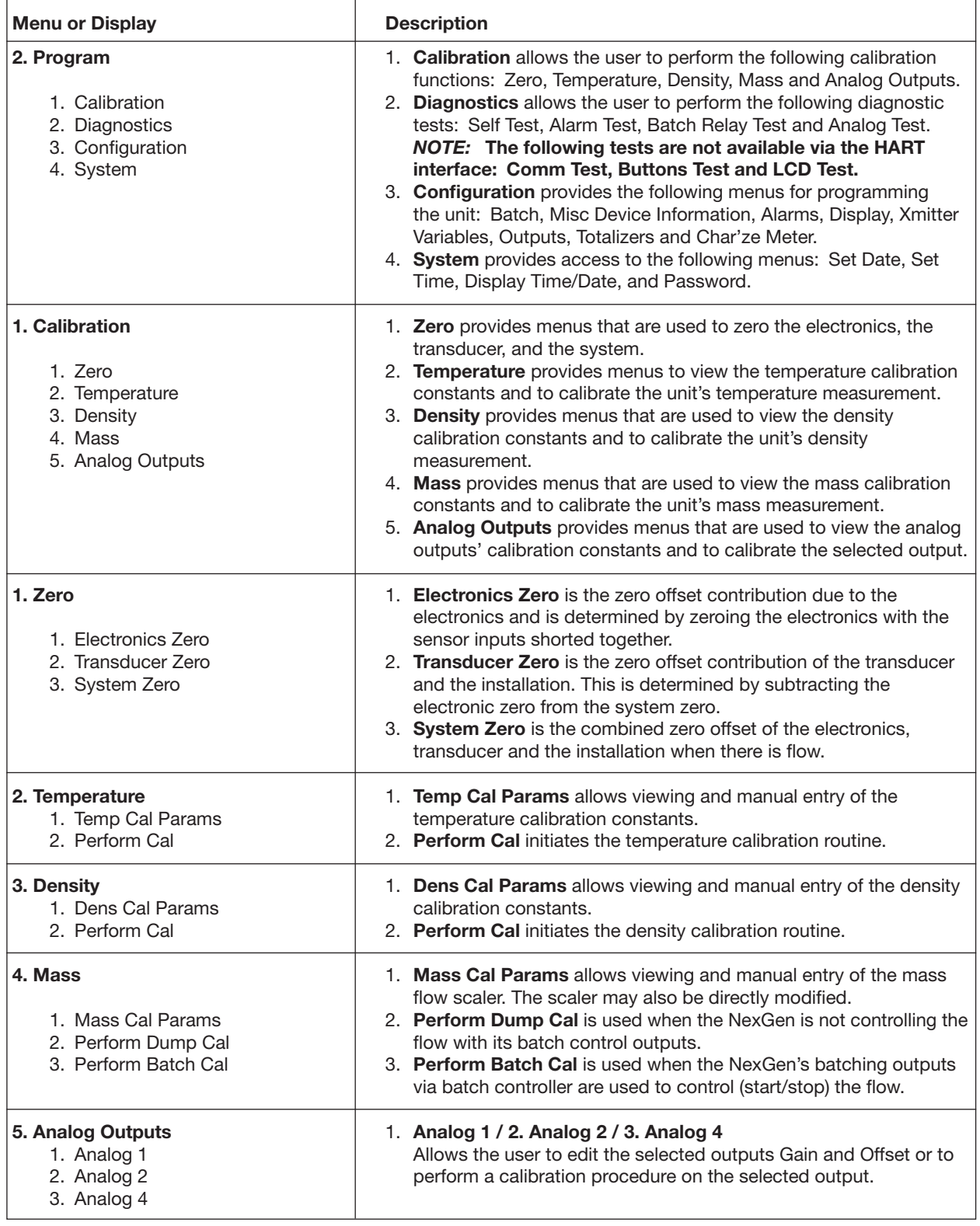

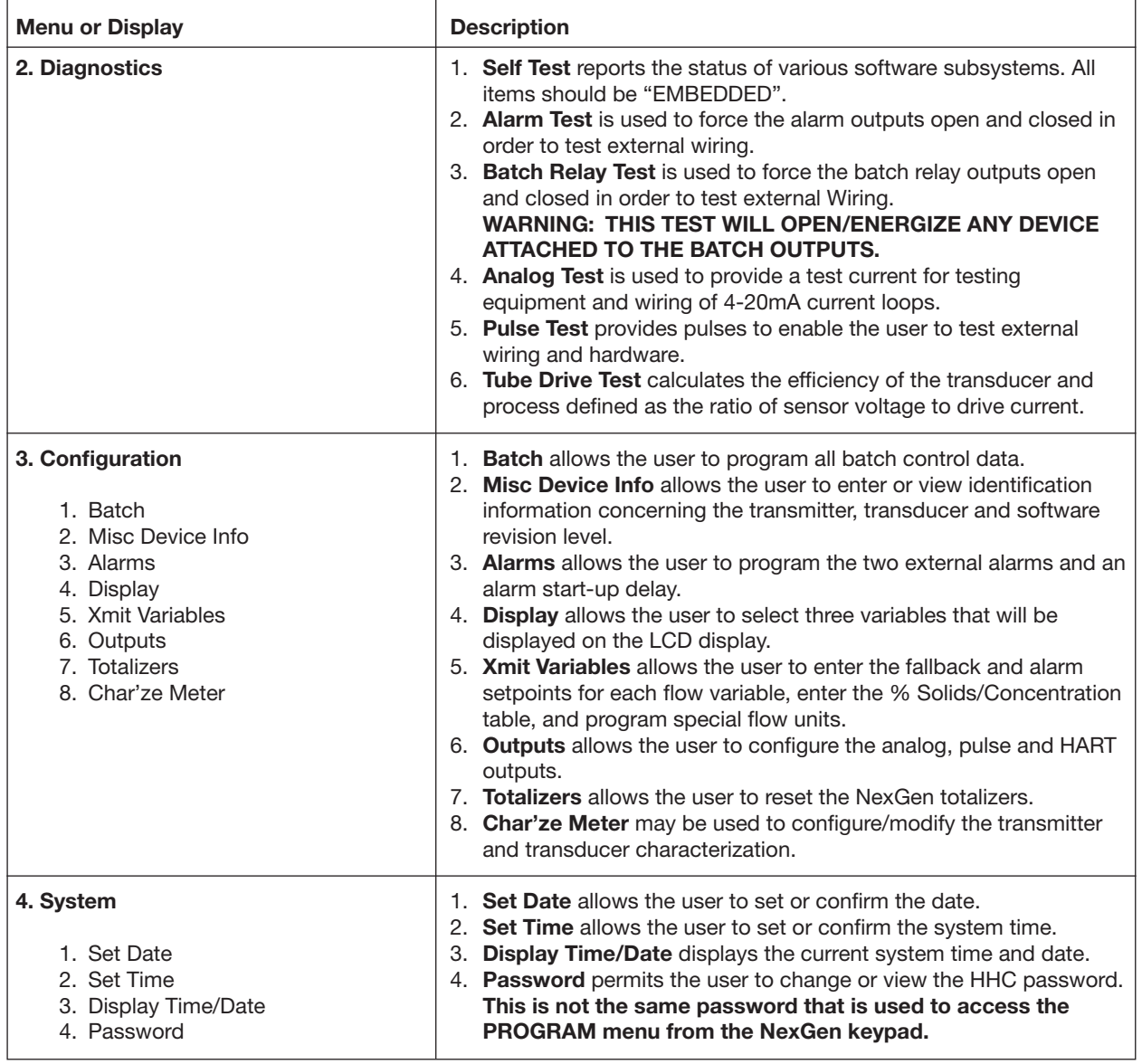

# **SECTION 10: MODEL NUMBER DESIGNATION**

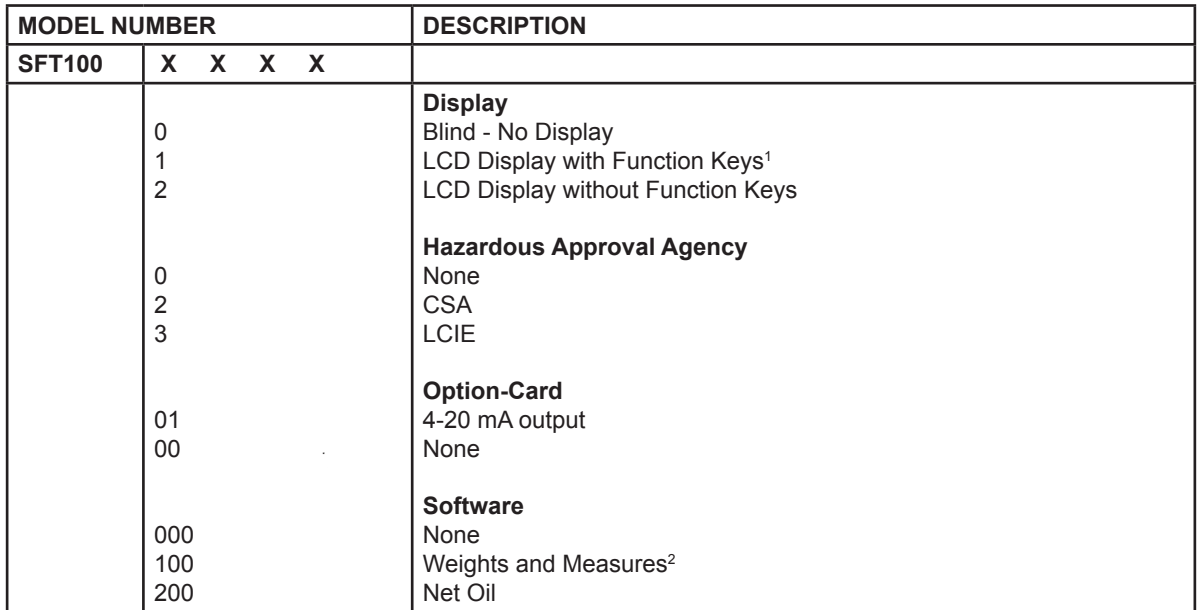

Note

- 1. This model is not approved by W & M for custody transfer applications.
- 2. For Canadian and Non-NTEP state applications only.

**HART Accessories** 

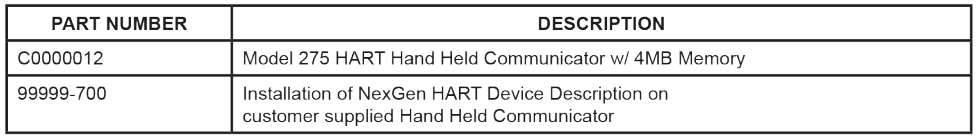

# SECTION 11: TRANSMITTER SPECIFICATIONS

#### NEXGEN SFT100 Transmitter

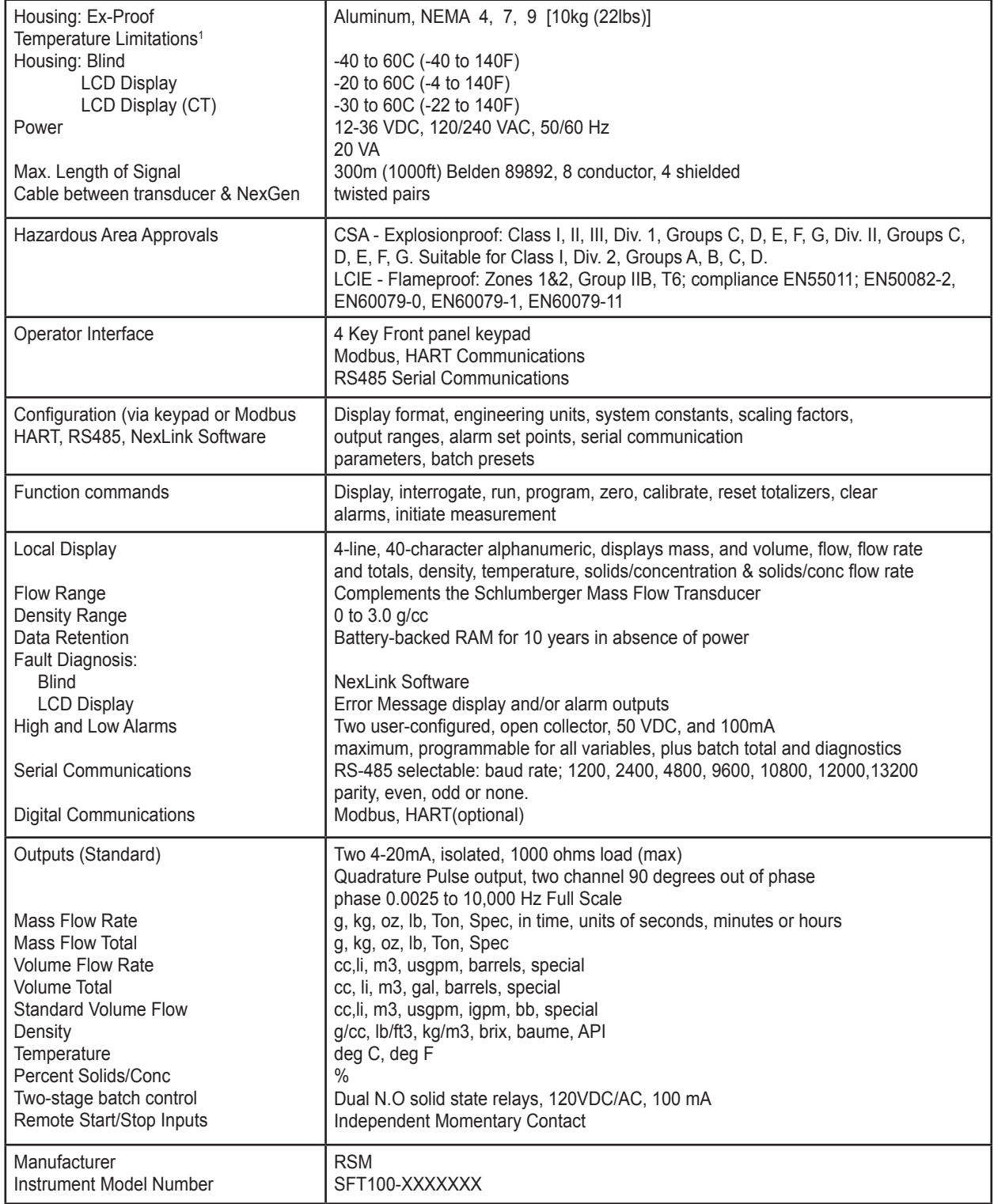

RSM pursues a policy of continuous development and product

improvement. The specifications above may thereof be changed without notice.

CSA  $-20$  to  $+65^{\circ}$ C LCIE  $-20$  to  $+65^{\circ}$ C

<sup>1</sup> Ambient Temperature Limits for Hazardous Locations

U.S.A./International 1310 Emerald Road Greenwood, SC 29646-9558 Tel.: Toll-Free (800) 833-3357 (864) 223-1212 Fax: (864) 223-0341

© 2013 Red Seal Measurement 250 7/13

Specifications subject to change without prior notification.

# **RED SEAL MEASUREMENT**